# **ST 100**

## **RECEPTOR DE CĂUTARE FRECVENTE**

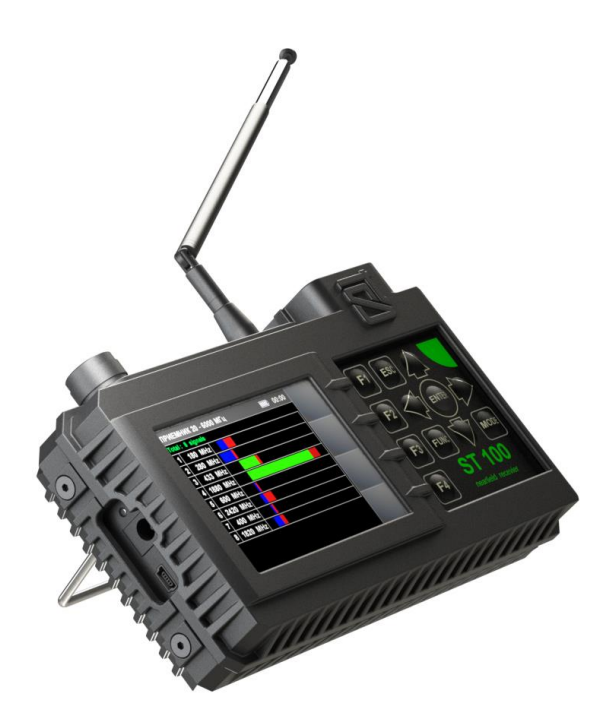

**MANUAL DE UTILIZARE**

**ST Group, Ltd. Sankt Petersburg, Rusia + 7 (812) 412-3321 info@smersh.pro www. spymarket.com**

## **CUPRINS**

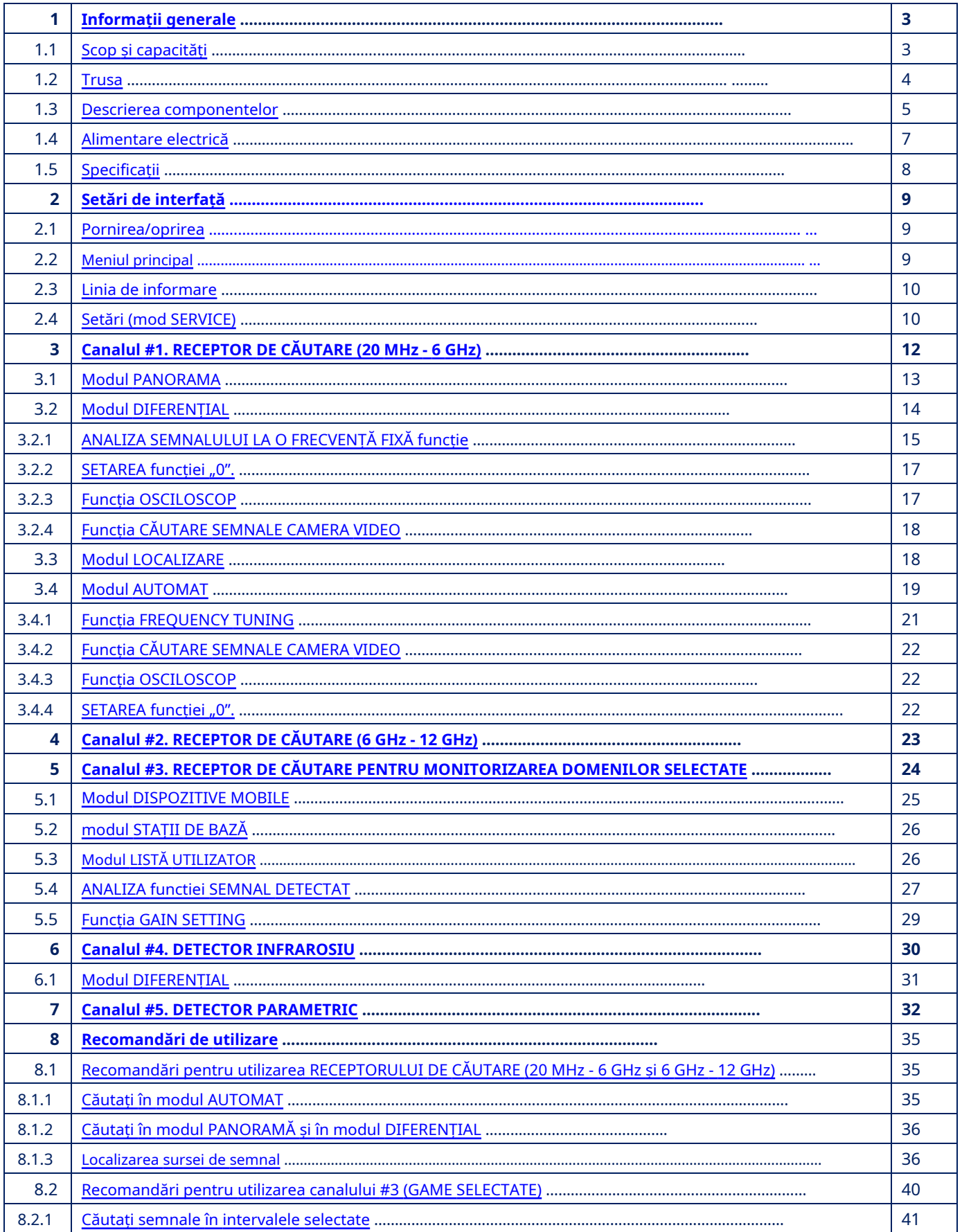

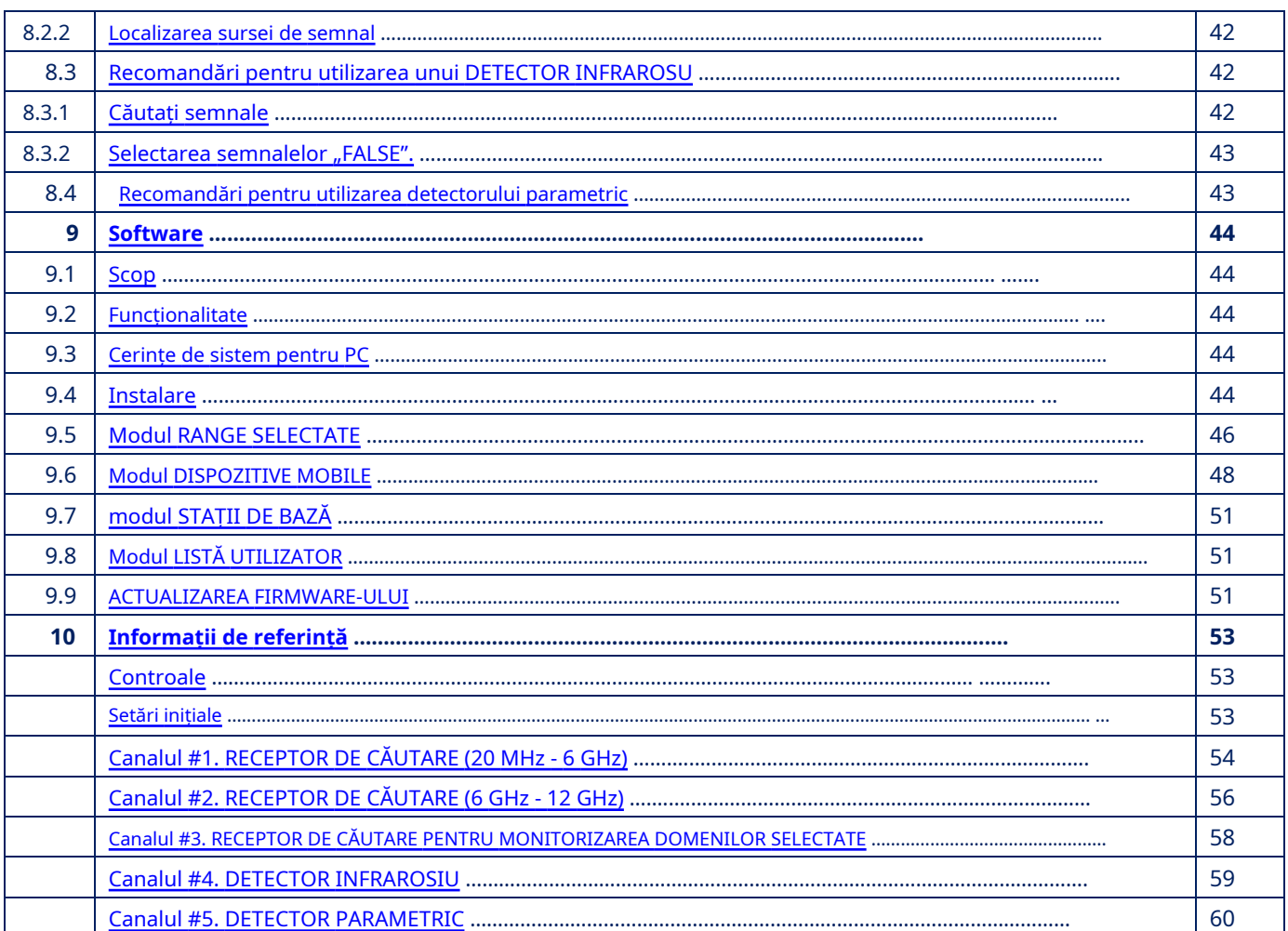

#### <span id="page-3-0"></span>**1. INFORMAȚII GENERALE**

Manualul descrie principiul de funcționare al ST 100 (denumit în continuare "ST 100" sau "Dispozitiv"). Manualul conține hyperlink-uri care vă permit să accesați fragmentele de text de interes.

## <span id="page-3-1"></span>**1.1. SCOP ȘI CAPACITĂȚI**

ST 100 este proiectat să caute, să identifice și să localizeze dispozitivele wireless de interceptare.

#### **Din punct de vedere funcțional, ST 100 constă din cinci componente ("CANALE"):**

1. CANAL#1 - RECEPTOR DE CĂUTARE (20 MHz - 6 GHz).

2. CANAL#2 - RECEPTOR DE CĂUTARE (6 GHz – 12 GHz).

3. CANAL#3 - RECEPTOR DE CĂUTARE PENTRU MONITORIZAREA DOMENILOR SELECTATE (în continuare în textul DOMENILOR SELECTATE). Termenul "GAME SELECTATE" se referă la intervalele de frecvență ale comunicațiilor digitale (GSM, LTE, Bluetooth, WiFi etc.) și la intervalele de frecvență definite de utilizator.

4. CANAL#4 - DETECTOR INFRAROSIU - conceput pentru a detecta transmițătoare IR (dispozitive de interceptare care folosesc intervalul de frecvență IR pentru transmisie).

5. CANAL#5 - DETECTOR PARAMETRIC - conceput pentru a detecta dispozitivele electronice digitale active (inclusiv cele fără canal de transmisie).

#### **Functionalitate:**

1. Căutarea și localizarea dispozitivelor de interceptare cu transmisie radio:

- microfoane radio, repetoare radio telefonice, stetoscoape radio etc.; camere video
- cu un canal radio;
- radiofaruri ale sistemelor de urmărire.

2. Identificarea protocoalelor digitale (GSM, CDMA, Bluetooth, LTE, WiFi) ale semnalelor radio detectate.

- 3. Identificarea semnalelor stațiilor de bază și a dispozitivelor mobile de comunicații digitale.
- 4. Identificarea semnalelor radio de la camerele de televiziune analogice.
- 5. Căutați dispozitive de interceptare care transmit informații în domeniul infraroșu.
- 6. Căutați dispozitive electronice digitale funcționale.

## <span id="page-4-0"></span>**1.2. TROTUL**

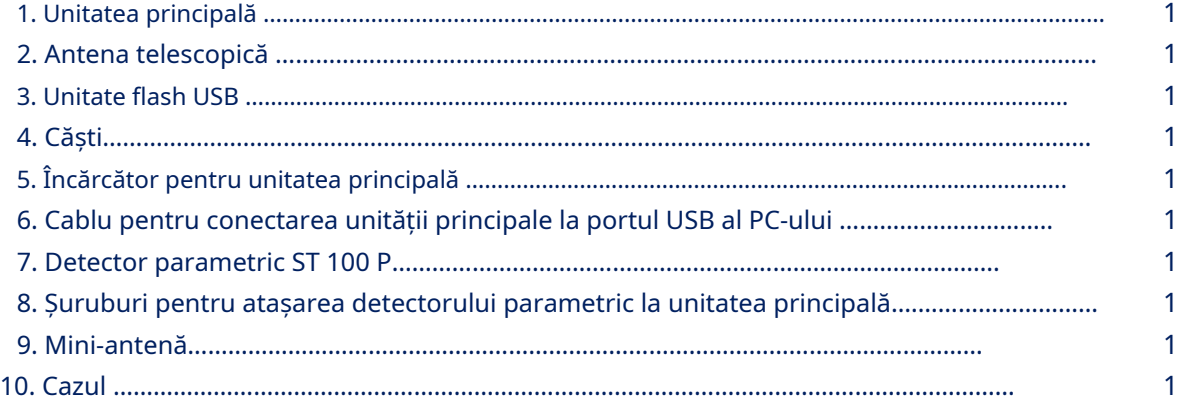

<span id="page-4-1"></span>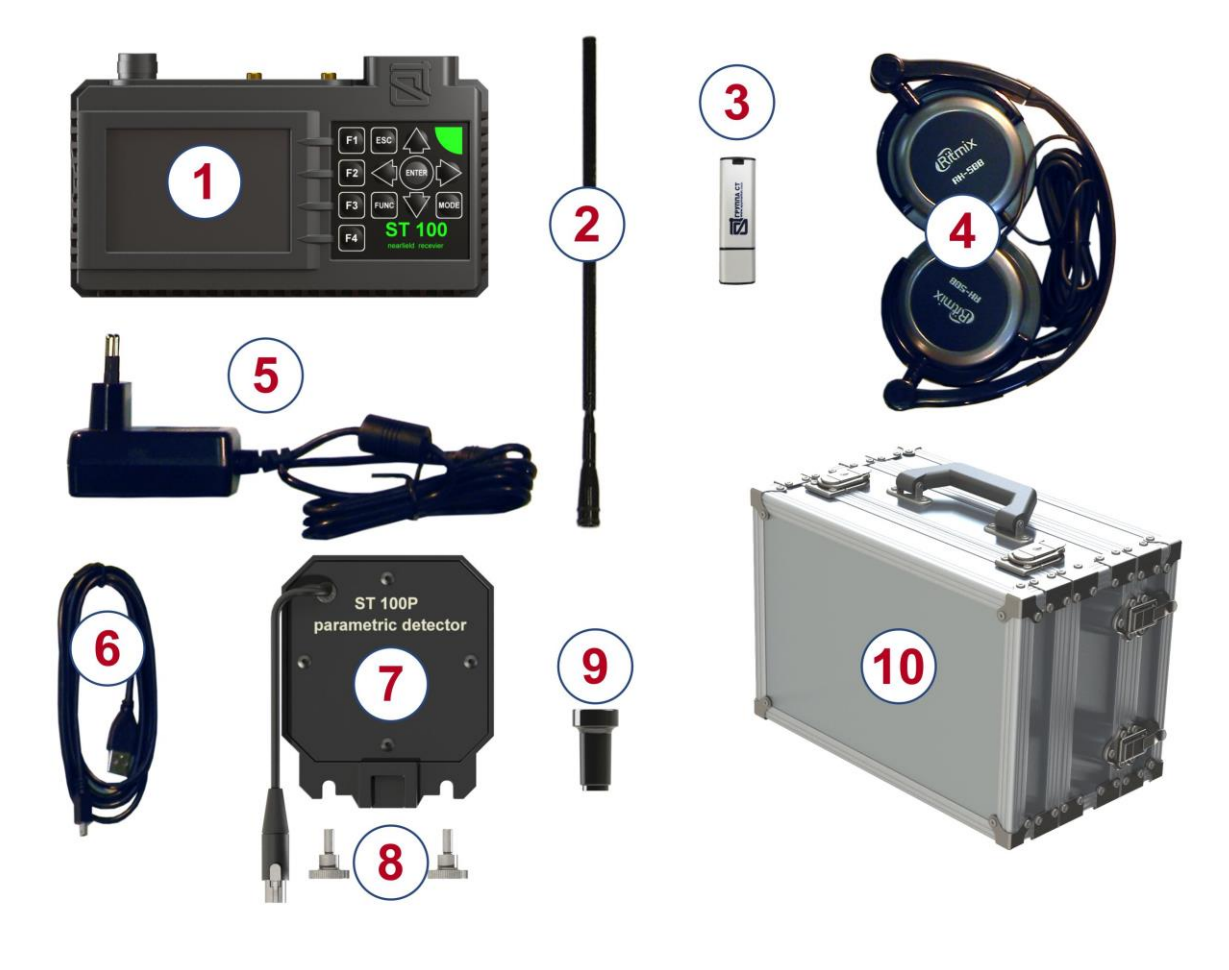

**Fig.1**

Pentru transportul și depozitarea ST 100 se folosește carcasa rezistentă la șocuri.

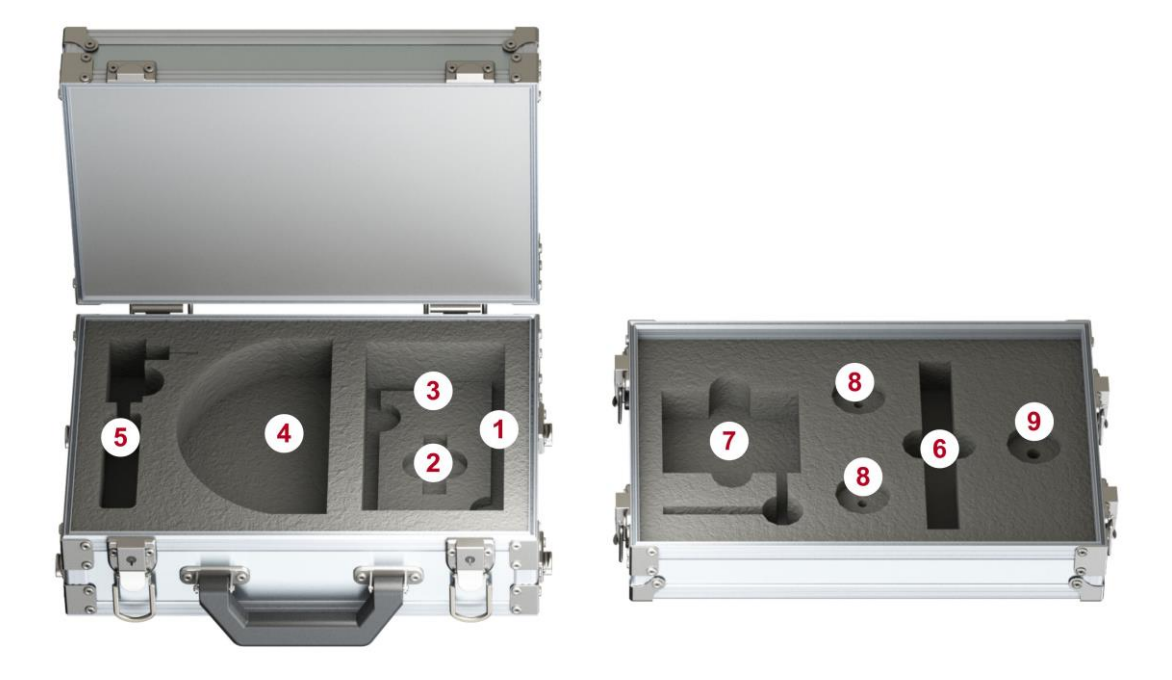

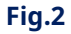

Numerele indică elementele trusei, așezate într-un anumit loc al locuinței. Denumirile corespund numerotării prezentate la punctul 1.2.

#### <span id="page-5-0"></span>**1.3. DESCRIEREA COMPONENTELOR**

#### **1.3.1. UNITATEA PRINCIPALA**

#### **Scopul unității principale:**

- analiza semnalelor primite;
- afisare informatii;
- controlul modurilor de operare.

#### **Componentele unității principale:**

- modul de recepție și procesare a semnalelor;
- modul de afișare;
- modul de alimentare;
- organele de conducere.

Unitatea principală este prezentată în Fig. 3.

<span id="page-6-0"></span>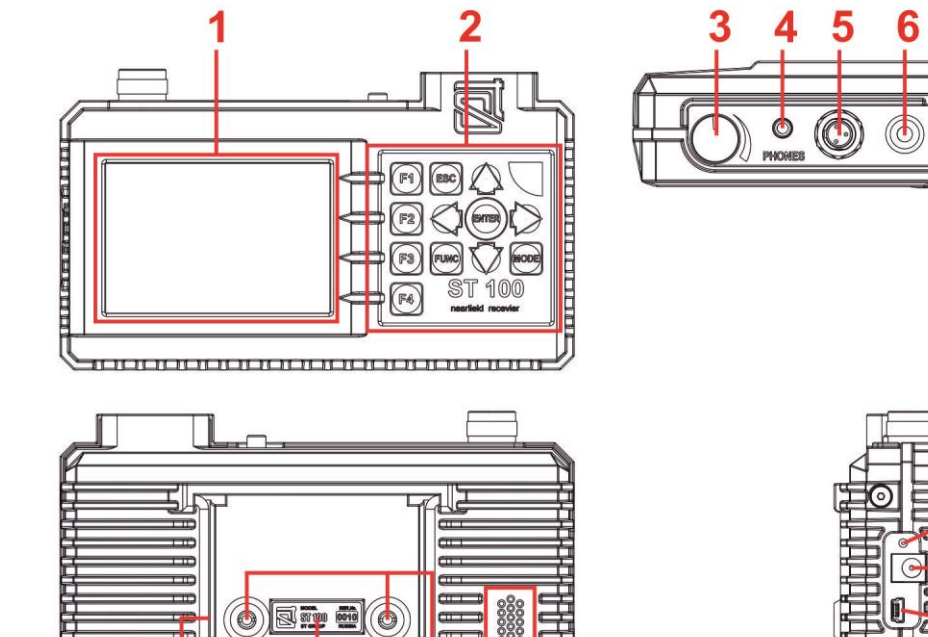

Œ E

Ŧ

事中

 $\dot{\mathbf{8}}$ 

OETHO

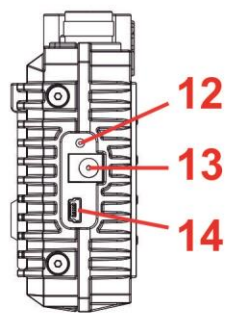

 $\overline{\mathbf{7}}$ 

嘲

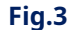

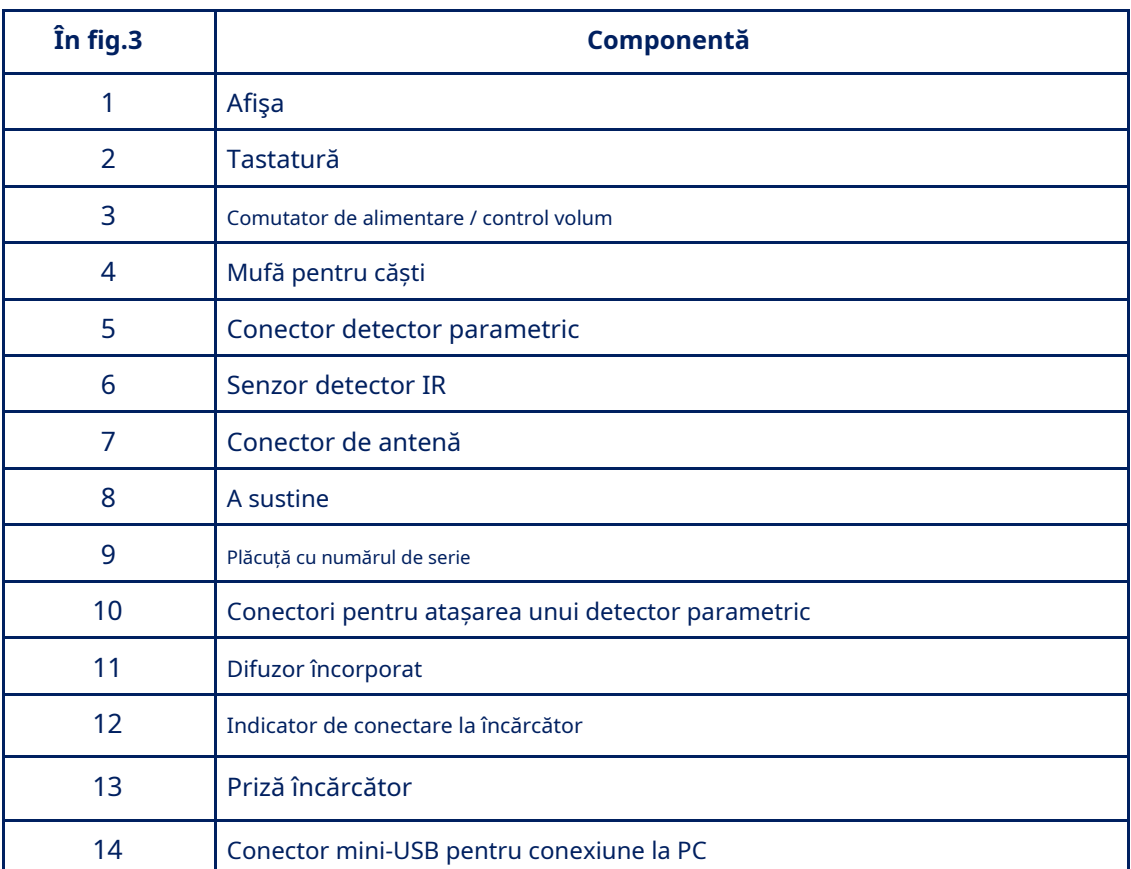

#### **1.3.2. ANTENE RECEPTOARE**

Pentru funcționarea receptoarelor, un telescopic(Fi[g.1, articolul 2\)](#page-4-1) și mini-antenă(Fig.1, articolul 9) [sunt folosite](#page-4-1).

Se recomandă utilizarea unei antene telescopice pentru a recepționa semnale în intervalul 20 MHz ÷ 3 GHz. Se recomandă utilizarea unei mini-antene pentru a recepționa semnale în intervalul 2 GHz ÷ 6 GHz. Oricare dintre aceste antene poate fi folosită pentru a recepționa semnale în intervalul 2 GHz ÷ 3 GHz. Antenele sunt conectate la priza ANT de pe panoul superior al unității principale(Fig.3, artic[olul 5\) .](#page-6-0)

#### **1.3.3. DETECTOR PARAMETRIC ST 100P**

ST 100P este un dispozitiv transceiver care detectează modularea semnalului de sunet RF reflectat cauzată de procesele de joasă frecvență în dispozitivele electronice care funcționează.

Analiza semnalelor detectate se realizează pe baza informațiilor acustice auzite în căști.

#### **1.3.4. CABLU MINI-USB**

Cablul(Fig.1, [articolul 6\)](#page-4-1) este folosit pentru a conecta unitatea principală la portul USB al computerului.

#### **1.3.5. JUCĂTORUL SUNETULUI DE TEST (PTS). Jucătorul nu este inclus în kit.**

Un jucător trebuie să caute dispozitive de interceptare. Poate fi folosit orice dispozitiv portabil dotat cu difuzor (smartphone, tabletă, reportofon). Scopul PTS:

- crearea unui semnal acustic (corelarea acestui semnal cu informațiile obținute cu ajutorul ST 100 înseamnă că există un dispozitiv activ de interceptare cu canal de transmisie necriptat în camera testată);
- includerea forțată a dispozitivelor de interceptare dotate cu sistem de activare VOX; -
- localizarea dispozitivelor de interceptare detectate; -
- crearea "zgomotului de mascare" în timpul operațiunilor de căutare. -

Fișiere MP3 înregistrate pe unitatea flash USB. Utilizatorul își poate folosi propriile fișiere (zgomot în birou, oameni care vorbesc, muzică etc.).

#### **1.3.6. FLASH DRIVE USB**

Fișierele MP3 (pentru PTS), acest manual și software-ul ST 100 înregistrate pe unitatea flash USB.

#### <span id="page-7-0"></span>**1.4. ALIMENTARE ELECTRICĂ**

Dispozitivul funcționează cu o baterie încorporată, al cărei nivel de încărcare este afișat cu ajutorul unui indicator în linia de informații(Fig.6, ar[ticolul 3\) . O baterie](#page-10-2) complet încărcată oferă 7 ore de funcționare. Bateria s-a încărcat folosind un încărcător(Fig.1, articolul 5) .

Pentru a face acest lucru, introduceți ștecherul încărcătorului în priza de pe panoul [lateral\(Fig.3, articolu](#page-6-0)l 12) și conectați încărcătorul la 220V/50Hz.

Încărcarea este însoțită de o strălucire roșie sau portocalie a indicatorului de conectare a încărcător[ului](#page-6-0) [\(Fig.3, artic](#page-6-0)olul 11) pe panoul lateral al dispozitivului. Timpul complet de încărcare nu depășește 7 ore. Când încărcarea este completă, indicatorul va deveni verde.

Este permisă utilizarea dispozitivului în timpul încărcării bateriei. În acest caz, timpul necesar pentru încărcarea completă a dispozitivului crește.

## <span id="page-8-0"></span>**1.5. SPECIFICAȚII**

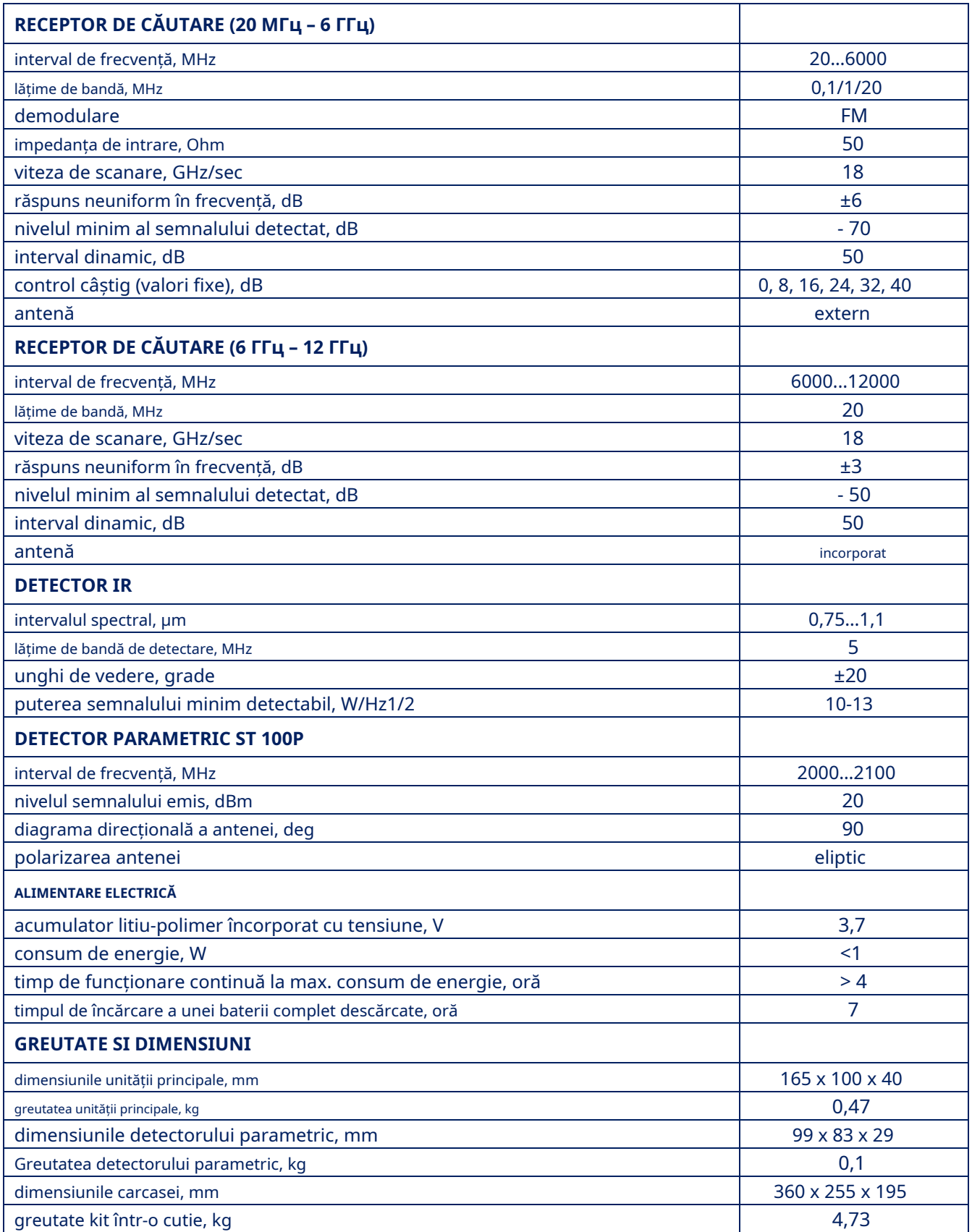

## <span id="page-9-0"></span>**2. SETĂRI DE INTERFACE**

#### <span id="page-9-1"></span>**2.1. PORNIRE/OPRIRE**

Dispozitivul este pornit/oprit folosind butonul de control al volumului(Fig.3, [elementul 3\) . Vederea](#page-6-0) ecranului este în Fig.4.

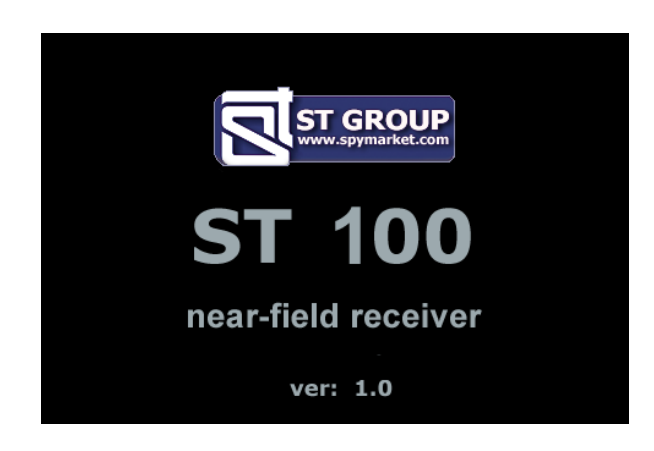

#### **Fig.4**

Pe ecran: sigla companiei, numele dispozitivului (ST 100) și versiunea de firmware. Este necesar să apăsați orice buton de pe tastatură pentru a continua.

#### <span id="page-9-2"></span>**2.2. MENIU PRINCIPAL**

MENIU PRINCIPAL este prezentat în Fig.5

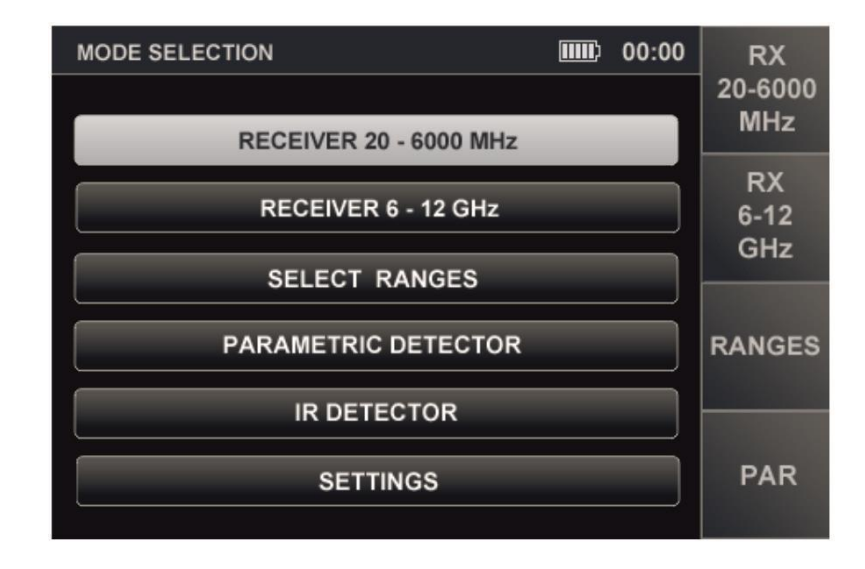

#### **Fig.5**

Pentru a activa oricare dintre elementele de meniu, utilizați linia corespunzătoare și apăsați ENTER.  $\Leftrightarrow$  și  $\quad \blacktriangledown$  butoane pentru a plasa cursorul tabelului pe

Pentru a porni RECEPTORUL DE CĂUTARE (20 - 6000 MHz), RECEPTORUL DE CĂUTARE (6 - 12 GHz), DOMENIILE SELECTATE, DETECTORUL PARAMETRIC puteți folosi butoanele (F1, F2, F3, F4, respectiv). Elementul de meniu SETĂRI este destinat să activeze modul SERVICE (setări de sistem).

#### <span id="page-10-0"></span>**2.3. LINIA DE INFORMAȚII**

În partea de sus a ecranului, există o linie de informare (Fig.6).

<span id="page-10-2"></span>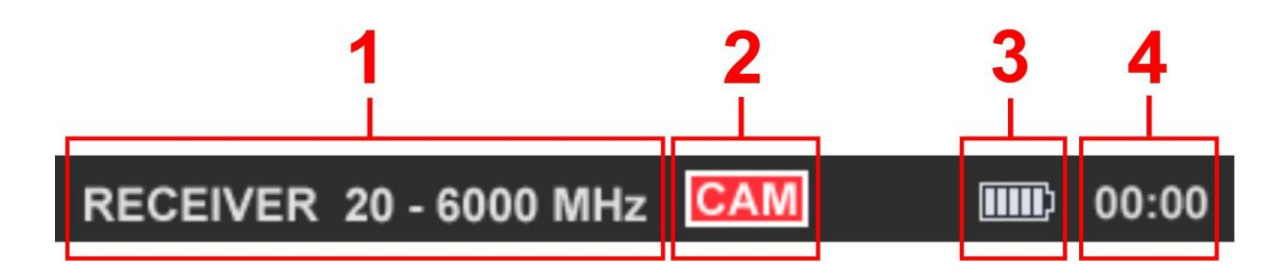

**Fig.6**

#### **În Fig.6:**

- 1 - Canalul este pornit
- 2 - Indicator de detectare a semnalului camerei video
- 3 - Nivelul de încărcare a acumulatorului
- 4 - Ora curentă într-un format "HH:MM"

## <span id="page-10-1"></span>**2.4. SETĂRI (MOD SERVICE)**

Acest mod este conceput pentru a seta data, ora și limba interfeței (rusă sau engleză). Pentru a activa modul, utilizați butoanele sau sau îm MENIL PRINCIPAL pentru a seta cursorul tabelar la elementul SETĂRI și apăsați ENTER.

Pentru a ieși în MENIU PRINCIPAL, apăsați ESC. Modificările confirmate ale parametrilor după ieșirea din modul SETĂRI sunt salvate, inclusiv atunci când alimentarea este oprită.

Ecranul modului SETĂRI este prezentat în Fig.7.

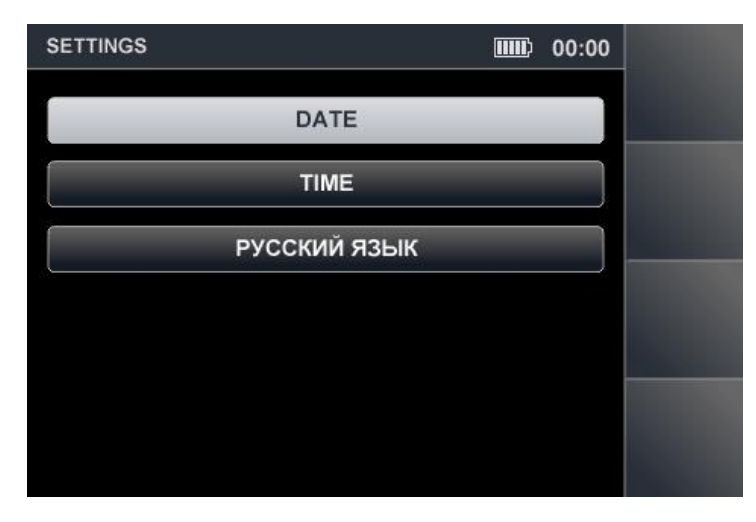

**Fig.7**

#### **2.4.1. SETARE DATE**

Folosind meniul de setare (Fig.8) în formatul "ZZ-LL-AAA" va apărea pe ecran.  $\triangledown$  sau $\triangle$  butoanele, setați cursorul la elementul "DATA" și apăsați ENTER. Data

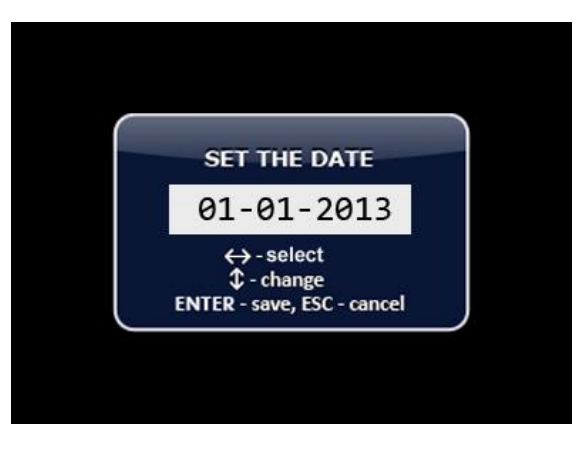

**Fig.8**

Folosește  $\Diamond$  sau $\Diamond$  butoanele pentru a seta cursorul la elementul de meniu "ZIUA" și utilizați  $\quad \blacktriangleright \quad$ sau $\triangle$ butoane pentru a seta valoarea dorită. Valorile "LUNA" și "AN" sunt setate în aceeași metodă. Pentru a confirma valorile setate, apăsați ENTER. Ieșiți din modul SETĂRI fără a salva modificările - ESC.

#### **2.4.2. SETAREA TIMPULUI**

Folosește  $\overline{\P}$  Sau $\hat{\P}$  butoanele pentru a seta cursorul la elementul de meniu "TIME" și apăsați ENTER. Pe ecran va apărea meniul de setare a orei (Fig.9) în formatul "HH:MM".

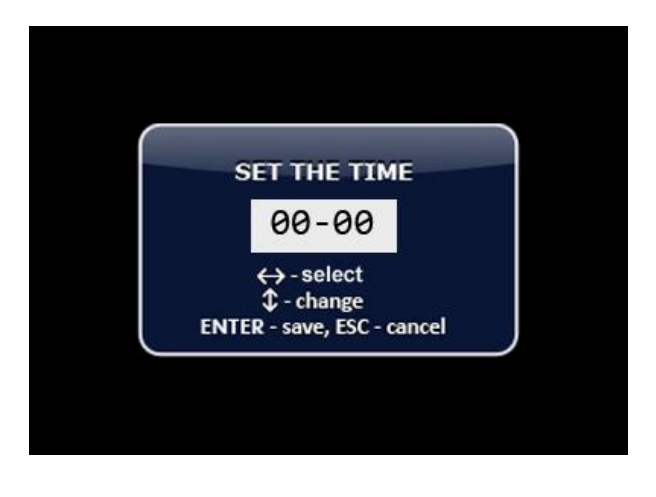

**Fig.9**

Setarea orei se realizează prin analogie cu setarea datei (punctul 2.4.1).

#### **2.4.3. SETARE LIMBA INTERFEȚEI**

Pentru a seta limba interfeței, utilizați element de meniu și apăsați ENTER. Limba interfeței se va schimba din rusă în engleză. Pentru a alege limba rusă, setați cursorul pe elementul "РУССКИЙ ЯЗЫК" și apăsați ENTER.  $\triangledown$  sau $\triangle$  butoanele setează cursorul pe "ENGLISH"

## <span id="page-12-0"></span>**3. CANAL#1. RECEPTOR DE CĂUTARE (20 MHZ - 6 GHZ)**

Canalul este conceput pentru a detecta semnale radio ale dispozitivelor de interceptare radio analogice și digitale care transmit cu urechea în intervalul 20 MHz -6 GHz.

Pentru recepționarea semnalelor radio se folosesc două antene: o antenă telescopică (Fig.1, itemul 2) și o mini-antenă (Fig.1, itemul 9). Se recomandă utilizarea antenei telescopice pentru recepția de semnale în intervalul 20 MHz - 3 GHz.

<span id="page-12-2"></span>Mini-antena este recomandată pentru recepția de semnale în intervalul 2 GHz - 6 GHz. Oricare dintre aceste antene poate fi folosită pentru a recepționa semnale în intervalul 2 GHz - 3 GHz. Antenele sunt conectate la priza ANT situată pe panoul superior (Fig. 10).

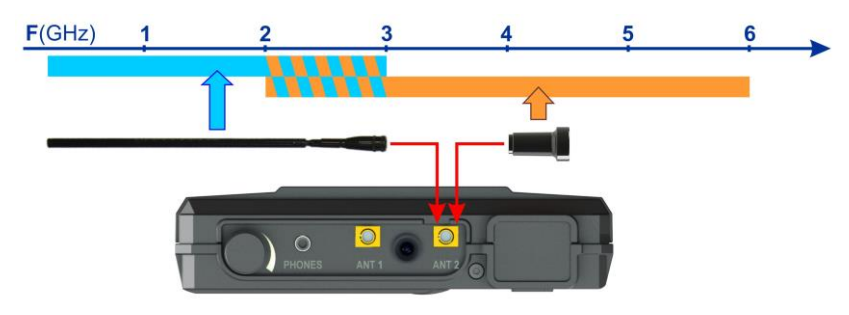

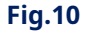

Analiza semnalelor detectate se realizează folosind:

- informatii grafice (spectrograma, oscilograma, tabelul semnalelor);
- informații acustice (căști sau difuzor încorporat).

#### **Diagrama funcțională a canalului**

<span id="page-12-1"></span>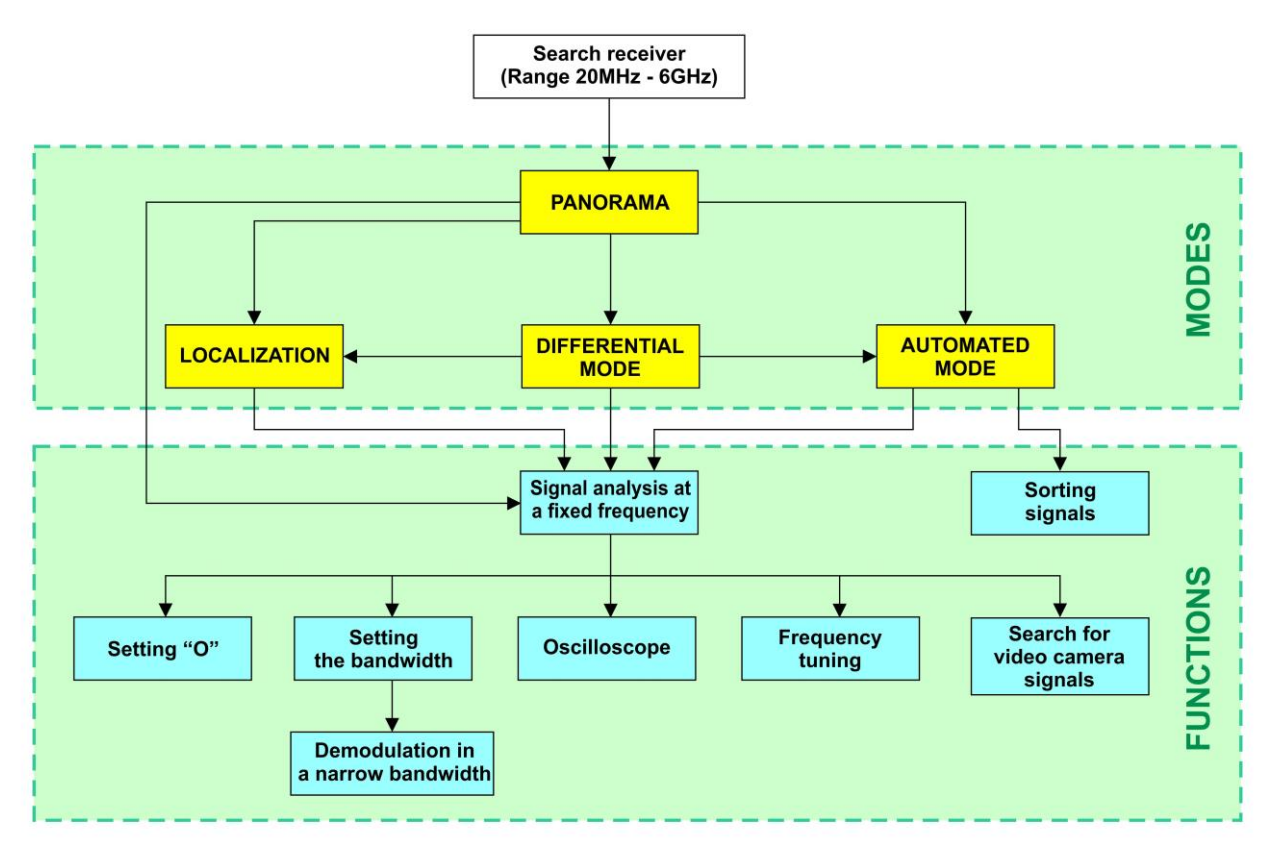

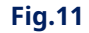

#### **MODURI:**

- Modul PANORAMA
- Modul DIFERENȚIAL
- Modul AUTOMAT
- Modul LOCALIZARE

#### <span id="page-13-0"></span>**3.1. MOD PANORAMA**

#### **Functionalitate:**

- analiza semnalului în modul AUTOMAT;
- analiza semnalului în modul DIFERENȚIAL;
- căutarea unei surse de semnal utilizând modul LOCALIZARE;
- analiza unui semnal la o frecvență fixă;
- ajustarea câștigului;
- schimbarea barei de vizualizare.

<span id="page-13-1"></span>Modul PANORAMA este pornit automat după pornirea canalului. O panoramă a încărcării intervalului de frecvență este afișată pe ecran (Fig.12).

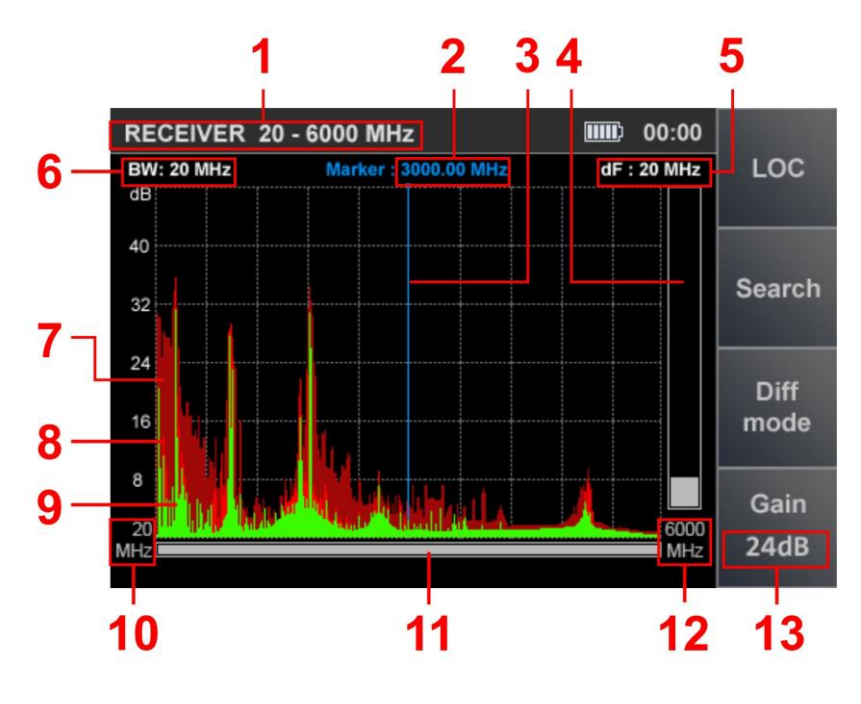

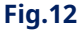

## **În Fig.12:**

- 1 - RECEPTORUL DE CĂUTARE (20 MHz - 6 GHz) este pornit
- 2 - Valoarea frecvenței la care este setat markerul Marker
- 3 -
- 4 - Nivelul semnalului la frecvența markerului Valoarea
- 5 pasului de scanare
- 6 - Lățimea de bandă
- 7 - Nivelul maxim de semnal la această frecvență pentru toate ciclurile (visiniu)
- 8 - Semnale de puls detectate la ultimul ciclu (roșu)
- 9 - Semnale continue detectate la ultimul ciclu (verde) Limita
- 10 inferioară a benzii setate
- 11 - Bara de defilare
- 12 - Limita superioară a benzii setate Setați
- 13 valoarea câștigului

#### **comenzi:**

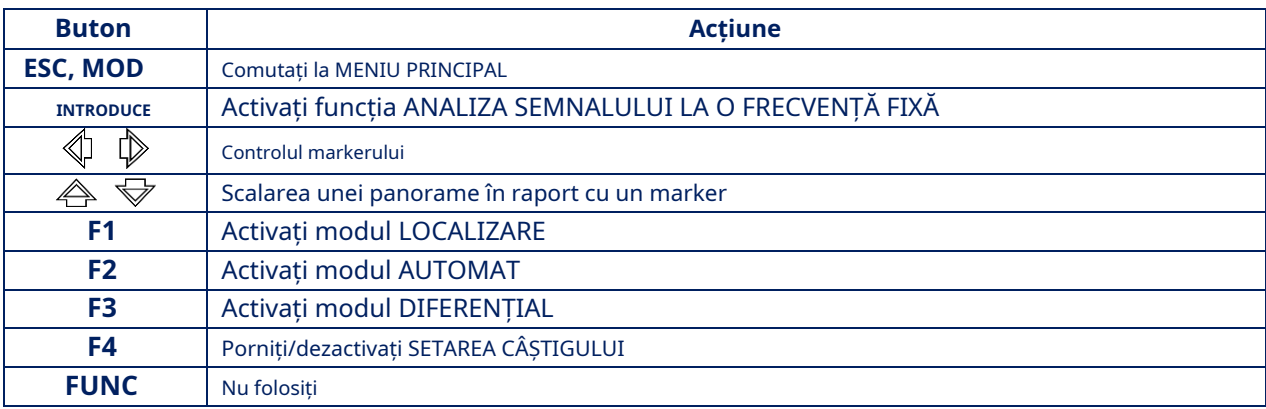

#### **Setare câștig:**

1. Apăsați F4. Câmpul butonului Câștig va deveni mai ușor.

2. Folosiți butomele și pantru a seta câștigul în dB (0, 8, 16, 24, 32, 40). Valoarea setată este afișat pe indicator (Fig.13).

3. Apăsați F4. Câmpul butonului Câștig va deveni mai întunecat.

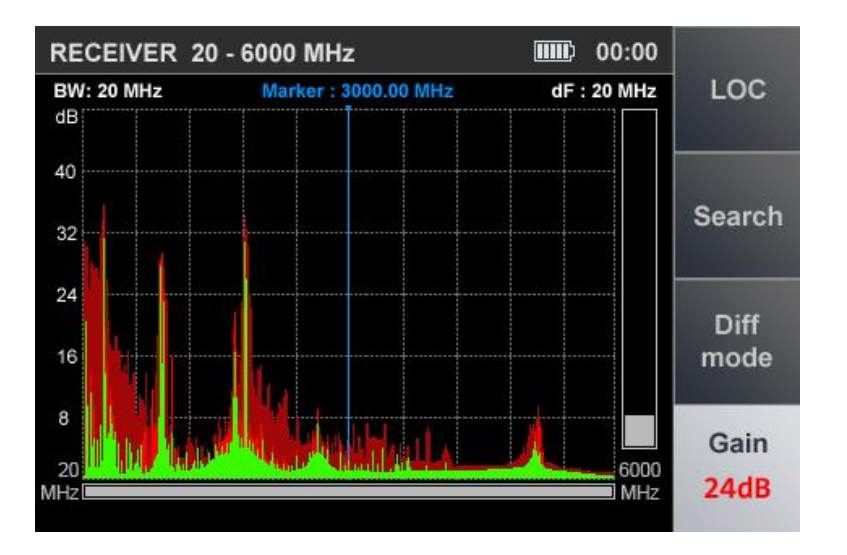

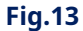

**ATENŢIE!**Până la finalizarea setării câștigului, alte moduri și funcții nu sunt disponibile, cu excepția trecerii la MENIU PRINCIPAL (prin apăsarea butonului MODE).

#### <span id="page-14-0"></span>**3.2. MOD DIFERENTIAL**

În modul DIFERENȚIAL, nivelurile de semnal obținute în scanările anterioare în modul PANORAMĂ sunt luate ca "0" și doar semnalele cu un nivel mai mare sunt afișate pe ecran (panoramă diferențială).

Modul DIFERENȚIAL poate fi utilizat pentru a selecta semnale ale căror surse sunt situate în camera testată din semnalele externe.

Modul DIFERENȚIAL este pornit din modul PANORAMĂ(Fig.12) prin [apăsarea b](#page-13-1)utonului F3, al cărui câmp va deveni mai ușor. Ecranul dispozitivului este prezentat în Fig.14.

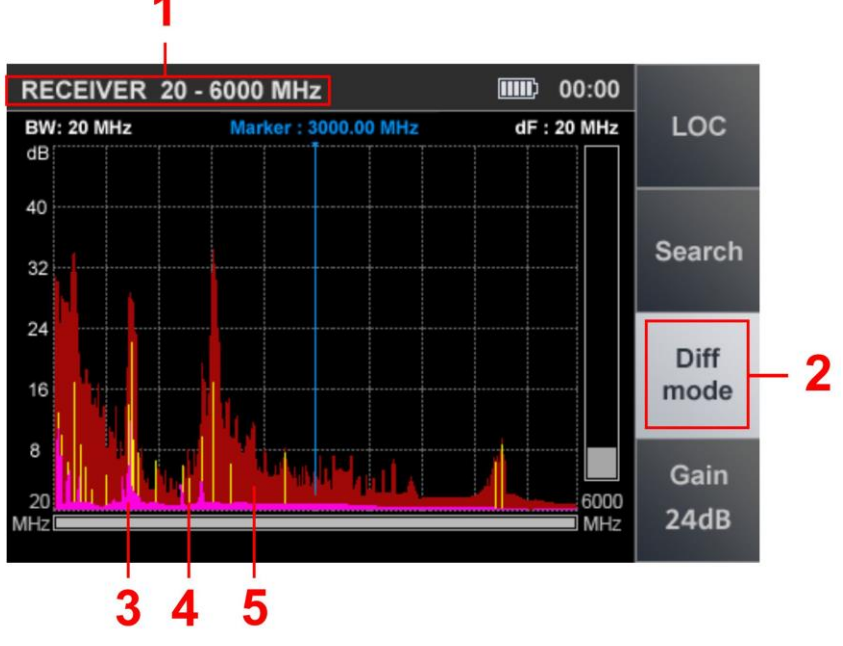

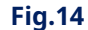

#### **În Fig.14:**

- 1 - RECEPTORUL DE CĂUTARE (20 MHz - 6 GHz) este pornit
- 2 - Indicație de pornire a modului DIFERENȚIAL
- 3 Semnal diferențial constant detectat în ultimul ciclu de scanare (violet) Semnal
- 4 diferență de impuls detectat în ultimul ciclu de scanare (galben) Nivel maxim de
- 5 semnal (la această frecvență) pentru toate ciclurile (visiniu)

#### **Functionalitate:**

- căutare în modul AUTOMAT; folosind
- modul LOCALIZARE; analiza semnalului
- la o frecventa fixa; ajustarea câștigului;
- -
- schimba bara de vizualizare.

Modul DIFERENȚIAL controlează controale similare ale modului PANORAMA(pun[ctul 3.1\).](#page-13-0)

Oprirea modului DIFERENȚIAL și trecerea la modul PANORAMĂ se face prin apăsarea butonului F3, al cărui câmp va deveni mai întunecat. Valorile de amplificare și interval setate în modul DIFERENȚIAL sunt păstrate.

#### <span id="page-15-0"></span>**3.2.1. ANALIZA SEMNALULUI LA O FUNCȚIE DE FRECVENȚĂ FIXĂ**

Funcția este concepută pentru a analiza semnalele detectate în modul PANORAMĂ, modul DIFERENȚIAL și modul LOCALIZARE.

Pentru a activa funcția în modul PANORAMĂ sau DIFERENȚIAL, utilizați marcatorul pentru semnalul de interes și apăsați butonul ENTER;

 $\mathbb{Q}$  si  $\mathbb{Q}$  butoane de setat

Pentru a activa funcția în modul LOCALIZARE, utilizați cursorul de pe semnalul de interes și apăsați ENTER.  $\Leftrightarrow$  și  $\quad \nabla$  butoane pentru poziție Vizualizarea ecranului este prezentată în Fig.15.

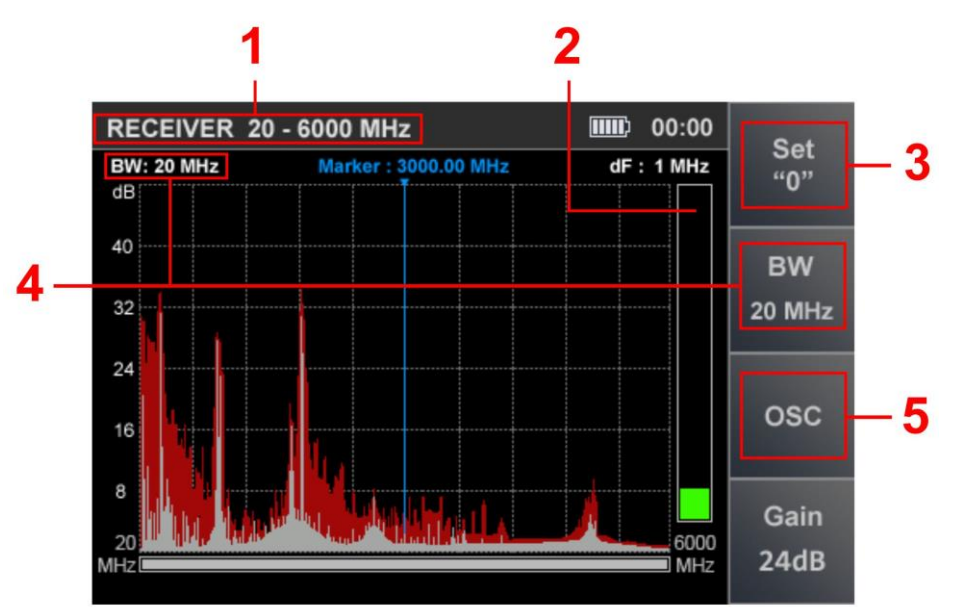

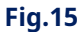

## **În Fig.15:**

- 1 - RECEPTORUL DE CĂUTARE (20 MHz - 6 GHz) este activat
- 2 - Nivelul semnalului pe frecvență fixă
- 3 SETAREA indicatorului funcției "0" pentru
- 4 valoarea lățimii de bandă
- 5 - Indicator de funcție OSCILOSCOP

#### **Functionalitate:**

- reglarea la frecvența semnalului detectat; modificarea
- lățimii de bandă (100 KHz, 1 MHz, 20 MHz); capacitatea
- de a utiliza demodulatorul FM;
- ascultarea semnalului demodulat;
- analiza semnalului cu un osciloscop;
- localizarea sursei de semnal prin metoda energiei.

#### **comenzi:**

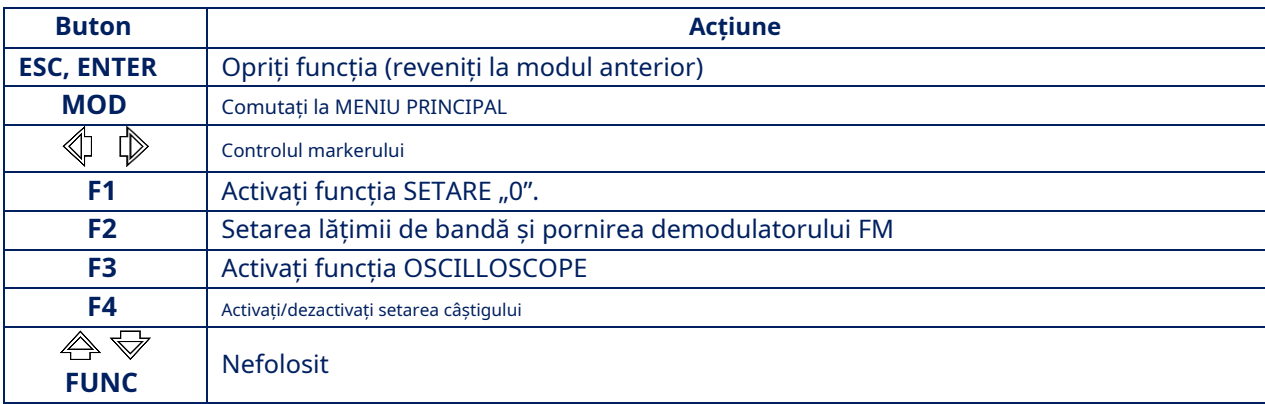

Opriți funcția (treceți la modul anterior) apăsând ENTER sau ESC.

#### <span id="page-17-0"></span>**3.2.2. SETARE**"**0**"**FUNCŢIE**

Funcția este destinată localizării sursei de semnal detectată atunci când se utilizează funcția ANALIZA SEMNULUI LA O FRECVENȚĂ FIXĂ.

Utilizarea acestei funcții este deosebit de eficientă atunci când se caută surse de semnale puternice, când chiar și cu valoarea minimă a câștigului indicatorul de nivel al semnalului iese din scară și localizarea sursei de semnal este dificilă. După activarea funcției, nivelul semnalului la frecvența fixă este pus la zero și nivelul diferentei este afișat pe indicator.

Pentru a activa funcția, apăsați F1, câmpul butonului va deveni mai ușor.

Când utilizați funcția SETARE "0", este posibil să:

- modificați valoarea lățimii de bandă (F2);
- porniți OSCILOSCOP (F3); modificați
- valoarea câștigului (F4).

Pentru a dezactiva funcția, apăsați din nou F1. Câmpul butonului F1 va deveni mai întunecat.

#### <span id="page-17-1"></span>**3.2.3. FUNCȚIA OSCILOSCOP**

Funcția OSCILLOSCOPE este disponibilă atunci când se utilizează:

- ANALIZA SEMNALULUI LA O FRECVENȚĂ FIXĂ funcția
- SETARE "0".
- Modul AUTOMAT

Pentru a porni OSCILOSCOPUL, apăsați F3. Butonul OSC va deveni mai ușor. Vizualizarea ecranului este prezentată în Fig.16.

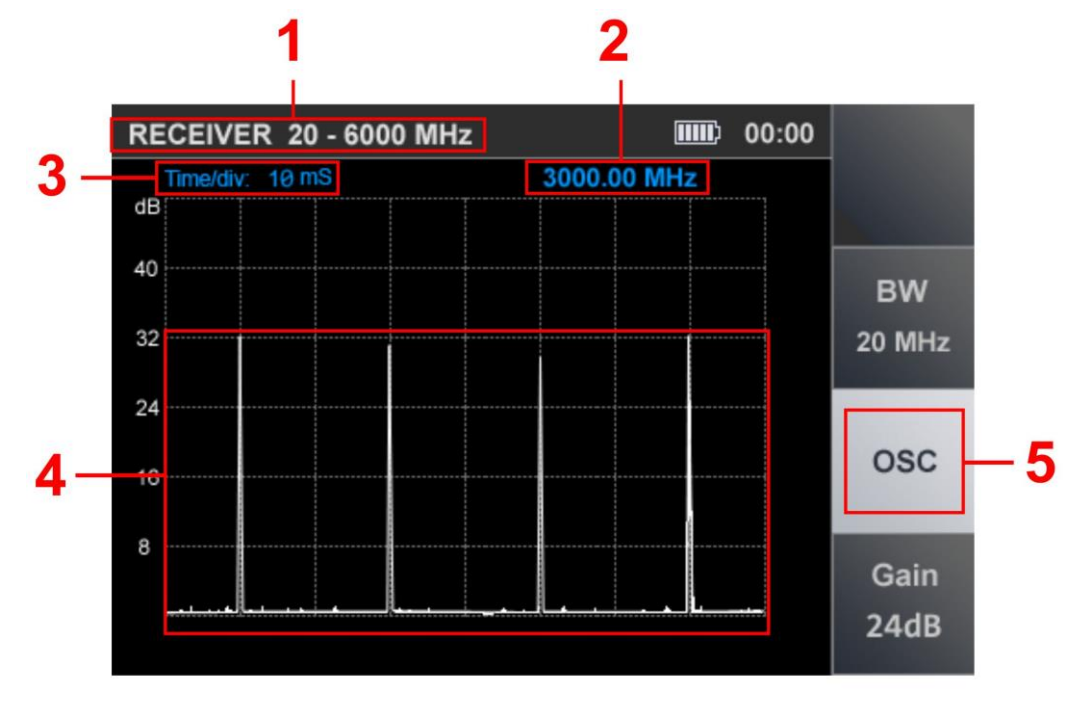

**Fig.16**

#### **În Fig.16:**

- 1 RECEPTORUL DE CĂUTARE (20 MHz - 6 GHz) este pe
- 2 Frecvență fixă
- 3 Valoarea diviziunii în timp
- 4 Oscilograma semnalului demodulat la o frecvență fixă Indicator
- 5 de activitate Funcția OSCILOSCOP

#### **Functionalitate:**

- determinarea parametrilor de timp ai semnalului demodulat; modificarea
- scării axei timpului;
- modificarea valorii lățimii de bandă;
- ajustarea câștigului.

#### **comenzi:**

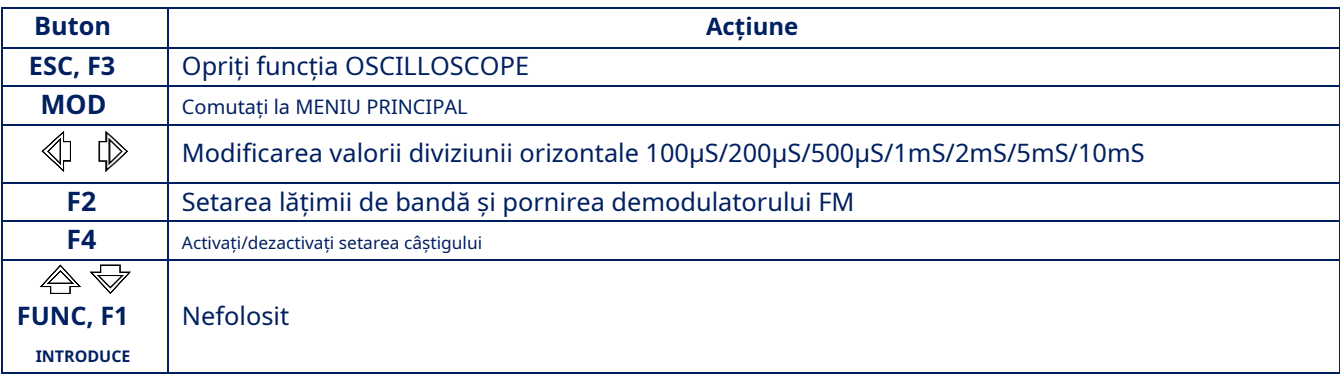

Pentru a dezactiva funcția OSCILLOGRAPH, apăsați F3 sau ESC.

#### <span id="page-18-0"></span>**3.2.4. CĂUTARE FUNCȚIE DE SEMNALE CAMERA VIDEO**

La mutarea markerului, parametrii fiecărui semnal detectat sunt analizați pentru corespondența lor cu parametrii semnalelor de la camerele video. Dacă comparația este pozitivă, indicatorul de detectare a camerei video apare în linia de informații(Fig.6, articolul 2) .

#### <span id="page-18-1"></span>**3.3. MODUL DE LOCALIZARE**

Modul este destinat pentru localizarea surselor de semnal radio în camera testată. Mișcându-se prin cameră, utilizatorul observă schimbarea nivelurilor câtorva dintre cele mai puternice semnale. În modul, este implementată o modificare adaptivă a câștigului receptorului. Acest lucru crește fiabilitatea localizării sursei de semnal.

Dispozitivul monitorizează creșterea, scăderea și valorile maxime ale nivelurilor semnalului în raport cu nivelurile obținute atunci când modul a fost pornit. Acest lucru face posibilă determinarea poziției utilizatorului în raport cu sursa semnalului.

Modul vă permite să distingeți semnalele externe de semnale, ale căror surse sunt situate în camera testată.

Activarea modului LOCALIZARE este posibilă din modul PANORAMĂ sau din modul DIFERENȚIAL apăsând F1. Vizualizarea ecranului este prezentată în Fig.17.

<span id="page-19-1"></span>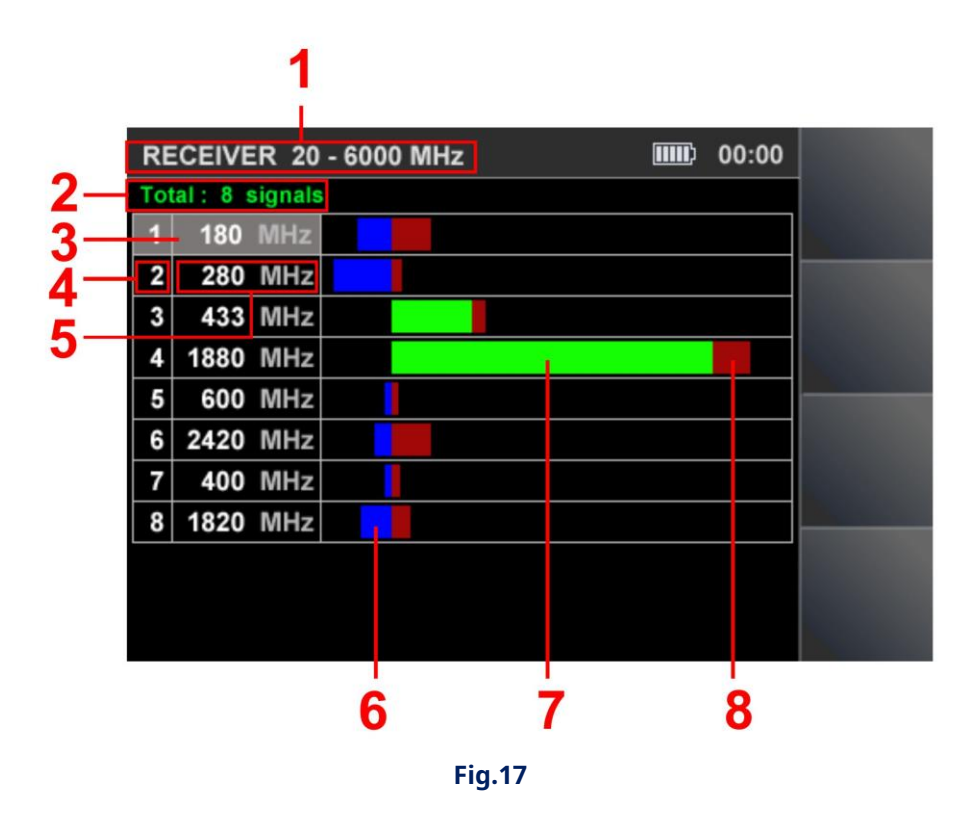

## **În Fig.17:**

- 1 - RECEPTOR DE CĂUTARE (20 MHz - 6 GHz) este pornit
- $\overline{2}$ - Cantitatea de semnale detectate
- 3 - Cursor de tabel
- 4 Numărul semnalului detectat
- 5 - Frecvența semnalului
- 6 - Nivelul curent al semnalului, a cărui valoare este mai mică decât nivelul detectat la pornirea dispozitivului (nivel ("0")
- Nivelul curent al semnalului (verde) 7 -
- Nivelul maxim de semnal detectat pentru întreaga sesiune curentă (burgundy). 8 -

#### <span id="page-19-0"></span>**3.4. MOD AUTOMATIZAT**

Modul AUTOMAT detectează semnale a căror amplitudine depășește pragul de detecție adaptivă. Modul este pornit din modul DIFERENȚIAL sau din modul PANORAMĂ prin apăsarea butonului F2. Căutarea semnalelor se realizează în intervalul stabilit, ținând cont de rezultatele obținute în modul DIFERENȚIAL (dacă modul AUTOMAT a fost pornit din modul DIFERENȚIAL). Tuturor semnalelor detectate li se atribuie unul dintre cele trei atribute.

#### **Valoarea implicită este:**

- "NEPERICULOS" - semnale de la stațiile de bază ale sistemelor de comunicații mobile;
- "PERICULOS" - semnale ale dispozitivelor mobile fără fir;
- "NECUNOSCUT" - toate celelalte semnale.

Software-ul ST 100 vă permite să atribuiți un atribut "PERICULOS" sau "NEPERICULOS" anumitor benzi de frecvență.

<span id="page-20-0"></span>Dacă semnalele recepționate se încadrează în aceste intervale, ele sunt evidențiate în tabel cu culoarea corespunzătoare ("NEPERICULOS" - verde, "PERICULOS" – roșu, "NECUNOSCUT" – alb). Vizualizarea ecranului după pornirea modului este prezentată în Fig.18.

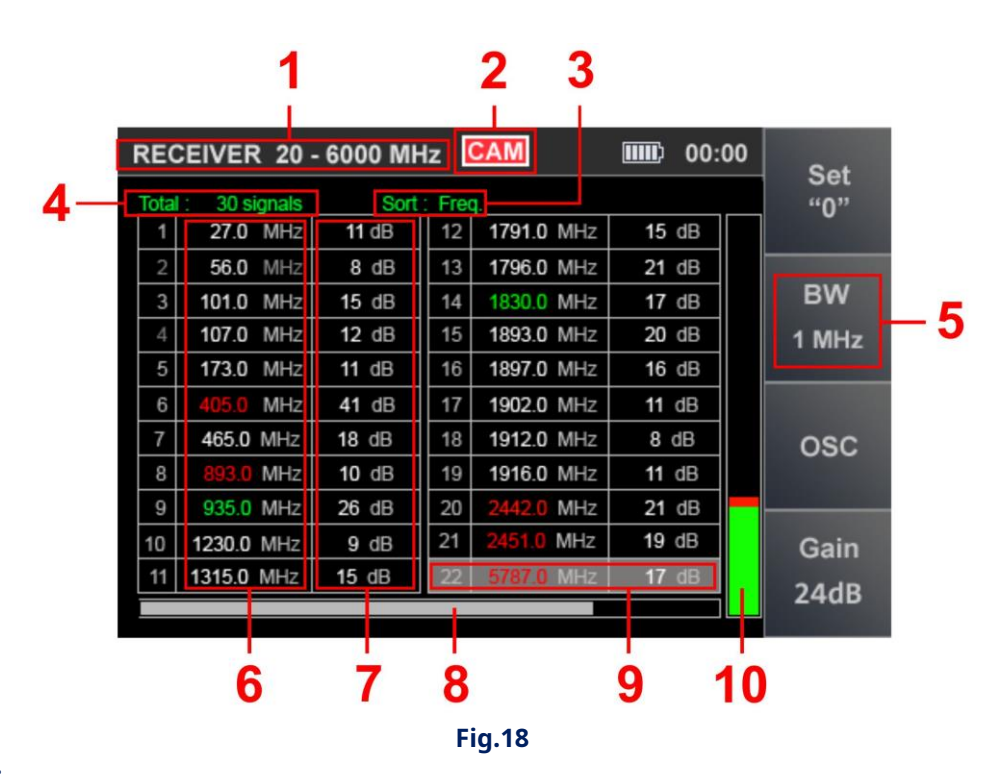

## **În Fig.18:**

- 1 - RECEPTOR DE CĂUTARE (20 MHz - 6 GHz) este pe camera TV indicator
- 2 de detectare a semnalului analogic Sortarea tabelului (nivel sau
- 3 frecvență crescător al semnalului) Cantitatea totală de semnale
- 4 detectate
- 5 - Lățimea de bandă
- 6 - Frecvența semnalelor detectate
- 7 - Nivelurile semnalelor detectate
- 8 - Indicator al poziției cursorului tabelului în raport cu numărul de rânduri Cursorul
- 9 tabelului
- 10 - Nivelul semnalului la care este setat cursorul tabelului

#### **Functionalitate:**

- sortarea semnalelor detectate (după frecvență sau nivel);
- identificarea semnalelor analogice de la camerele TV;
- reglarea fină a frecvenței;
- capacitatea de a schimba lățimea de bandă;
- folosind demodulatorul FM;
- folosind funcția SETARE "0";
- capacitatea de a regla câștigul;
- folosind OSCILOSCOPUL.

#### **comenzi:**

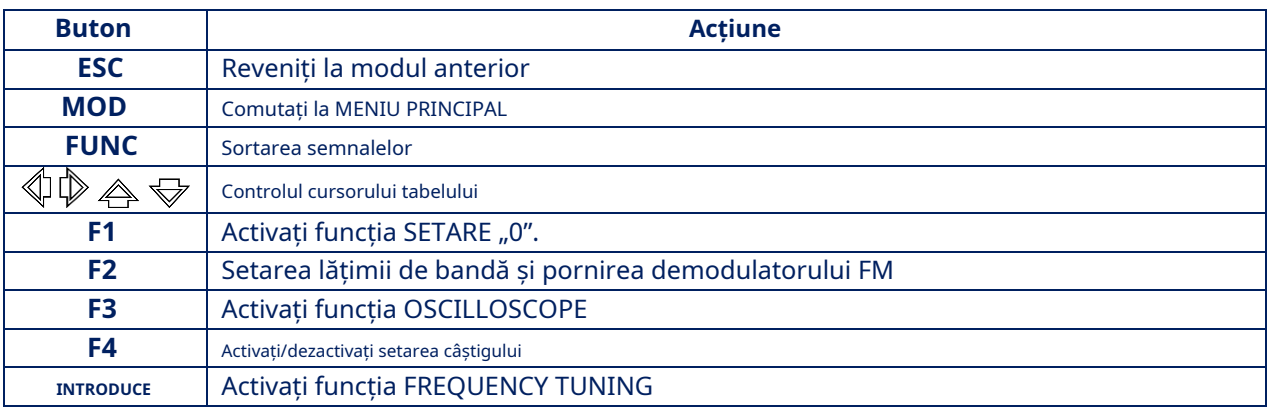

#### <span id="page-21-0"></span>**3.4.1. FUNCȚIA DE REGLARE A FRECVENȚEI**

Pentru a regla frecvența, mutați cursorul pe linia corespunzătoare și apăsați ENTER. Pe ecran va apărea o fereastră pentru setarea frecvenței (Fig.19).

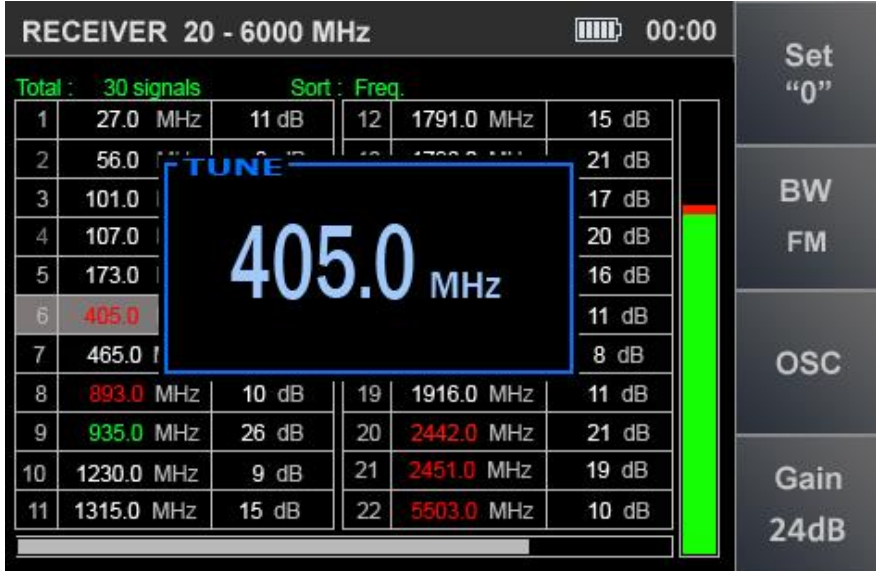

#### **Fig.19**

Folosind butoanele [\(Fig. 18, articolul 10\)](#page-20-0) va fi maxim.  $\mathbb{Q} \biguplus$ , valoarea frecvenței este setată la care nivelul semnalului de pe indicator

Pasul de reglare a frecvenței depinde de lățimea de bandă setată (BW):

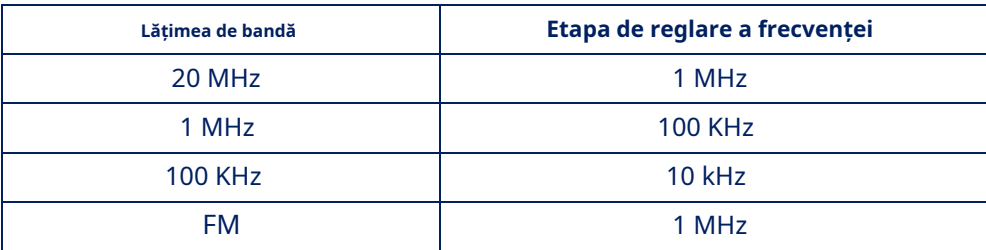

Pentru a finaliza setarea, apăsați ENTER sau ESC.

#### <span id="page-22-0"></span>**3.4.2. CĂUTARE FUNCȚIE DE SEMNALE CAMERA VIDEO**

În modul AUTOMAT este implementată funcția de căutare a semnalelor camerelor video. Se pornește automat când cursorul tabelului este plasat pe un rând de tabel. Dacă semnalul corespunde anumitor parametri, apare indicatorul de detectare a camerei video(Fig.18, articolul [2\).](#page-20-0)

#### <span id="page-22-1"></span>**3.4.3. FUNCȚIA OSCILOSCOP**

 $\Leftrightarrow \Leftrightarrow \Leftrightarrow \Leftrightarrow \Leftrightarrow$ Pentru a analiza semnalul demodulat folosind funcția OSCILLOSCOPE, utilizați butoanele pentru a seta cursorul pe linia corespunzătoare și apăsați butonul F3. Funcționalitatea și controalele sunt descrise înpunctul 3.2.3 [Pentru a de](#page-17-1)zactiva funcția OSCILOSCOP, apăsați tasta F3 sau ESC.

#### <span id="page-22-2"></span>**3.4.4. SETAREA FUNCȚIEI "0".**

Pentru a localiza sursa semnalului detectat, este implementată funcția SETARE "0". A intoarce pe el, utilizați  $\forall$   $\oplus$   $\oplus$   $\mathbb{Q}$   $\Downarrow$  butoanele pentru a seta cursorul pe linia corespunzătoare și apăsați F1. The funcționalitatea și controalele sunt descrise înpun[ctul 3.2.2 . Pen](#page-17-0)tru a dezactiva funcția, apăsați F3 sau ESC.

#### <span id="page-23-0"></span>**4. CANAL#2. RECEPTOR DE CĂUTARE (6 GHZ - 12 GHZ)**

Canalul este conceput pentru a detecta dispozitivele de interceptare a transmisiei radio analogice și digitale în intervalul de frecvență 6 GHz - 12 GHz.

Semnalele sunt recepționate de o antenă situată în interiorul unității principale.

Analiza semnalelor detectate se realizează folosind:

- informatii grafice (spectrograma, oscilograma, tabelul de semnale etc.);
- informații acustice (căști sau difuzor încorporat).

#### **Diagrama funcțională a canalului**

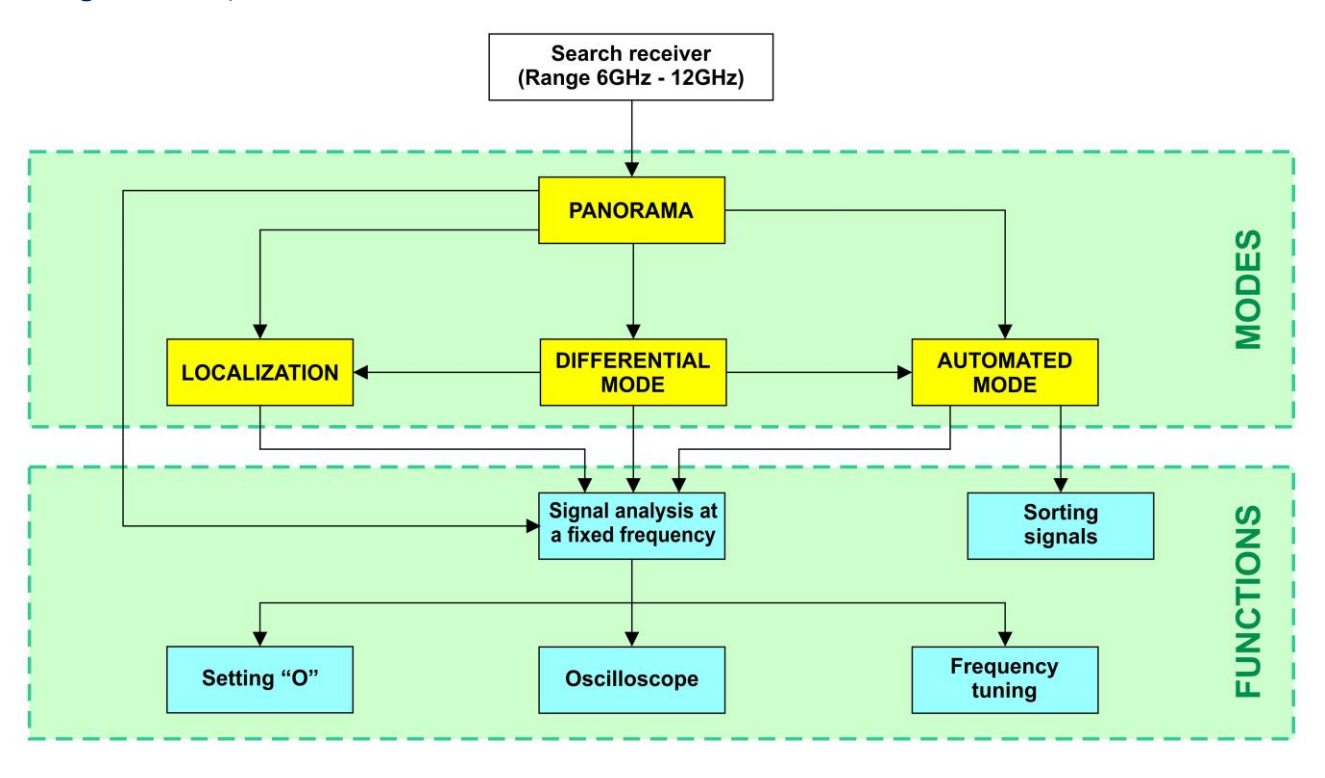

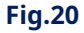

Modurile SEARCH RECEIVER (6 GHZ - 12 GHZ) sunt similare cu modurile SEARCH RECEIVER (20 MHZ - 6 GHZ) (Fig.11) , cu ex[ceptia:](#page-12-1)

#### **Nu există nicio posibilitate:**

- modificarea câștigului;
- modificarea lățimii de bandă (lățime de bandă fixă - 20 MHz);
- detectarea automată a camerelor TV analogice.

Afișajul informațiilor și comenzile sunt descrise îneleme[ntul 3 .](#page-12-0)

#### <span id="page-24-0"></span>**5. CANAL#3. RECEPTOR DE CĂUTARE PENTRU MONITORIZAREA DOMENILOR SELECTATE (DOME SELECTATE)**

Canalul este proiectat pentru a detecta semnale de la cele mai comune standarde de comunicare digitală și în intervalele de frecvență definite de utilizator.

#### **Diagrama funcțională a canalului**

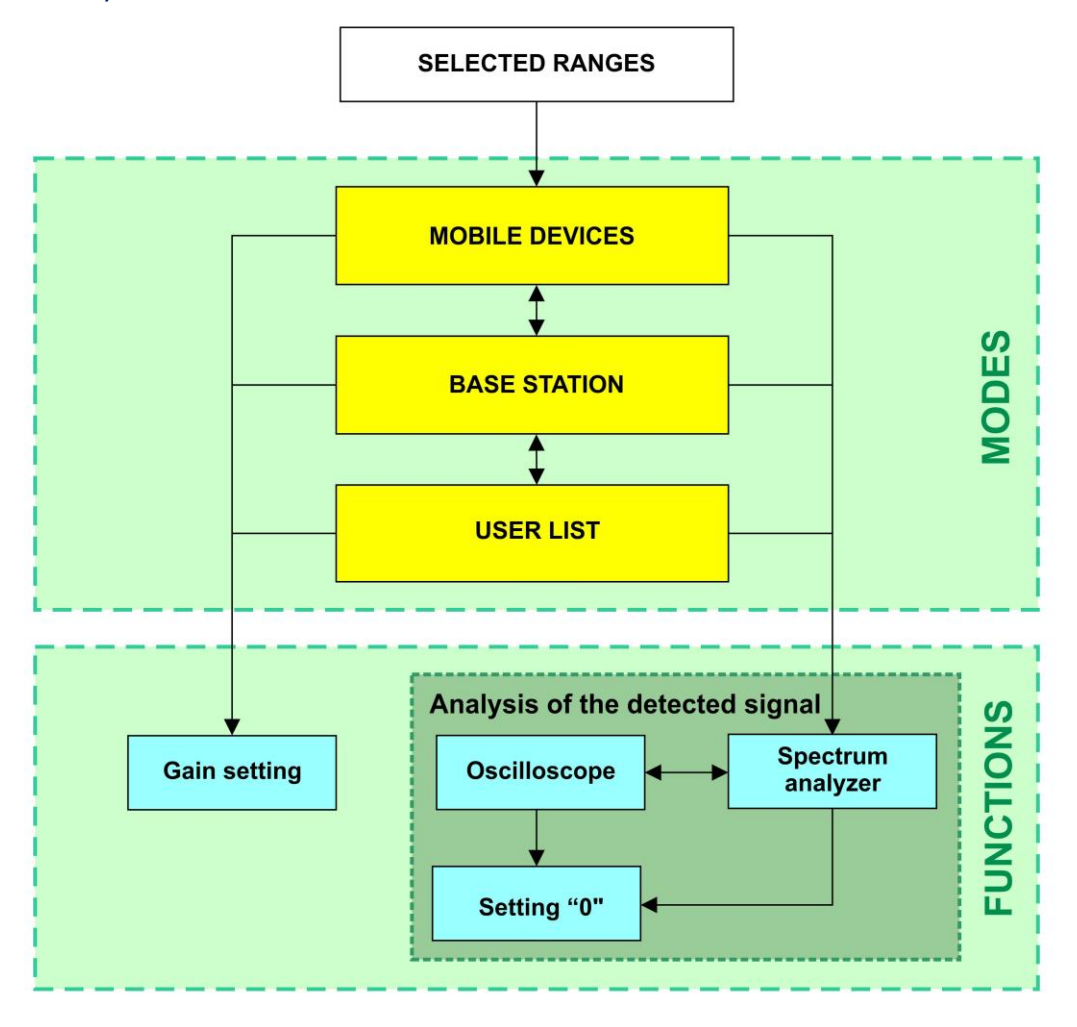

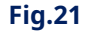

#### **MODURI:**

- DISPOZITIVE MOBILE - monitorizarea semnalelor dispozitivelor mobile de comunicații digitale; STAȚII
- DE BAZĂ - monitorizarea semnalelor de la stațiile de bază de comunicație digitală; LISTA
- UTILIZATORUL - semnalele de monitorizare in intervalele specificate de utilizator.

Există posibilitatea de monitorizare separată a intervalelor de dispozitive mobile și stații de bază (dacă o astfel de diviziune a frecvenței este prevăzută de standardul de comunicare). În mod implicit, sunt setate intervalele de sisteme de comunicații mobile utilizate în Rusia, a căror compoziție și parametri pot fi modificați folosind software-ul.

Modul USER LIST vă permite să monitorizați intervale de frecvență predefinite în care este cea mai probabilă utilizarea dispozitivelor de interceptare cu transmisie radio. Numărul acestor intervale și limitele lor sunt, de asemenea, stabilite folosind software-ul.

În fiecare mod, sunt disponibile funcțiile ANALIZA SEMNALULUI DETECTAT și SETARE CÂȘTIG.

Pentru a primi semnale se folosesc antene(ar[ticolul 3\) , c](#page-12-0)onectat la priza ANT 1 de pe panoul superior al unității principale(Fig.10) [.](#page-12-2)

Canalul este pornit din MENIU PRINCIPAL, în timp ce modul DISPOZITIVE MOBILE este activat automat.

#### <span id="page-25-0"></span>**5.1. MOD DISPOZITIVE MOBILE**

Modul permite detectarea dispozitivelor mobile active ale sistemelor de comunicații digitale și analiza semnalelor acestora. Modul se activează automat când porniți Canalul #3.

Alternativ, modul poate fi activat din modul STAȚII DE BAZĂ sau LISTA UTILIZATORUL apăsând butonul F1.

Ecranul dispozitivului în modul DISPOZITIVE MOBILE este prezentat în Fig.22.

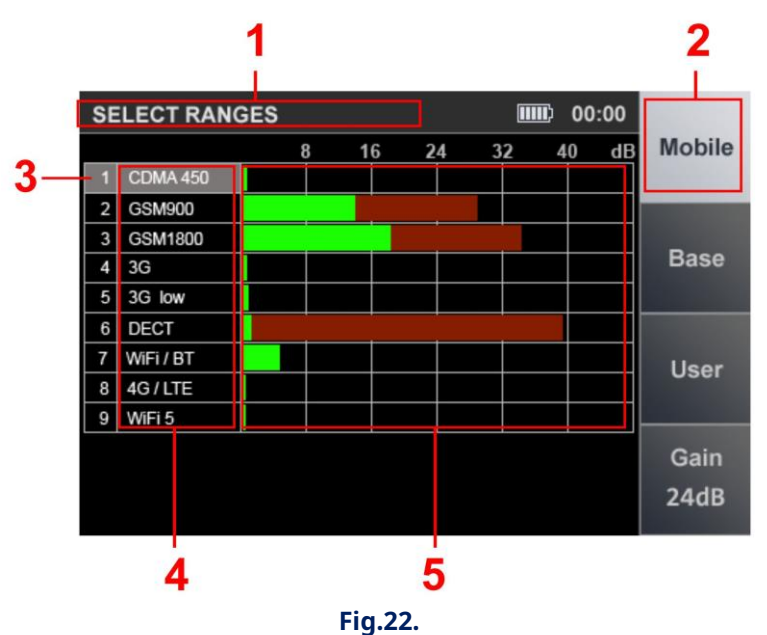

#### **În Fig.22:**

- 1 - SELECTED RANGES este activat
- 2 - Modul DISPOZITIVE MOBILE este activat (fond deschis)
- 3 - Cursor de tabel
- 4 - Lista standardelor de comunicare digitală
- 5 - Nivelurile semnalului. Nivelul curent al semnalului este verde. Nivelul maxim al semnalului în domeniu pentru întreaga durată de funcționare este visiniu.

#### **comenzi:**

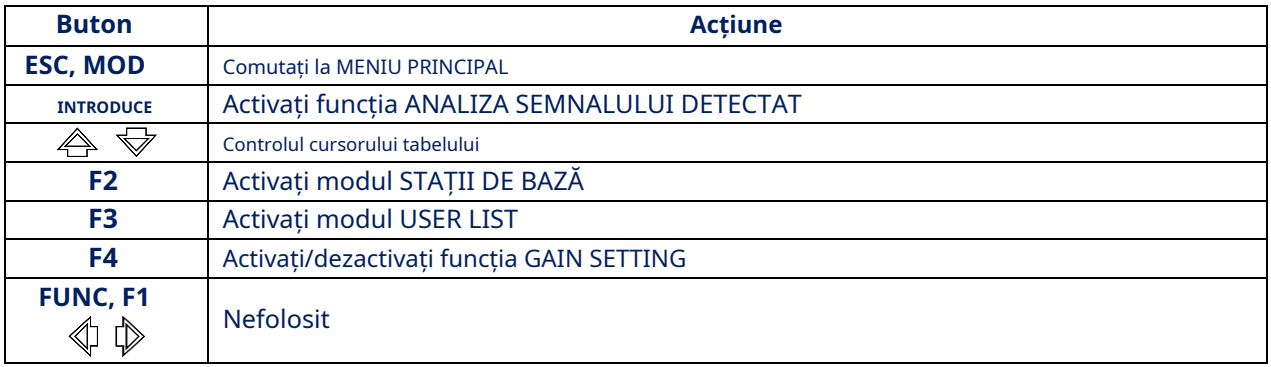

#### <span id="page-26-0"></span>**5.2. MOD STAȚII DE BAZĂ**

Modul vă permite să determinați nivelurile de semnal ale stațiilor de bază de comunicații digitale în timp real și să le analizați.

Modul poate fi activat din modul DISPOZITIVE MOBILE sau din modul LISTA UTILIZATORULUI. Pentru a activa modul, apăsați F2.

Ecranul dispozitivului în modul BASE STATION este prezentat în Fig.23.

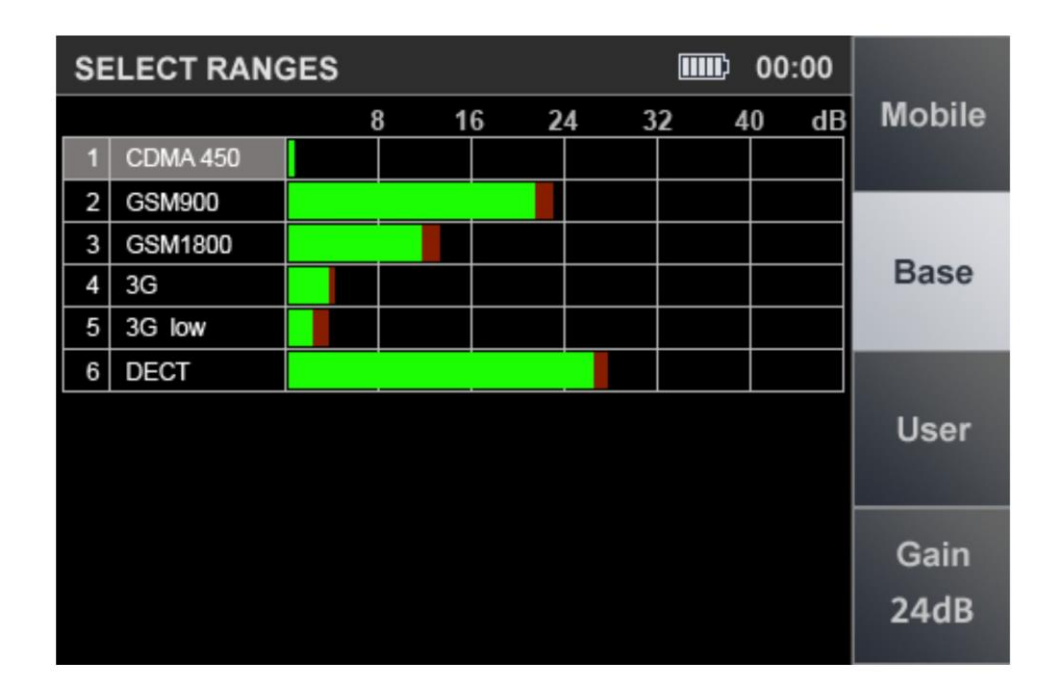

#### **Fig.23**

#### **comenzi:**

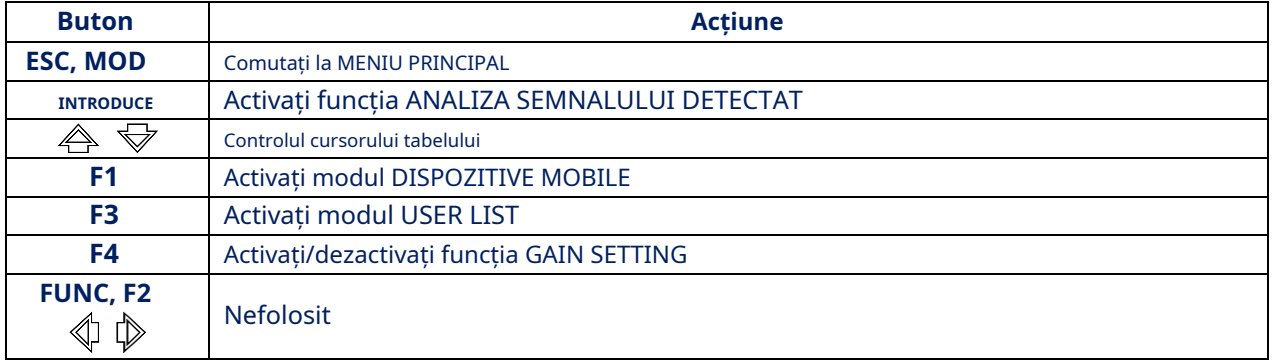

#### <span id="page-26-1"></span>**5.3. MOD LISTĂ UTILIZATOR**

Modul permite detectarea activității emițătorilor radio în intervalele de frecvență prestabilite și analiza semnalelor detectate.

Modul poate fi activat din modurile DISPOZITIVE MOBILE și STAȚII DE BAZĂ apăsând F3. Ecranul dispozitivului în modul USER LIST este prezentat în Fig.24.

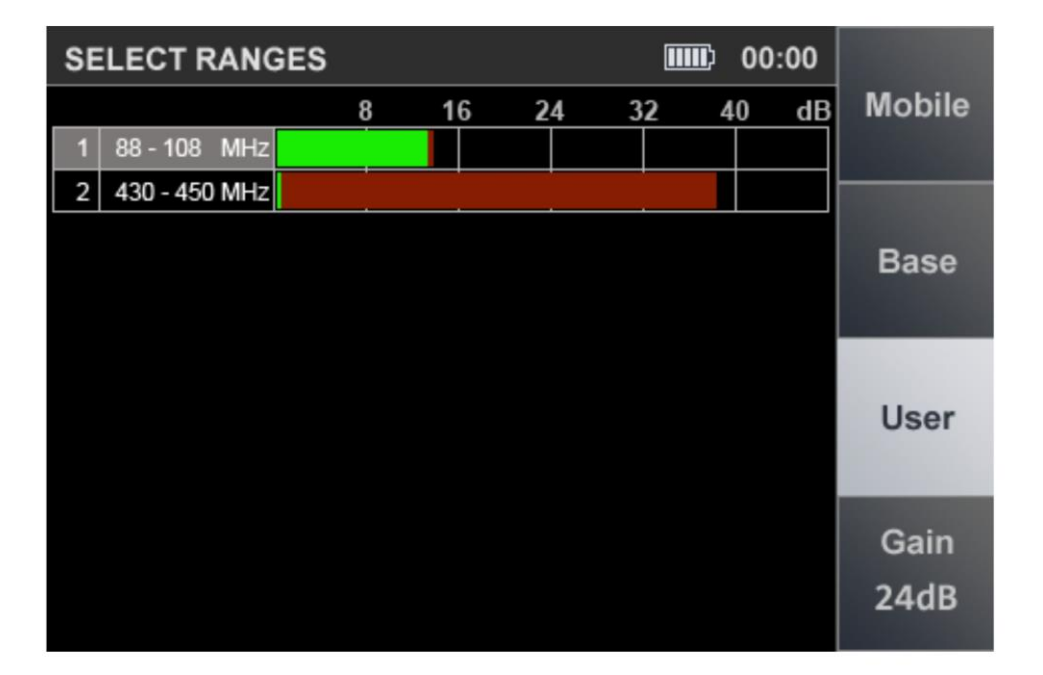

**Fig.24**

#### **comenzi:**

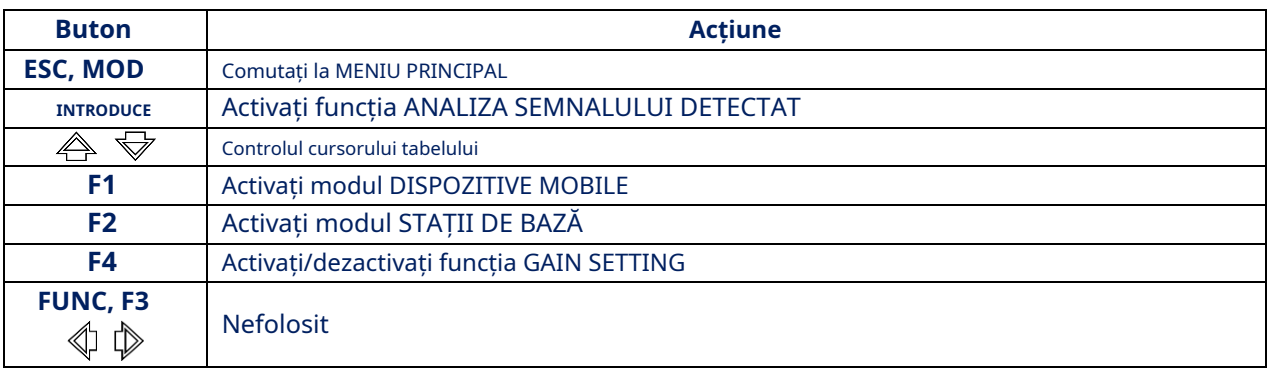

#### <span id="page-27-0"></span>**5.4. ANALIZA FUNCȚIEI DE SEMNAL DETECTAT**

Modurile DISPOZITIVE MOBILE, STAȚII DE BAZĂ și LISTĂ DE UTILIZATOR vă permit să fixați semnalele și să determinați nivelul acestora.

Cu toate acestea, este imposibil să se determine cu exactitate cantitatea de semnale din fiecare bandă și frecvența semnalelor.

Funcția ANALIZA SEMNALULUI DETECTAT este concepută pentru a determina frecvențe în benzile standard și a le analiza folosind funcția OSCILOSCOP.

Pentru a localiza sursa semnalului, utilizați opțiunea SETARE "O", care poate fi activată din orice mod. Pentru a face acest lucru, plasați cursorul pe linia corespunzătoare din tabel și apăsați ENTER.

Ecranul dispozitivului după pornirea funcției este prezentat în Fig.25

<span id="page-28-0"></span>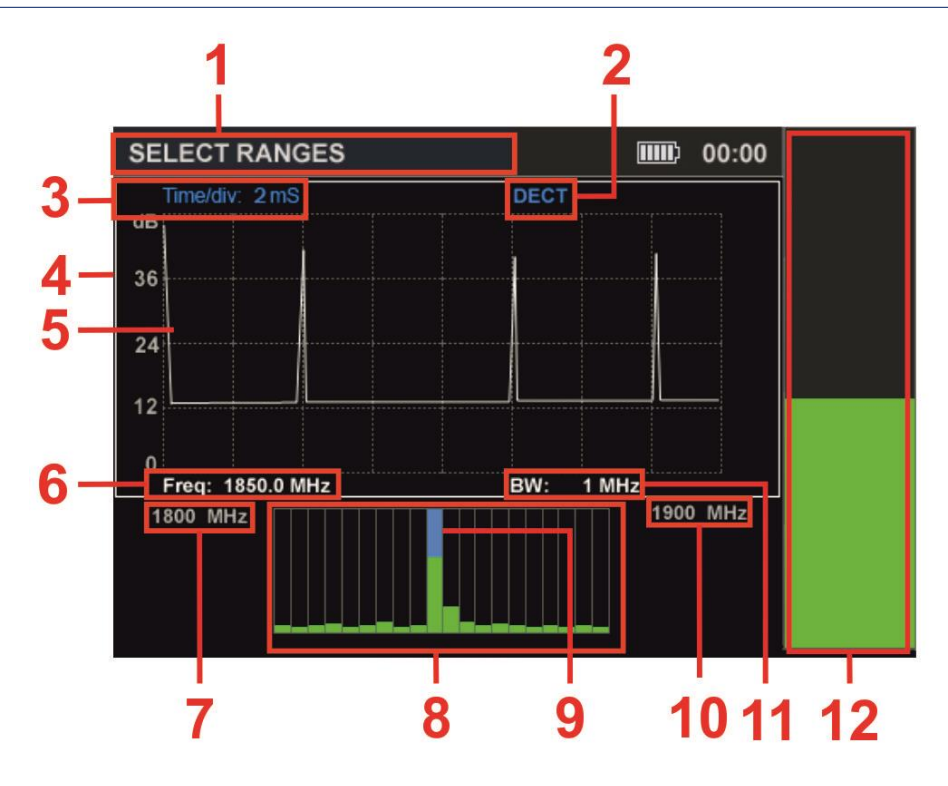

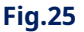

#### **În Fig.25:**

- 1 - SELECTED RANGES este pe Valoarea
- 2 diviziunii în timp a standardului de
- 3 - comunicare digitală
- 4 - Rama albă a ferestrei active (OSCILOSCOP sau ANALIZATOR DE SPECTRU)
- 5 - OSCILOSCOP
- 6 - Limita inferioară a intervalului
- 7 - Valoarea frecvenței pe markerul SPECTRUM ANALYZER
- 8 - SPECTRUM ANALYZER
- 9 Marker ANALIZATOR DE SPECTRU
- 10 - Limita superioară a intervalului
- 11 - Lățimea de bandă
- 12 - Nivelul semnalului (la frecvența markerului)

#### **Ecranul este împărțit în trei ferestre:**

- INDICATOR NIVEL SEMNAL (Fig.25, poz. 12);
- OSCILOSCOP (Fig.25, poz. 5);
- ANALIZOR DE SPECTRU (Fig.25, poz. 8).

Fereastra INDICATOR afișează nivelul semnalului la frecvența markerului (Fig. 25, articolul 7) a ANALIZORULUI DE SPECTRU.

Celelalte două ferestre (Fig. 25, elementul 5 și articolul 8) afișează oscilograma și spectrograma. Este activă o singură fereastră la un moment dat, care este evidențiată cu un cadru alb (Fig. 25, elementul 4).

Comutarea între ferestrele OSCILOGRAPH și SPECTRUM ANALYZER se realizează folosind butoanele și . Func<del>( $\triangle$ </del>SETAR $\bar{\leq}$ 0" este utilizată pentru a localiza sursa semnalului detectat.

Când este pornit, nivelul semnalului detectat este considerat "0", iar INDICATORUL DE NIVEL arată valoarea diferenței semnalului (culoarea indicatorului va deveni violet).

Utilizați butonul ENTER pentru a activa sau dezactiva funcția SETARE "0".

#### **comenzi:**

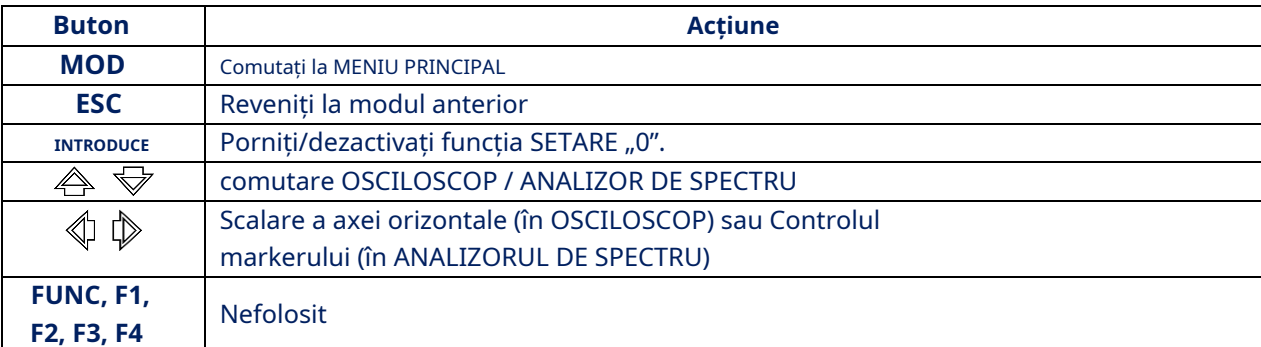

#### <span id="page-29-0"></span>**5.5. FUNCȚIE DE SETARE CÂȘTIG**

Procedura de setare a câștigului este descrisă înpun[ctul3.1.](#page-13-0)

#### <span id="page-30-0"></span>**6. CANAL#4. DETECTOR INFRAROSIU**

Canalul este conceput pentru a detecta dispozitivele de interceptare care transmit informații în domeniul IR. Senzorul detectorului este situat pe panoul superior al unității principa[le\(Fig. 3, articolul 6](#page-6-0)).

Analiza semnalelor detectate se realizează folosind:

- informatii grafice (oscilograma si indicatorul nivelului semnalului primit);
- informații acustice (căști sau difuzor încorporat).

<span id="page-30-1"></span>Pornirea se face din MENIU PRINCIPAL(punctul 2.2). Ec[ranul dispoziti](#page-9-2)vului după pornirea canalului este prezentat în Fig.26.

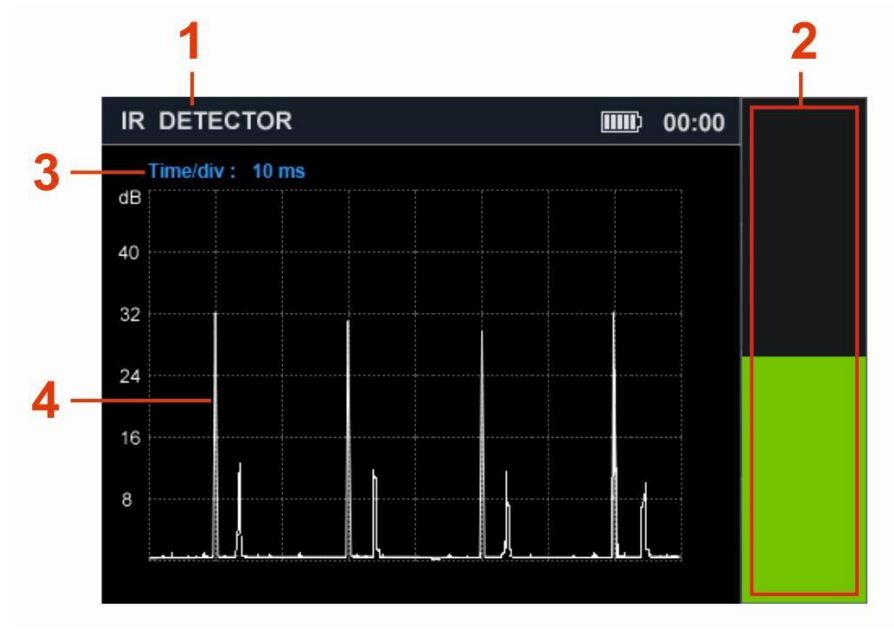

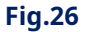

#### **În Fig.26:**

- 1 DETECTORUL INFRAROSII este pornit
- 2 Indicatorul nivelului semnalului primit
- 3 - Valoarea diviziunii axei timpului (axa orizontală)
- 4 Oscilogramă

#### **comenzi:**

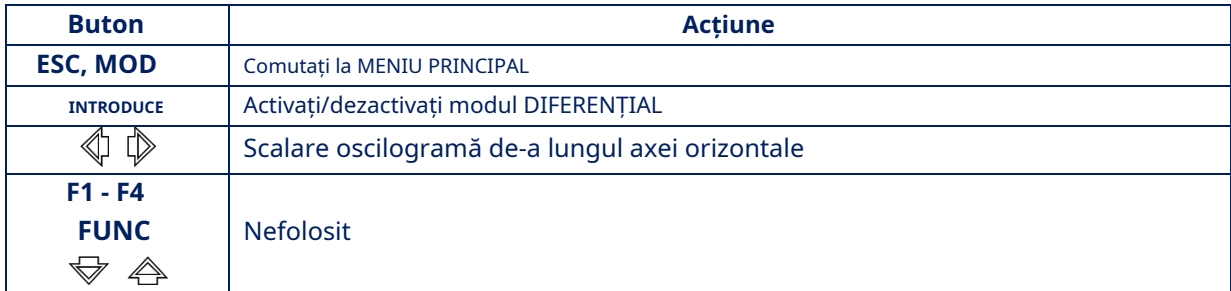

#### <span id="page-31-0"></span>**6.1. MOD DIFERENTIAL**

Modul DIFERENȚIAL este conceput pentru a localiza sursa semnalului IR detectat. Când modul este pornit, nivelul semnalului detectat este considerat "0", iar nivelul semnalului diferențial este afișat pe indicatorul de nivel.(Fig.25, articolul 2) .

Pentru a activa modul DIFERENȚIAL, apăsați ENTER. Culoarea indicatorului va deveni violet.

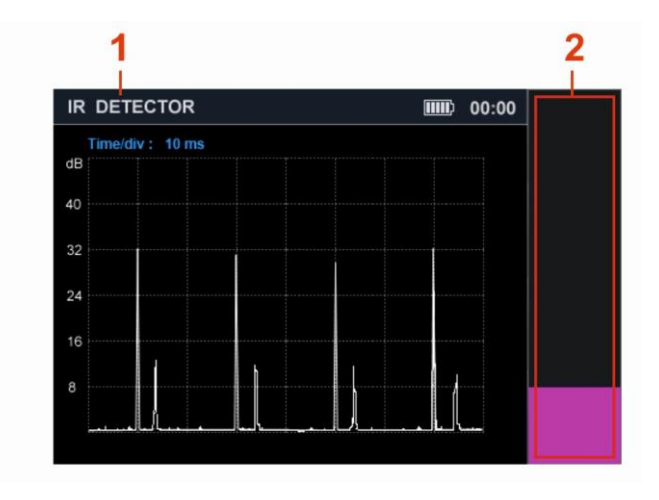

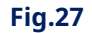

Pentru a dezactiva modul DIFERENȚIAL, apăsați din nou butonul ENTER.

#### <span id="page-32-0"></span>**7. CANAL#5. DETECTOR PARAMETRIC**

PARAMETER DETECTOR este conceput pentru a detecta dispozitivele electronice care funcționează, inclusiv cele care nu transmit informații în timpul unei căutări.

Aceste dispozitive includ:

- dispozitive de interceptare care folosesc canale digitale pentru transmiterea de
- informații; celulare;
- Camere TV digitale;
- urmărirea dispozitivelor GPS.

Funcțiile de căutare sunt implementate de modulul ST 100P(Fig. 1, [articolul 7\) . Este un](#page-4-1) dispozitiv transceiver care înregistrează modulația semnalului HF reflectat cauzată de procesele de joasă frecvență în dispozitivele electronice care funcționează.

Analiza semnalelor detectate se realizează pe baza informațiilor acustice auzite în căști. Antena direcțională vă permite să localizați sursa semnalului reflectat. Distanța până la acesta este determinată de modificarea nivelului volumului semnalului (cu cât mai aproape de sursă, cu atât semnalul este mai puternic). Raza de detectare a dispozitivelor digitale de lucru este de la 30 la 100 cm.

#### **Compoziția modulului ST 100P:**

- transmițător care formează un semnal de sondare de înaltă frecvență;
- un receptor care primește și detectează semnalul modulat reflectat; antenă
- de transmisie și recepție direcțională.

Componentele modulului sunt amplasate într-o carcasă din plastic radio-transparentă. Detectorul este conectat la priză(Fig. 3, articolul 5) [pe panoul su](#page-6-0)perior al unității principale folosind un cablu cu conector. Aspectul detectorului parametric ST 100P este prezentat înFig. 26 .

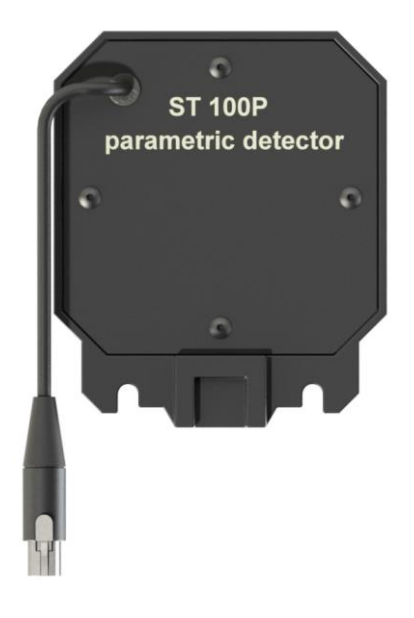

**Fig.28**

<span id="page-33-0"></span>Detectorul parametric este atașat la unitatea principală cu două șuruburi(Fig.1, articolul 8), așa cum se arată în Fig.29 (A). În Fig.29 (B), detectorul parametric este instalat pe unitatea principală.

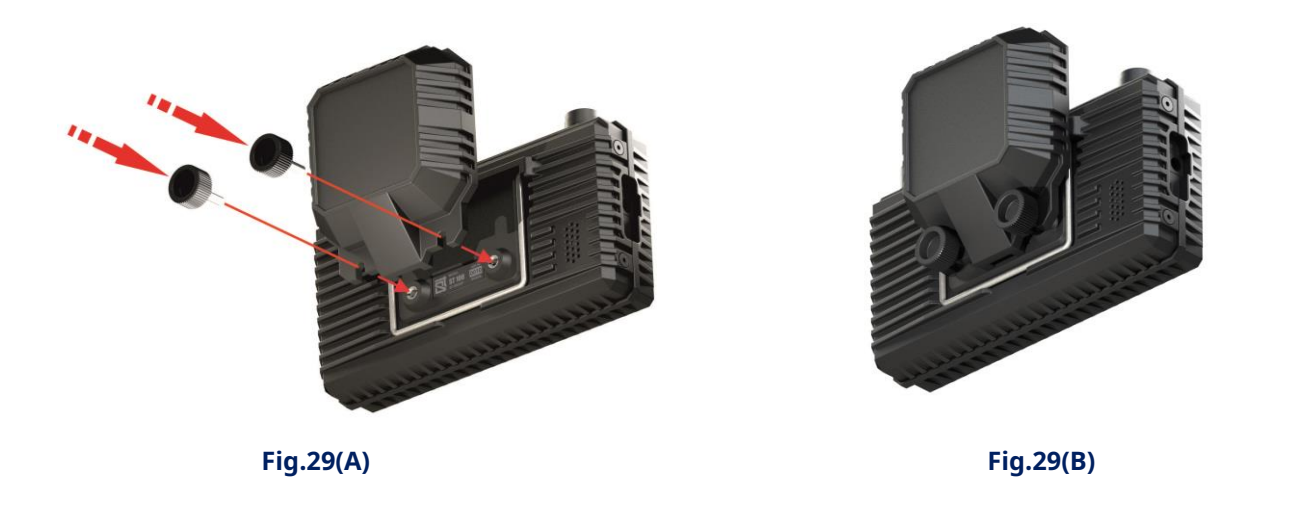

**Atenţie!**Conectorul cablului detectorului parametric este echipat cu o clemă. Pentru a deconecta conectorul, apăsați butonul (Fig. 30).

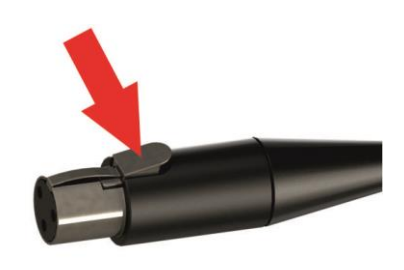

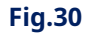

Antena detectorului are un model de radiație eliptic de 90° (Fig. 31).

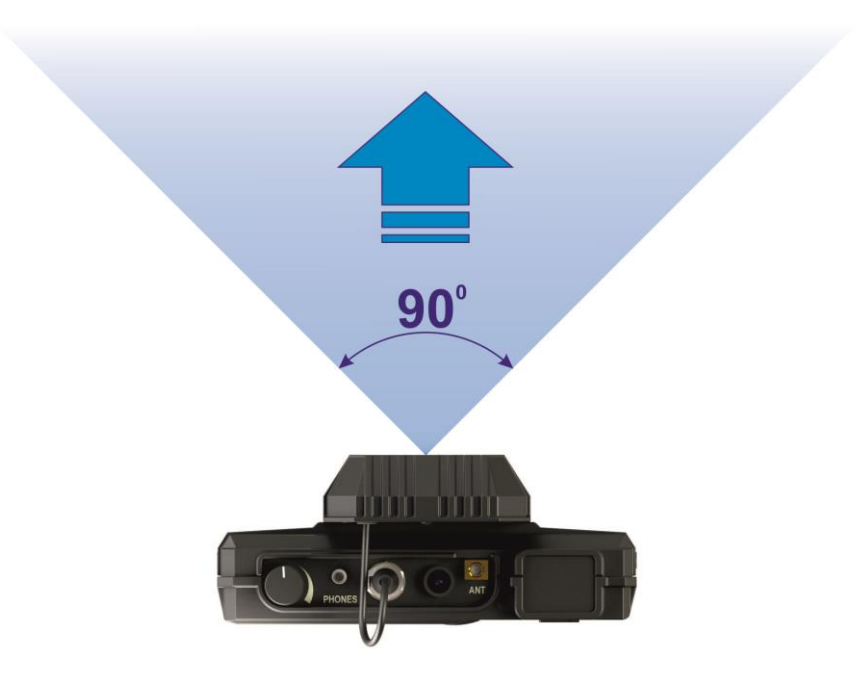

**Fig.31**

Canalul este pornit din MENIU PRINCIPAL. Ecranul dispozitivului după pornire este prezentat în Fig. 32.

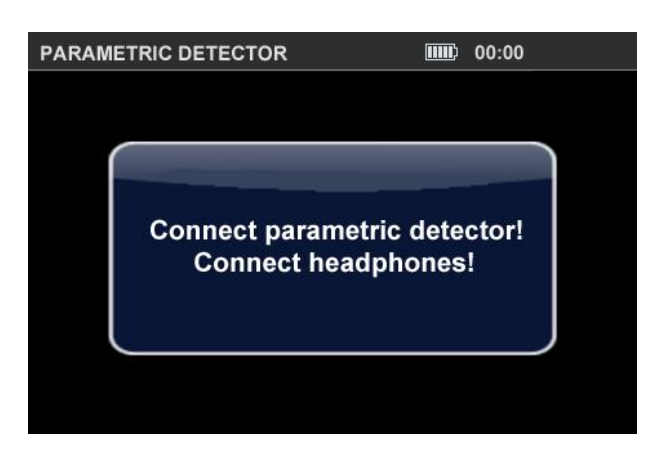

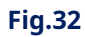

În același timp, emițătorul și receptorul detectorului parametric sunt pornite, sunetul se aude în căști.

#### **comenzi:**

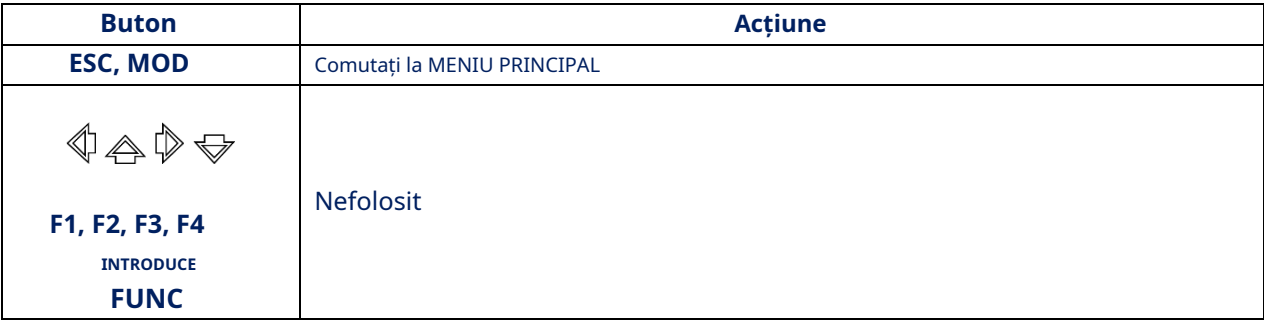

#### <span id="page-35-0"></span>**8. RECOMANDĂRI DE UTILIZARE**

#### <span id="page-35-1"></span>**8.1. RECOMANDARE PENTRU UTILIZAREA RECEPTOARELOR DE CĂUTARE (20 MHZ - 6 GHZ ȘI 6 GHZ - 12 GHZ)**

#### **Există două opțiuni pentru căutarea dispozitivelor de interceptare:**

- căutare în modul AUTOMAT;
- cautare in modul manual (mod PANORAMA si DIFERENTIAL).

#### **Există trei etape de căutare a dispozitivelor de interceptare:**

- 1. Detectarea semnalului;
- 2. Identificarea semnalului detectat ("PERICULOS"/"NEPERICULOS");
- <span id="page-35-2"></span>3. Localizarea sursei semnalului "PERICULOS".

#### **8.1.1. CAUTA IN MODUL AUTOMAT**

Modul AUTOMAT este utilizat atunci când intervalul de frecvență este ușor încărcat în camera testată.

#### **Algoritm de căutare:**

- 1. În camera testată:
- porniți playerul sunetului de testare (PTS) și reglați nivelul volumului;
- conectați antena și căștile la unitatea principală (când căutați în intervalul 6 GHz -12 GHz, nu este nevoie să conectați antena);
- porniți dispozitivul.
- 2. Porniți receptorul de căutare (20 MHz 6 GHz sau 6 GHz 12 GHz).
- 3. Setați câștigul optim fără suprascalare (doar pentru receptor 20 MHz 6 GHz).
- 4. Porniți modul AUTOMAT.
- 5. Sortați tabelul în ordinea crescătoare a nivelului semnalului și plasați cursorul pe primul rând.
- 6. Analizați semnalul demodulat:
- ascultați semnalul la diferite valori ale lățimii de bandă (doar pentru receptor 20 MHz - 6 GHz); analiza
- semnalului pe un osciloscop;
- reglați fin frecvența, dacă este necesar.

#### Semne ale semnalelor "PERICULOASE":

- la frecventa semnalului detectat, în căști se aude un sunet de testare;
- sunetul de testare nu este audibil, oscilograma semnalului demodulat se modifică la modificarea sunetului de testare;
- semnalul detectat este evidențiat în tabel cu roșu. Aceasta înseamnă că este detectat un dispozitiv mobil de comunicație digitală sau este recepționat un semnal în intervalul utilizat de dispozitivele de interceptare cu transmitere radio; -
- nivelul semnalului scade semnificativ atunci când dispozitivul este mutat din camera testată; în intervalul -
- de frecvență 20 MHz 6 GHz, indicatorul CAM apare în linia de informații (este detectat un canal de transmisie al camerei TV). -
- 7. Analizați alte semnale în același mod.

#### <span id="page-36-0"></span>**8.1.2. CAUTA IN MODUL PANORAMA SI IN MOD DIFERENTIAL**

Modul PANORAMA și modul DIFERENȚIAL sunt folosite pentru a căuta dispozitive de interceptare într-un mediu electromagnetic dificil din zona de căutare.

- 1. În camera testată, porniți playerul sunetului de testare (PTS) și reglați nivelul volumului.
- 2. În afara camerei testate, conectați antena necesară (când căutați în intervalul 6 GHz 12 GHz, nu este nevoie să conectați antena) și căștile la unitatea principală. Porniți dispozitivul.
- 3. Porniți receptorul în modul PANORAMA.
- 4. Când căutați în intervalul 20 MHz 6 GHz, setați câștigul optim fără suprascalare (ajustarea câștigului nu este posibilă în intervalul 6 GHz - 12 GHz). Obțineți o panoramă diferită.
- 5. Observând diferența de panorama, intră în cameră. Remediați apariția unor semnale noi sau o creștere a nivelului semnalelor detectate anterior.
- 6. Când sunt detectate semnale noi, setați marcatorul la marcajul celui mai puternic semnal.
- 7. Activați funcția ANALIZA SEMNULUI LA O FRECVENȚĂ FIXĂ.
- 8. Analizați acest semnal:
- ascultați semnalul cu căști la diferite valori ale lățimii de bandă; analiza semnalului
- pe un osciloscop;
- reglați fin frecvența, dacă este necesar.

#### **Semne ale semnalelor ..PERICULOASE":**

- sunetul de testare se aude la frecvența semnalului detectat;
- sunetul de testare nu este audibil, oscilograma semnalului demodulat se modifică la modificarea sunetului de testare;
- nivelul semnalului detectat crește la intrarea în camera testată.
- 8. Analizați alte semnale în același mod.

#### <span id="page-36-1"></span>**8.1.3. LOCALIZAREA SURSEI DE SEMNAL**

Metoda acustică sau metoda Energiei este utilizată pentru a localiza sursa semnalului necodat.

Numai metoda Energy este utilizată pentru a localiza sursa semnalului codificat.

Când folosește metoda Acoustic, utilizatorul pornește PTS-ul, îl mută în jurul camerei testate (ascultând semnalul demodulat în căști) și caută un loc în care semnalul se aude cel mai bine.

Pentru o localizare mai precisă, se recomandă să bateți ușor pe obiectele de interior aflate în apropierea acestui loc. Ciocănitul se va auzi suficient de bine prin căști.

Funcția ANALIZA SEMNULUI LA O FRECVENȚĂ FIXĂ este utilizată pentru a implementa metoda acustică (punctul [3.2.1\) .](#page-15-0)

Metoda energetică este de a determina locul din încăpere unde nivelul semnalului va fi maxim.

Căutarea se efectuează cu ajutorul indicatorului de nivel al semnalului, în funcția ANALIZA SEMNULUI LA FRECVENȚĂ FIXĂ(punct[ul 3.2.1\)](#page-15-0) iar în modul LOCALIZARE(punctul 3.3) .

#### **Caracteristici ale metodei energetice atunci când utilizați funcția ANALIZA SEMNULUI LA FRECVENȚĂ FIXĂ**

După definirea frecvenței semnalelor "PERICULOASE" în modul DIFERENȚIAL, modul AUTOMAT sau în modul PANORAMĂ, utilizatorul trebuie să activeze funcția ANALIZA SEMNALULUI LA FRECVENȚĂ FIXĂ.

Dispozitivul afișează nivelul curent al semnalului. Prin mutarea dispozitivului prin cameră, utilizatorul determină locul în care acest nivel este maxim și activează funcția SETARE "0".

Acest lucru vă va permite să determinați mai precis locația dispozitivului de interceptare. Algoritmul acțiunilor este prezentat în Fig.33

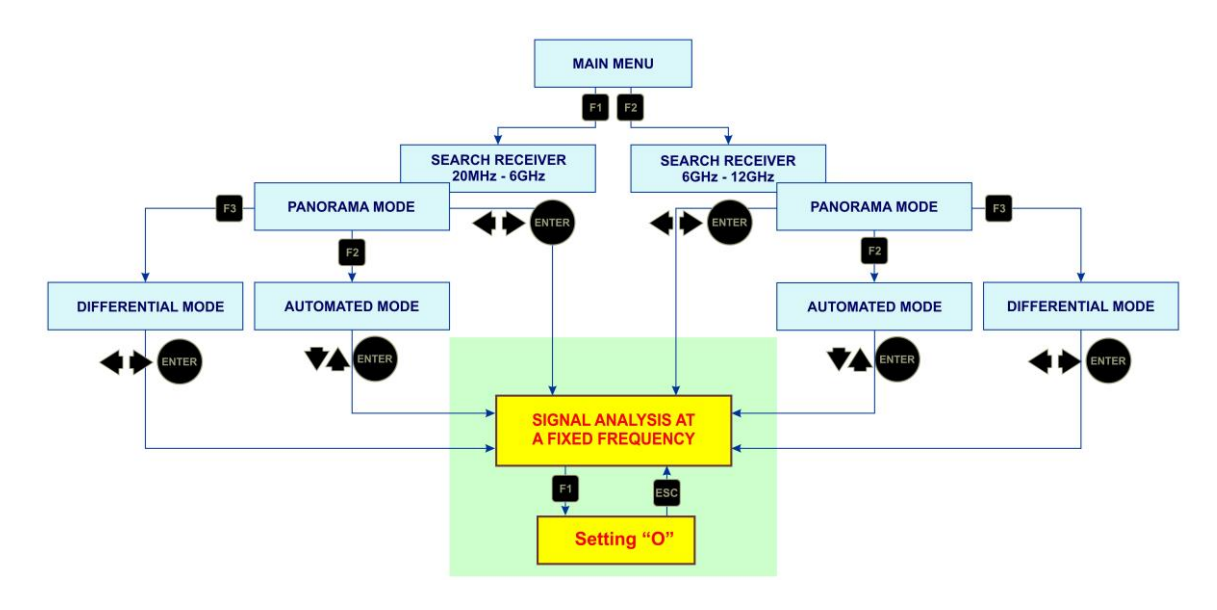

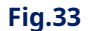

Pentru a localiza sursa unui semnal de impuls în bandă largă (GSM, WiFi, DECT etc.), este dificil să utilizați metoda energiei, deoarece nivelul semnalului în diferite locuri din cameră este aproximativ același.

Va fi dificil de determinat unde este puterea semnalului la maxim. Setarea câștigului la minim nu va rezolva nici această problemă.

Se recomandă să efectuați localizarea cu antena oprită. În cele mai multe cazuri, acest lucru vă va permite să determinați locația dispozitivului GSM.

#### **Caracteristici ale metodei energetice la utilizarea modului LOCALIZARE:**

- capacitatea de a monitoriza simultan în timp real nivelurile câtorva dintre cele mai puternice semnale;
- localizare mai precisă a surselor de semnal folosind câștigul receptor variabil adaptiv;
- capacitatea de a observa nu numai o creștere, ci și o scădere a nivelului semnalului în raport cu nivelul fixat atunci când modul este pornit (imposibil în alte moduri).

Modul LOCALIZARE este activat din modul PANORAMĂ sau DIFERENȚIAL când utilizați oricare dintre receptorii de căutare (20 MHz - 6 GHz sau 6 GHz - 12 GHz). În acest mod este posibil să utilizați funcția ANALIZA SEMNULUI LA O FRECVENȚĂ FIXĂ.

Algoritmul acțiunilor este prezentat în Fig.34

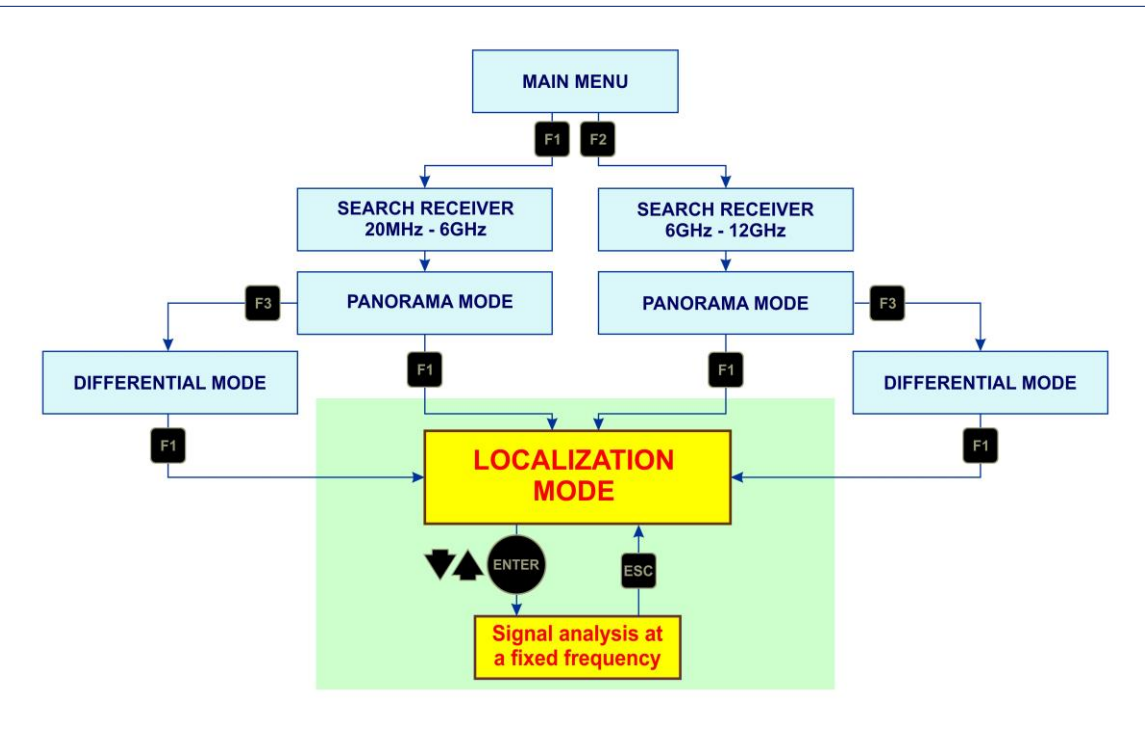

**Fig.34**

#### **INTERPRETAREA CITURILOR DISPOZITIVELOR ÎN MODUL DE LOCALIZARE**

În modul LOCALIZARE se utilizează metoda energetică (analiza modificării nivelului semnalului detectat atunci când dispozitivul este deplasat prin încăperea testată).

După pornirea modului și scanarea întregii game, un tabel(Fig.17) cu informați[i despre se](#page-19-1)mnalele detectate este afișată pe ecran, care afișează numerele de serie, frecvențele și nivelurile de semnal ale acestora (în formă grafică).

Nivelurile de semnal fixate atunci când dispozitivul este pornit sunt luate ca "0" (ca în modul DIFERENȚIAL). Când dispozitivul se mișcă prin cameră, nivelurile semnalului se vor schimba în funcție de distanța până la sursele lor.

Nivelul unuia dintre semnalele detectate la diferite poziții ale dispozitivului față de sursa acestuia este prezentat în Fig.35.

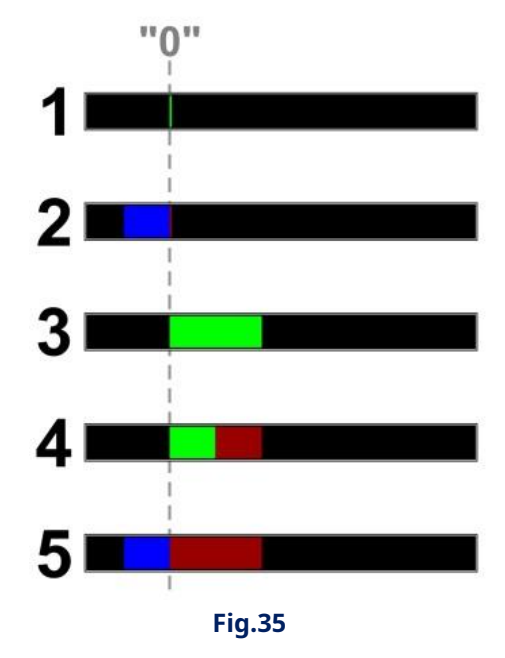

Linia punctată indică nivelul semnalului "0" (inițial), fixat când modul a fost pornit. În mod ideal, atunci când modul este pornit, nivelul semnalului detectat nu ar trebui să fie afișat în tabel, dar frecvența semnalului va fi determinată (Fig.35, elementul 1).

Totuși, într-un mediu real, pot fi observate niveluri de semnal nesemnificative (indicator verde). Pe măsură ce mutați dispozitivul prin cameră, nivelul semnalului se va schimba:

Cu distanța de la sursa semnalului, nivelul semnalului relativ la nivelul "0" va scădea. Acesta va fi afișat cu albastru (Fig.35, articolul 2).

Pe măsură ce vă apropiați de sursa semnalului, nivelul semnalului relativ la nivelul "0" va crește. Lățimea sectorului verde va crește (Fig.35, articolul 3).

Nivelul maxim de semnal fixat în sesiunea curentă este afișat în visiniu.

În Fig.35, elementul 4 - nivelul actual (verde) este sub nivelul maxim fixat anterior (visiniu).

În Fig.35, elementul 5 - nivelul curent (albastru) este sub maxim și sub "0".

#### **EXEMPLU DE UTILIZARE A MODULUI DE LOCALIZARE**

Utilizatorul de la intrarea în camera testată a activat modul LOCALIZARE. Utilizatorul a detectat un semnal slab la 433 MHz și a început să se miște prin cameră, observând nivelul acestui semnal. Mișcarea în jurul camerei și nivelul semnalului în fiecare punct sunt prezentate în Fig.36.

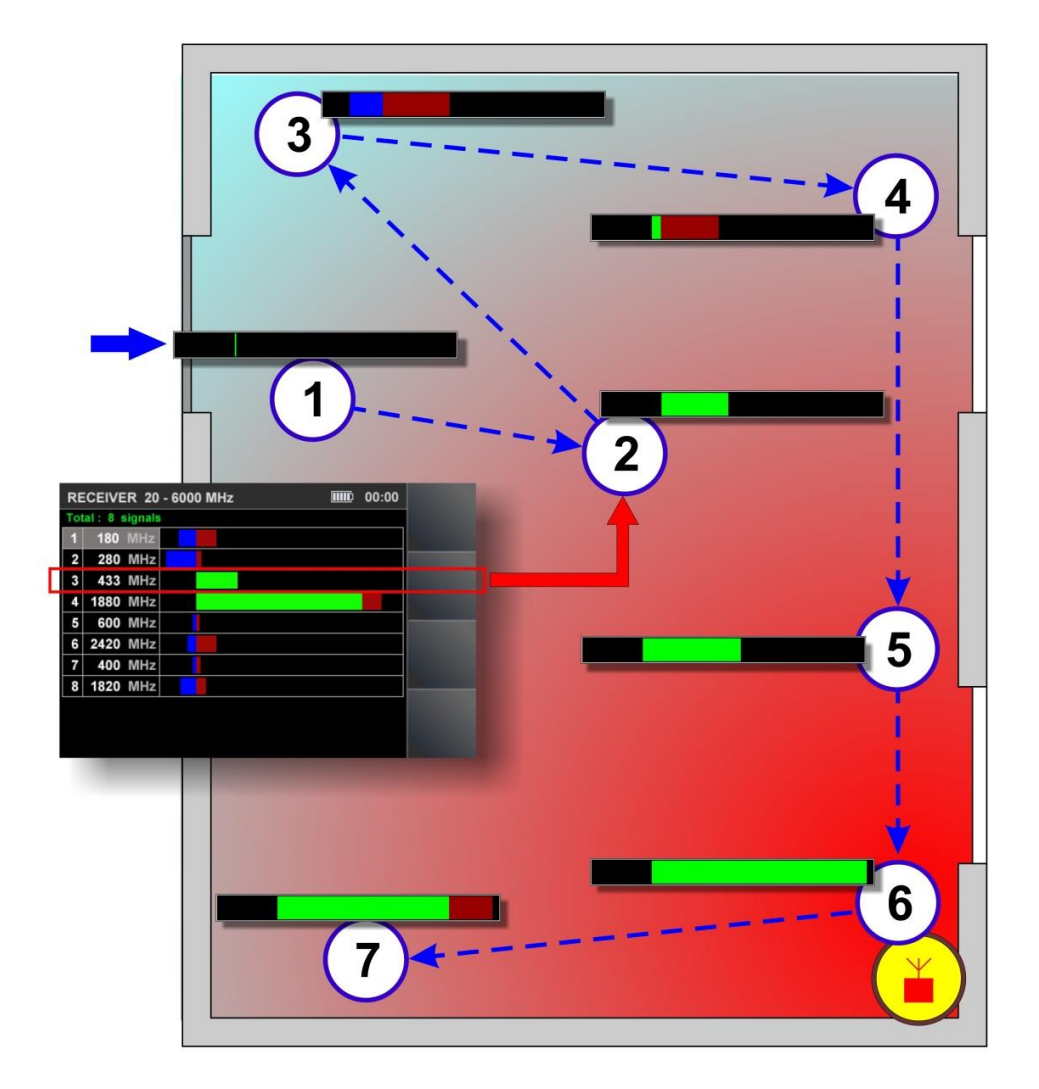

**Fig.36**

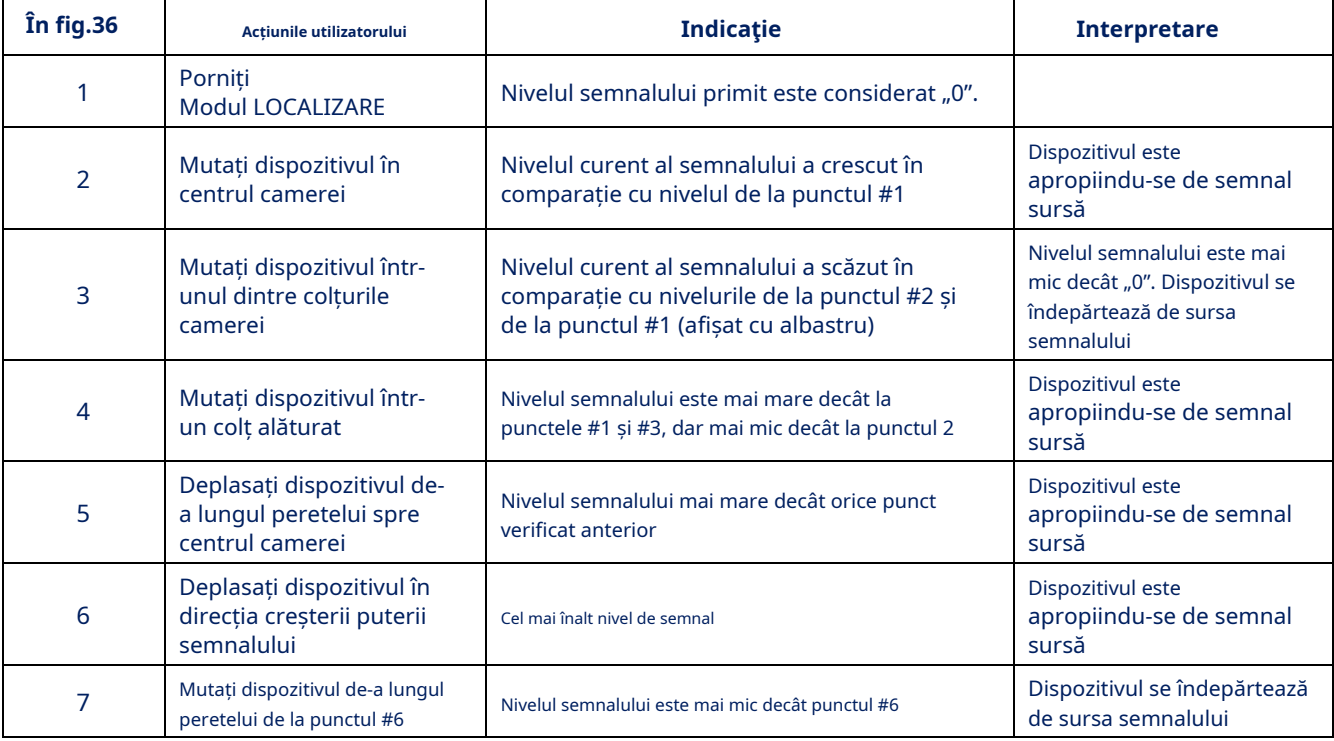

Nivelul maxim de semnal a fost fixat la punctul #6. Căutările ulterioare ar trebui continuate în acest moment cu funcția ANALIZA SEMNULUI LA O FRECVENȚĂ FIXĂ (în acest caz la 433 MHz) prin scăderea valorii câștigului și folosind funcția SETARE "0".

## <span id="page-40-0"></span>**8.2. RECOMANDĂRI PENTRU UTILIZAREA CANALULUI GOMELOR SELECTATE**

Canalul SELECTED RANGES analizează intervalele care se conformează standardelor de comunicare digitală și intervalelor definite de utilizator.

#### **Setări prestabilite**

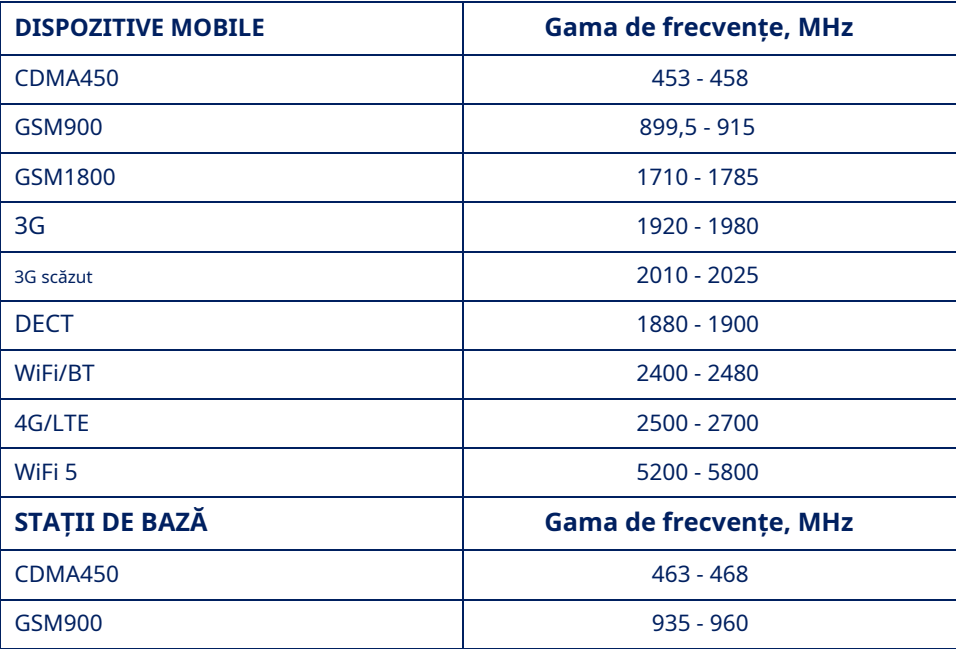

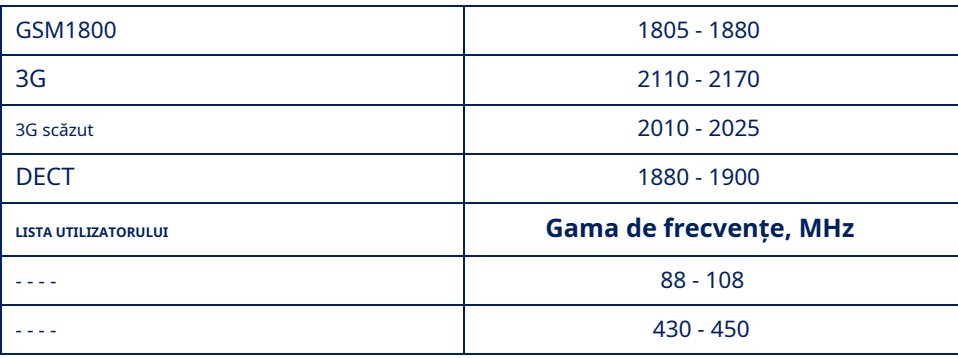

Folosind software-ul, puteți corecta compoziția și parametrii gamelor de dispozitive mobile, stațiilor de bază și zonelor listei de utilizatori.

## <span id="page-41-0"></span>**8.2.1. CĂUTARE SEMNALE ÎN INTERVALELE SELECTATE**

#### **Algoritmul de căutare este același pentru toate modurile:**

- 1. În camera testată:
- conectați antena și căștile la unitatea principală;
- porniți PTS și reglați volumul (numai când utilizați modul USER LIST); porniți
- Dispozitivul.
- 2. Porniți canalul SELECTED RANGES.
- 3. Porniți unul dintre moduri.
- 4.Monitorizați prezența unui semnal (prin indicatorii de nivel din tabel).
- 5. Dacă activitatea este fixată în orice interval, este necesar să se analizeze semnalele observate. Pentru a face acest lucru, plasați cursorul pe linia corespunzătoare și activați funcția ANALIZA SEMNALULUI DETECTAT.

#### Semne ale unui semnal "PERICULOS" în modul DISPOZITIVE MOBILE:

- nivel ridicat al semnalului digital detectat (în absența dispozitivelor de comunicare legale în zona apropiată);
- structura timp-frecvență a semnalului nu corespunde structurii standard (când se analizează semnalul folosind un osciloscop); -
- semnal analog detectat corelat cu PTS. -

#### Semne ale unui semnal "PERICULOS" în modul STAȚII DE BAZĂ:

- structura timp-frecvență a semnalului nu corespunde structurii standard (când se analizează semnalul folosind un osciloscop);
- semnal analog detectat corelat cu PTS.

#### Semne ale unui semnal "PERICULOS" în modul USER LIST:

- sunetul de testare se aude la frecvența semnalului detectat;
- sunetul de testare nu este audibil, oscilograma semnalului demodulat se modifică la modificarea sunetului de testare;
- nivelul semnalului detectat crește la intrarea în camera testată.

#### <span id="page-42-0"></span>**8.2.2. LOCALIZAREA SURSEI DE SEMNAL**

Când utilizați canalul SELECTED RANGES, sursa semnalului este localizată utilizând funcția ANALIZA SEMNALULUI DETECTAT(punctul 5.4) .

Pentru a activa această funcție, setați cursorul pe linia dorită din tabelul modului curent și apăsați ENTER.

Mai mult, pe baza citirilor indicatorului(Fig. 25, articol[ul 12\) , căutați un loc di](#page-28-0)n cameră unde este fixat nivelul maxim al semnalului.

Dacă este necesar, pentru căutări ulterioare, puteți utiliza alte dispozitive de căutare (locator neliniar, oglinzi de control etc.).

#### <span id="page-42-1"></span>**8.3. RECOMANDĂRI PENTRU UTILIZAREA UNUI DETECTOR INFRAROSU**

DETECTORUL IR este conceput pentru a detecta și localiza dispozitivele de interceptare care transmit informații în intervalul de frecvență infraroșu către un receptor IR special. Raza de acțiune a unui astfel de sistem este de câteva sute de metri, iar transmițătorul IR și receptorul IR trebuie să se "vadă" unul pe celălalt.

De regulă, receptorul este situat în afara camerei testate, iar transmițătorul IR se află vizavi de fereastră.

#### <span id="page-42-2"></span>**8.3.1. CAUTARE SEMNALE**

Căutarea dispozitivului de interceptare trebuie începută de la fereastră, direcționând senzorul IR către locația dorită a transmițătorului IR.

Trebuie avut în vedere faptul că raza de detecție a detectorului IR este de 50-70 cm.

#### **Algoritm de căutare:**

- 1. Porniți PTS-ul în camera testată.
- 2. Porniți DETECTORUL IR.
- 3. Îndreptați senzorul IR către locația dorită a dispozitivului de interceptare.
- 4. Commiteți modificări:
- nivelul semnalului pe indicator([Fig. 26, articolul 2\) ,](#page-30-1)
- oscilogramă([Fig. 26, articolul 4\) ,](#page-30-1) volumul căștilor.
- -

O creștere a nivelului semnalului indică apariția unei surse active a semnalului IR în câmpul vizual al senzorului IR (±200).

#### Semne ale unui semnal "PERICULOS":

- Nivel ridicat de semnal. În căști se aude un sunet de test;
- Nivel ridicat de semnal. Sunetul de testare nu se aude în căști. Oscilograma este tipică pentru un semnal digital.

Localizarea semnalului se realizează cu ajutorul indicatorului de nivel al sem[nalului\(Fig. 26, articolu](#page-30-1)l 2) . Sursa IR este instalată acolo unde puterea semnalului este la maxim. Pentru o localizare mai precisă, se folosește modul DIFERENȚIAL(articol[ul 6.1\) .](#page-31-0)

#### <span id="page-43-0"></span>8.3.2. SELECTAREA SEMNALELOR "FALSE".

Când vă apropiați de surse de semnal radio (router WiFi, bază DECT etc.), nivelul semnalului recepționat poate crește din cauza interferențelor la circuitele de intrare ale dispozitivului.

Pentru a selecta semnalele "FALSE" și IR, acoperiți senzorul IR cu mâna(Fig.3, articolul 6) . O scădere semnificativă a nivelului semnalului pe indicator(Fig.26, articolul 2) [înseamnă că un se](#page-30-1)mnal este primit în domeniul IR.

Când se primește un semnal "FALSE", nivelul indicatorului nu se modifică.

#### <span id="page-43-1"></span>**8.4. RECOMANDĂRI PENTRU UTILIZAREA DETECTORULUI PARAMETRIC**

#### **Algoritm de căutare:**

1. Fixați detectorul parametric pe unitatea principală(F[ig.29, A și B\) .](#page-33-0)

- 2. Conectați conectorul cablului detectorului la priză(Fig.3, articolul 5) [a unității principa](#page-6-0)le.
- 3. Conectați căștile la mufa "PHONE" de pe unitatea principală.
- 4. Porniți dispozitivul, porniți DETECTORUL PARAMETRIC.
- 5. Utilizați controlul volumului pentru a seta un nivel de sunet confortabil în căști.
- 6. Îndreptați antena către zona sondată(Fig. 31) .
- 7. Mutați dispozitivul în spațiu, monitorizați semnalul cu căști.

Dacă nu există dispozitive digitale care funcționează în zona sondată, fondul acustic va fi auzit în căști. Dacă în căști se aud diferite semnale (pârâit, clicuri, șuierat etc.), atunci a fost detectat un dispozitiv digital funcțional în zona sondată. Mostre de sunete de răspuns demodulate de la diferite dispozitive sunt înregistrate pe o unitate flash USB(Fig.1, articolul 3).

Dacă auziți un semnal slab sau neclar, este recomandat fie să mutați ST100 mai aproape de sursa semnalului, fie să creșteți nivelul volumului.

#### **ATENŢIE!**

Eficiența utilizării unui detector parametric poate fi afectată de semnalele de fundal din camera testată și din încăperile adiacente. Sursele unor astfel de semnale pot fi:

- routere WIFI, GSM și alte surse de semnale radio digitale puternice; lămpi de
- iluminat fluorescent;
- comutarea surselor de alimentare (încărcătoare).

Se recomandă oprirea dispozitivelor specificate.

#### <span id="page-44-0"></span>**9. SOFTWARE**

#### <span id="page-44-1"></span>**9.1. SCOP**

1. Pregătirea și încărcarea în ST 100 informații pentru analiza semnalelor recepționate atunci când se utilizează "RECEPTORUL DE CĂUTARE (20 MHz - 6 GHz)", "RECEPTORUL DE CĂUTARE (6 GHz - 12 GHz)" și "GAME SELECTATE":

- reglarea intervalelor de frecvență "PERICULOASE" și "NEPERICULOASE" reglarea
- intervalelor de dispozitive de comunicații digitale mobile ajustarea intervalelor de stații
- de bază de comunicații mobile corectarea listei de utilizatori
- -

2. Actualizarea firmware-ului.

#### <span id="page-44-2"></span>**9.2. FUNCTIONALITATE**

Utilizatorul are capacitatea de a:

1. Corectați setările din fabrică și descărcați datele pe ST 100 și/sau salvați-le ca fișier pe HDD.

2. Descărcați datele de pe ST 100 pe HDD, modificați-le și apoi descărcați datele corectate pe ST 100.

Fișierele de pe HDD sunt salvate în formatul xxx.dat (xxxx este numele fișierului atribuit de utilizator la salvare). Un singur fișier poate fi încărcat în ST 100.

Un număr nelimitat de fișiere poate fi salvat pe HDD.

#### <span id="page-44-3"></span>**9.3. CERINȚE DE SISTEM PC**

Sistem de operare: Windows 7, 8, 10 (64 de biți); Spațiu liber pe hard disk: cel puțin 100 Mb

#### <span id="page-44-4"></span>**9.4. INSTALARE**

Kit-ul de distribuire a software-ului se află în folderul Prog\_ST100 de pe unitatea flash USB.

#### **Procedura de instalare:**

- 1. Copiați folderul "Prog\_ST100" pe HDD.
- 2. Instalați driverul ST 100 pe computer (rulați CDM21228\_Setup.exe)
- 3. Rulați ST100.exe.
- 4. Folosind cablul USB(Fig.1, [articolul 5\)](#page-4-1) conectați unitatea principală ST 100 la computer.
- 5. Porniți unitatea principală.

Pe indicator (Fig.37, articolul 7) și ecranul ar trebui să arate inscripția:**"USB conectat".**După aceea, softwareul este considerat a fi instalat cu succes. Ecranul PC-ului după lansarea software-ului este prezentat în Fig.37.

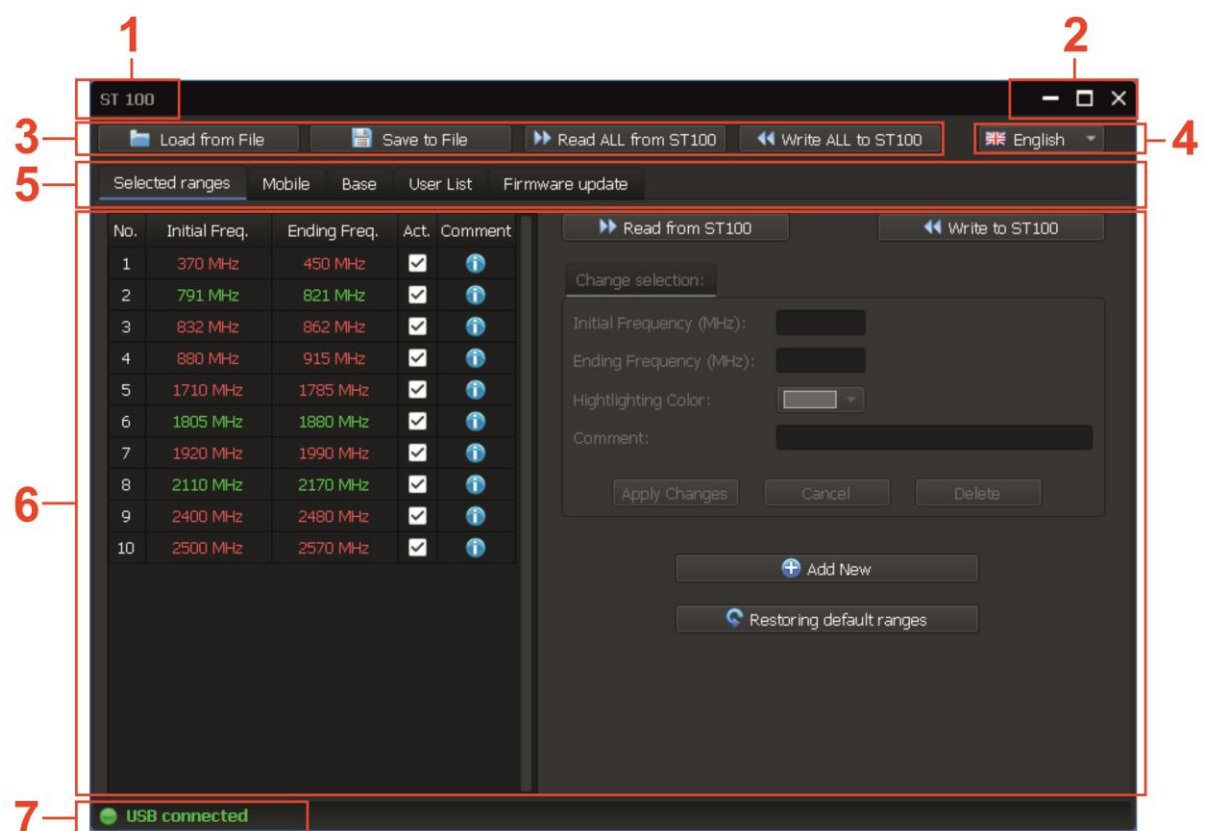

**Fig.37**

#### **În Fig.37:**

1 - nume software

2 - controlul ferestrei (maximizare, minimizare, închidere) 3 -

file pentru a comuta la modurile corespunzătoare

4 - setarea limbii interfeței (rusă / engleză) 5 - file pentru

- comutarea la modurile software
- 6 câmp de informații și comenzi în modul setat 7 -

indicator de conectare la ST 100

#### **Indicator de conectare la ST 100:**

- 1.**"USB conectat"**–unitatea principală este pornită și conectată la computer;
- 2.**"Solicitați conectarea la ST500..."**–PC-ul trimite o solicitare de conectare a unității principale (driverul este instalat, unitatea principală este oprită și conectată la PC);
- 3.**"Niciun răspuns de la ST500!"**–nu există niciun răspuns de la ST 100 (unitatea principală nu este conectată la PC sau este oprită sau driverul nu este instalat).

#### **MODURI:**

- 1. DOMENIILE SELECTATE
- 2. DISPOZITIVE MOBILE (MOBILE)

```
3. STAȚII DE BAZĂ (BAZA)
```

```
4. LISTA UTILIZATORULUI
5. ACTUALIZARE FIRMWARE
```
Modul este activat prin comutarea la fila corespunzătoare (Fig. 37, articolul 5).

#### <span id="page-46-0"></span>**9.5. MOD "GAME SELECTATE".**

Modul este conceput pentru a stabili limitele intervalelor în care este cea mai probabilă apariția semnalelor "PERICULOASE" și "NEPERICULOASE".

#### **INTERVALE** "PERICULOASE":

- intervale de funcționare a dispozitivelor mobile de comunicații digitale și a stațiilor radio mobile; intervalele
- cunoscute utilizate de dispozitivele de interceptare.

#### **INTERVALE** "NEPERICULOASE":

- intervale de operare a stațiilor de bază de comunicații digitale; intervalele
- de operare ale posturilor de televiziune și radio difuzate; intervalele de
- operare ale diferitelor echipamente radio standard etc.

După descărcarea în ST 100 a informațiilor despre intervalele "PERICULOS" și "NEPERICULOS", semnalele afișate în tabelul modului AUTOMAT(punctul 3.4) vor fi evidențiate cu [culorile cores](#page-19-0)punzătoare.

Semnalele detectate în intervalul "PERICULOS" sunt evidențiate cu roșu, în intervalul "NEPERICULOS" - cu verde. Restul semnalelor sunt clasificate ca "NECUNOSCUT" și sunt evidențiate în alb.

Pentru obiectele în care se lucrează în mod regulat la detectarea dispozitivelor de interceptare, se recomandă să aveți fișiere cu intervale selectate.

Pentru a activa modul, accesați fila "Intervalele selectate". Ecranul

PC-ului după pornirea modului este prezentat în Fig. 38. **ST 100**  $\blacksquare$ Load from File Save to File ID Read ALL from ST100 44 Write ALL to ST100 **端** English Selected ranges Mobile Base User List Firmware update I Read from ST100 Write to ST100  $\sqrt{ }$ No. **Initial Freq** Ending Freq. Act. Comment  $\blacksquare$ Change selection: 791 MHz  $\blacksquare$  $\overline{z}$ 821 MHz V Initial Frequency (MHz):  $370$ 832 MHz 862 MHz  $\overline{\mathbf{v}}$  $\bullet$ ia MH 915 MHz V  $\bullet$  $\overline{4}$ Ending Frequency (MHz): 450 Z  $\bullet$ 85 MH Hightlighting Color: ٦. ☑  $\bullet$ Comment: LDP and near 1990 MHz V  $\bullet$ 1920 MHz  $\overline{\mathbf{v}}$  $\bullet$  $\mathbf{a}$ 2110 MHz 2170 MHz Cancel Delet  $\bullet$  $\alpha$ 2400 MHz 2480 MHz  $\overline{\mathbf{v}}$  $10$ V  $\bullet$ Add New l 11 Restoring default ranges  $112$ **USB** connected **Fig.38**

6

7

8

q

 $10$ 

#### **În Fig.38:**

- 1 lista intervalelor selectate (număr, frecvențe inițiale și de sfârșit, desemnarea intervalului). Linia intervalului care trebuie ajustat este evidențiată în albastru)
- caseta de selectare a activității. Dacă caseta de selectare este bifată, toate semnalele din acest interval vor fi marcate conform clasificării intervalului "PERICULOS" sau "NEPERICULOS".  $2 -$
- câmpul de vizualizare a comentariului care a fost introdus în timpul butoanelor de 3 -
- reglare pentru controlul schimbului de date cu ST 100 4 -
- frecvența inițială a câmpului de introducere a intervalului frecvența de sfârșit 5 -
- a câmpului de introducere a intervalului alegerea culorii de evidențiere (roșu 6 -
- sau verde) câmp de introducere a comentariilor (numai cifre și litere latine) 7 -
- buton de ștergere a intervalului (șterge linia evidențiată în albastru) butoane 8 -
- pentru confirmarea și anularea butonul de ajustări pentru adăugarea noului 9 -
- interval 10 -
- 11 -
- buton pentru descărcarea setărilor din fabrică în modul "SELECTION RANGES". 12 -

#### **FUNCTIONARE ÎN MOD "DOME SELECTATE".**

- 1. Accesati fila "Intervalele selectate".
- 2. Descărcați datele în oricare dintre următoarele moduri:
- De pe HDD. Apăsați butonul "Încărcare din fișier" și specificați calea către fișierul necesar. Toate informațiile vor fi descărcate (inclusiv datele privind intervalele selectate).

## **De la ST100:**

- Apăsați butonul "Citiți TOT de la ST100". Toate informațiile vor fi descărcate (inclusiv datele despre intervalele selectate).
- Apăsați butonul "Citiți din ST100". Vor fi descărcate numai informații despre intervalele selectate. -
- Apăsați butonul "Restabilirea intervalelor implicite". Se va încărca lista intervalelor stabilite de producător. -

#### **1. Ajustarea datelor:**

- 1. Pentru a regla intervalul, setați cursorul pe linia corespunzătoare, care va fi evidențiată cu albastru.
- 2. Reglați parametrii intervalului:
- frecvența inițială și/sau finală (Fig.38, elementul 5 și articolul 6) selectați
- culoarea de evidențiere (Fig.38, elementul 7)
- introduceți un comentariu (Fig.38, item 8)
- semn de activitate (Fig.38, item 2)

3. Apăsați butonul "Aplicați modificări" pentru a salva informațiile despre noul interval sau butonul "Anulați" pentru a ieși fără a salva.

#### **2. Adăugarea unei noi game:**

1. Dacă este necesar, adăugați un interval nou, faceți clic pe butonul "Adăugați nou".

- 2. Introduceți parametrii noului interval:
- frecvența inițială și/sau finală (Fig.38, elementul 4 și elementul 5) selectați
- culoarea de evidențiere (Fig.38, elementul 7)
- introduceți un comentariu (Fig.38, item 8)
- semn de activitate (Fig.38, item 2)

3. Apăsați butonul "Aplicați modificări" pentru a salva informațiile despre noul interval sau butonul "Anulați" pentru a ieși fără a salva.

#### **Restricții la ajustarea și adăugarea intervalelor:**

1. Limitele intervalului nu trebuie să coincidă cu limitele altui interval. 2. Intervalele nu trebuie să se suprapună.

Dacă această condiție este încălcată, pe ecran apare un avertisment:

#### **"Frecvența inițială este într-un interval diferit № хх (хххх - хххх)" "Frecvența finală este într-un interval diferit № хх (хххх - хххх)"**

3. Lățimea de bandă nu trebuie să depășească 200 MHz. Dacă această condiție este încălcată, pe ecran apare un avertisment:

#### **"Raza de acțiune nu ar trebui să fie mai mare de 200 MHz!"**

#### **3. Ștergerea intervalului:**

Pentru a șterge intervalul, mutați cursorul pe linia corespunzătoare și apăsați butonul "Ștergere". După confirmarea ștergerii, linia este eliminată din listă.

#### **Închidere:**

Înainte de a finaliza, trebuie să salvați modificările în oricare dintre următoarele moduri:

- Salvați pe HDD-ul PC-ului. Apăsați butonul "Salvare în fișier" și specificați calea pentru salvare și numele fișierului (se vor salva informații despre intervalele selectate și informații din alte moduri);
- Descărcați în ST 100 numai informații despre corecțiile intervalelor selectate. Apăsați "Scrieți pe ST100"; -
- Descărcați în ST 100 informații despre toate listele (disponibile în toate modurile). Apăsați butonul "Scrieți TOT în ST100". -

#### <span id="page-48-0"></span>**9.6. MOD "Dispozitive mobile".**

Modul este destinat creării și ajustării listei intervalelor de frecvență în care funcționează dispozitivele mobile ale sistemelor de comunicații digitale (utilizate în regiunea în care se efectuează lucrări de prospectare).

Aceste informații, descărcate în memoria ST 100, sunt utilizate atunci când canalul "GAME SELECTATE" functionează în modul "Dispozitive mobile".

Pentru a activa modul, accesați fila "Mobil". Ecranul PC-ului după aceea este prezentat în Fig. 39.

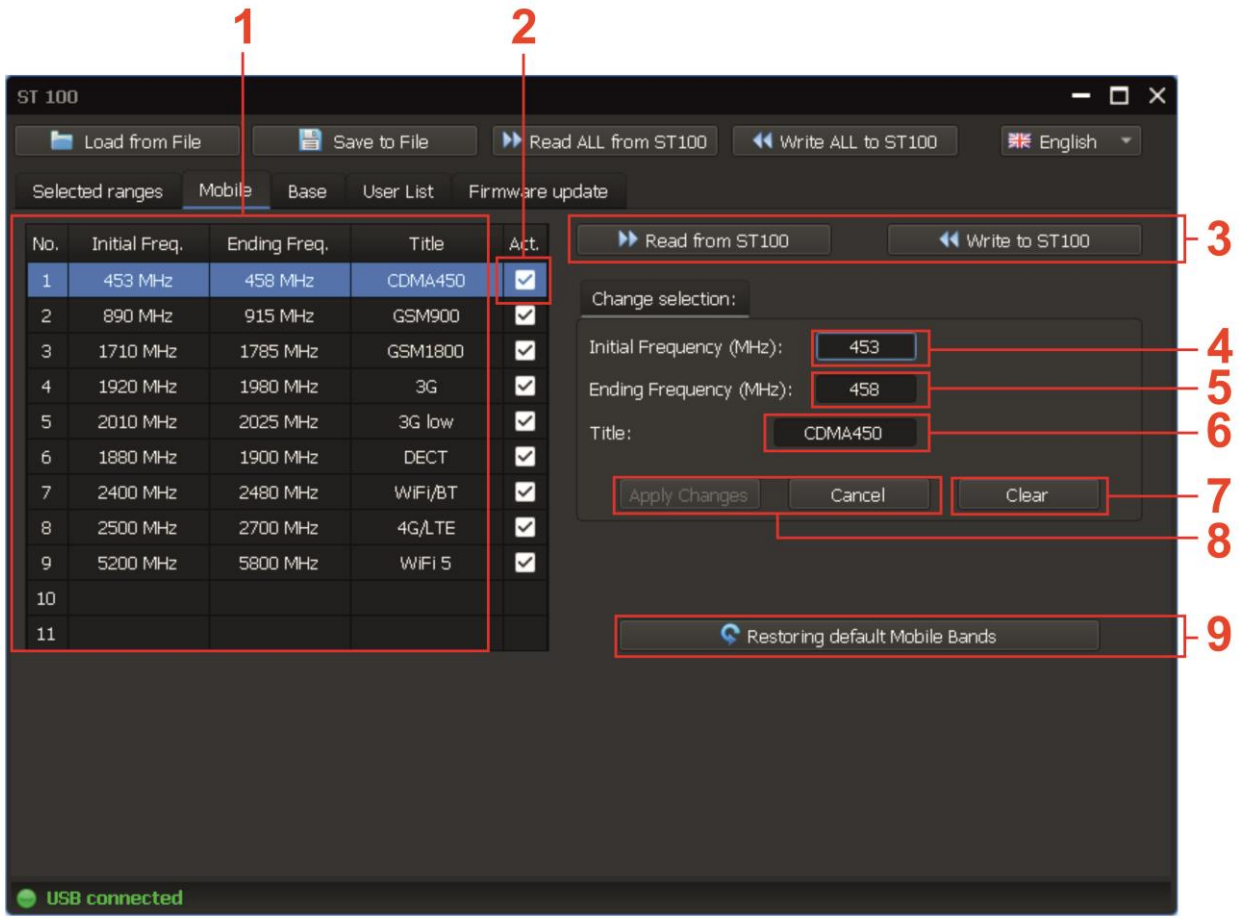

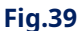

#### **În Fig.39:**

1 - lista gamelor de dispozitive mobile (număr, frecvențe inițiale și de sfârșit, interval

- desemnare). Linia intervalului care trebuie ajustat este evidențiată în albastru)
- Caseta de selectare a activității (dacă caseta de selectare nu este bifată, după descărcarea datelor în memoria dispozitivului, acest interval nu va fi afișat în lista de pe ecran)  $2 - 1$
- butoane pentru controlul schimbului de date cu ST 100 (citește și scrie date referitoare doar la modul 3 "Dispozitive mobile"
- frecvența inițială a câmpului de introducere a intervalului  $\Delta$
- $5 -$  frecvența de sfârșit a câmpului de intrare a intervalului
- câmp de introducere a titlului intervalului (doar cifre și litere latine) butonul 6
- de ștergere a intervalului 7
- butoane pentru confirmarea și anularea ajustărilor 8
- buton pentru încărcarea setărilor din fabrică (este încărcată lista gamelor de dispozitive mobile de comunicații digitale utilizate în Rusia) 9

#### **OPERAREA ÎN MOD "DIPOZITIVE MOBILE".**

1. Accesați fila "Mobil".

2. Descărcați datele în oricare dintre următoarele moduri:

De pe HDD. Apăsați butonul "Încărcare din fișier" și specificați calea către fișierul necesar. Toate informațiile vor fi descărcate (inclusiv datele privind intervalele selectate).

#### **De la ST100:**

- Apăsați butonul "Citiți TOT de la ST100". Toate informațiile vor fi descărcate (inclusiv lista gamelor de dispozitive mobile).
- Apăsați butonul "Citiți din ST100". Doar lista gamelor mobile va fi descărcată. Apăsați butonul -
- "Restabilirea benzilor mobile implicite". Lista gamelor de dispozitive mobile utilizate în Rusia, stabilită de producător, va fi descărcată. -

#### **1. Reglarea intervalului:**

1. Pentru a ajusta intervalul din listă, plasați cursorul pe linia corespunzătoare evidențiată în albastru. 2. Ajustați datele:

- frecvența inițială și/sau finală (Fig. 39, elementul 4 și articolul 5)
- titlul intervalului (Fig. 39, elementul 6)
- semn de activitate (fig. 39, punctul 2)

3. Apăsați butonul "Aplicați modificări" pentru a salva ajustările efectuate, butonul "Anulați" pentru a ieși fără a salva ajustările.

#### **2. Adăugarea unei noi game:**

- 1. Plasați cursorul pe o linie "goală".
- 2. Introduceți datele privind parametrii noului interval:
- frecvența inițială și/sau finală (Fig. 39, elementul 4 și articolul 5)
- titlul intervalului (Fig. 39, elementul 6)
- semn de activitate (fig. 39, punctul 2)

3. Apăsați butonul "Aplicați modificări" pentru a salva informațiile despre noul interval sau butonul "Anulați" pentru a ieși fără a salva.

#### **Restricții la ajustarea și adăugarea intervalelor:**

1. Numărul maxim de intervale (linii din listă) este 11.

2. Intervalul nu trebuie să depășească 600 MHz. Dacă această condiție este încălcată, pe ecran apare un avertisment:

#### **"Banda ar trebui să nu mai fie de 600 MHz!"**

3. Intervalele nu trebuie să se "suprapună". Dacă această condiție este încălcată, pe ecran apar avertismente:

#### **"Frecvența inițială > Frecvența finală"**

#### **3. Ștergerea unui interval:**

Pentru a șterge un interval, plasați cursorul pe linia corespunzătoare și apăsați butonul "Șterge".

#### **Închidere:**

Înainte de a finaliza, trebuie să salvați modificările în oricare dintre următoarele moduri:

Salvați pe HDD-ul PC-ului. Apăsați butonul "Salvare în fișier" și specificați calea pentru salvare și numele fișierului (se va salva lista dispozitivelor mobile și informațiile din alte moduri);

- Descărcați în memoria ST 100 numai informații despre corecțiile aduse gamelor de dispozitive mobile. Apăsați "Scrieți pe ST100";
- Descărcați în ST 100 informații despre toate listele (disponibile în toate modurile). Apăsați butonul "Scrie Buton ALL la ST100".

#### <span id="page-51-0"></span>**9.7. MOD STAȚII DE BAZĂ**

Modul este destinat creării și actualizării listei intervalelor de frecvență în care funcționează stațiile de bază ale sistemelor de comunicații digitale utilizate în regiunea în care se efectuează operațiunile de căutare.

Aceste informații, descărcate în memoria ST 100, sunt utilizate atunci când canalul "GAME SELECTATE" funcționează în modul "STAȚII DE BAZĂ".

Pentru a activa modul, accesati fila "Bază".

Procedura de încărcare, corectare, salvare a datelor și restricții este aceeași cu cea descrisă în secțiunea "OPERAREA ÎN MODUL DISPOZITIVE MOBILE".

#### <span id="page-51-1"></span>**9.8. MOD LISTĂ UTILIZATOR**

Modul este destinat creării și corectării listei de intervale de frecvență în care se află semnalele de interes pentru utilizator.

Aceste informații, descărcate în memoria ST 100, sunt utilizate atunci când canalul "SELECTED RANGES" operează în modul "USER LIST".

Pentru a activa modul, accesați fila "Lista de utilizatori".

Procedura de încărcare, corectare, salvare a datelor și restricții este aceeași cu cea descrisă în secțiunea "OPERAREA ÎN MODUL DISPOZITIVE MOBILE".

#### <span id="page-51-2"></span>**9.9. MOD ACTUALIZARE FIRMWARE**

Numărul versiunii firmware este afișat pe ecran când ST 100 este pornit (Fig. 40).

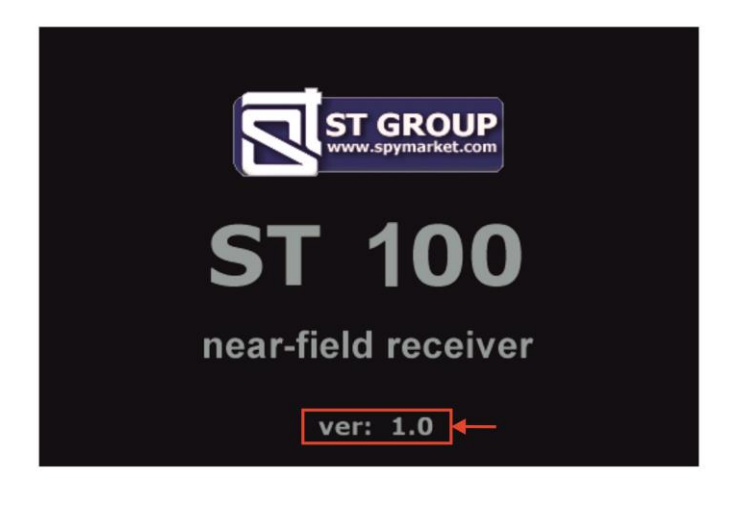

#### **Fig.40**

Puteți descărca versiunea actuală a firmware-ului de pe sitehttp://spymarket.com/tp [Vizualizarea ecranului](http://spymarket.com/tp)  în modul "ACTUALIZARE FIRMWARE" este prezentată în Fig.41.

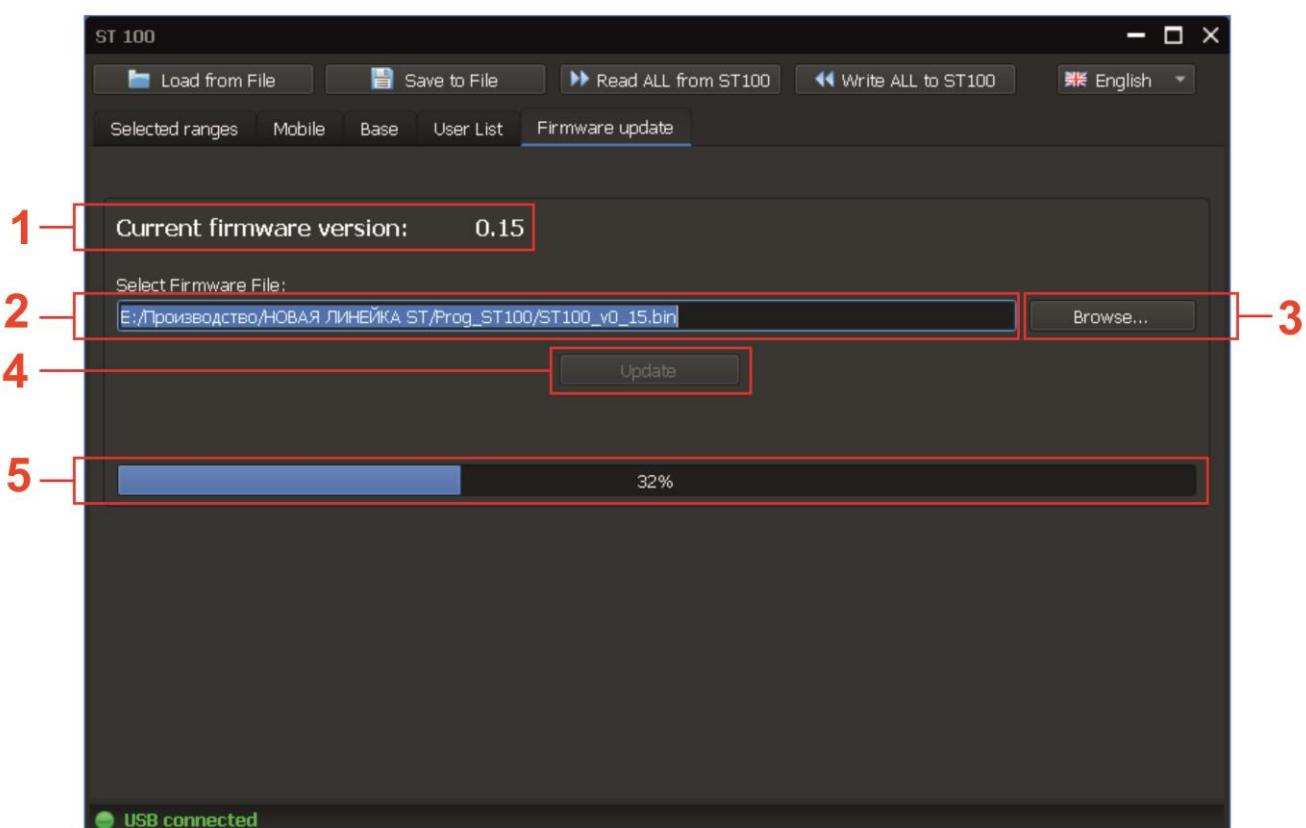

**Fig.41**

#### **În Fig.41:**

- 1 versiunea actuală a firmware-ului
- 2 calea către fișierul cu noua versiune de firmware
- 3 butonul pentru selectarea căii către fișierul cu noua versiune de firmware 4 butonul
- pentru a începe procesul de actualizare a firmware-ului

5 – indicator de progres al actualizării firmware-ului

#### **Procedura de actualizare a firmware-ului:**

- 1. Descărcați de pe site-ul web "ST Group" Ltd. (fila "ПОДДЕРЖКА")http://spymarket.com/tp [fișierul firmware](http://spymarket.com/tp)  ST 100\_vx\_xx.bin, (x\_xx - numărul versiunii) pe HDD-ul computerului.
- 2. Rulați programul ST 100 pe computer.
- 3. Conectați unitatea principală ST 100 la computer.
- 4. Accesați fila "ACTUALIZARE FIRMWARE".
- 5. Apăsați butonul «Răsfoire».
- 6. În fereastra care apare, specificați calea către fișierul cu noul firmware și apăsați butonul "OPEN". Câmpul (Fig. 41, elementul 2) va afișa numele fișierului și calea către acesta.
- 7. Apăsați butonul "UPDATE". Progresul actualizării este afișat pe indicator (Fig. 41, articol
	- 5). Când actualizarea este finalizată, apare mesajul "UPDATE COMPLETE".
- 8. Apăsați "OK".

Pe ecran (Fig. 41, elementul 1) va afișa numărul versiunii firmware actualizate.

## <span id="page-53-0"></span>**10. INFORMAȚII DE REFERINȚĂ**

## <span id="page-53-1"></span>**CONTROALE**

## <span id="page-53-2"></span>**SETĂRI INIȚIALE**

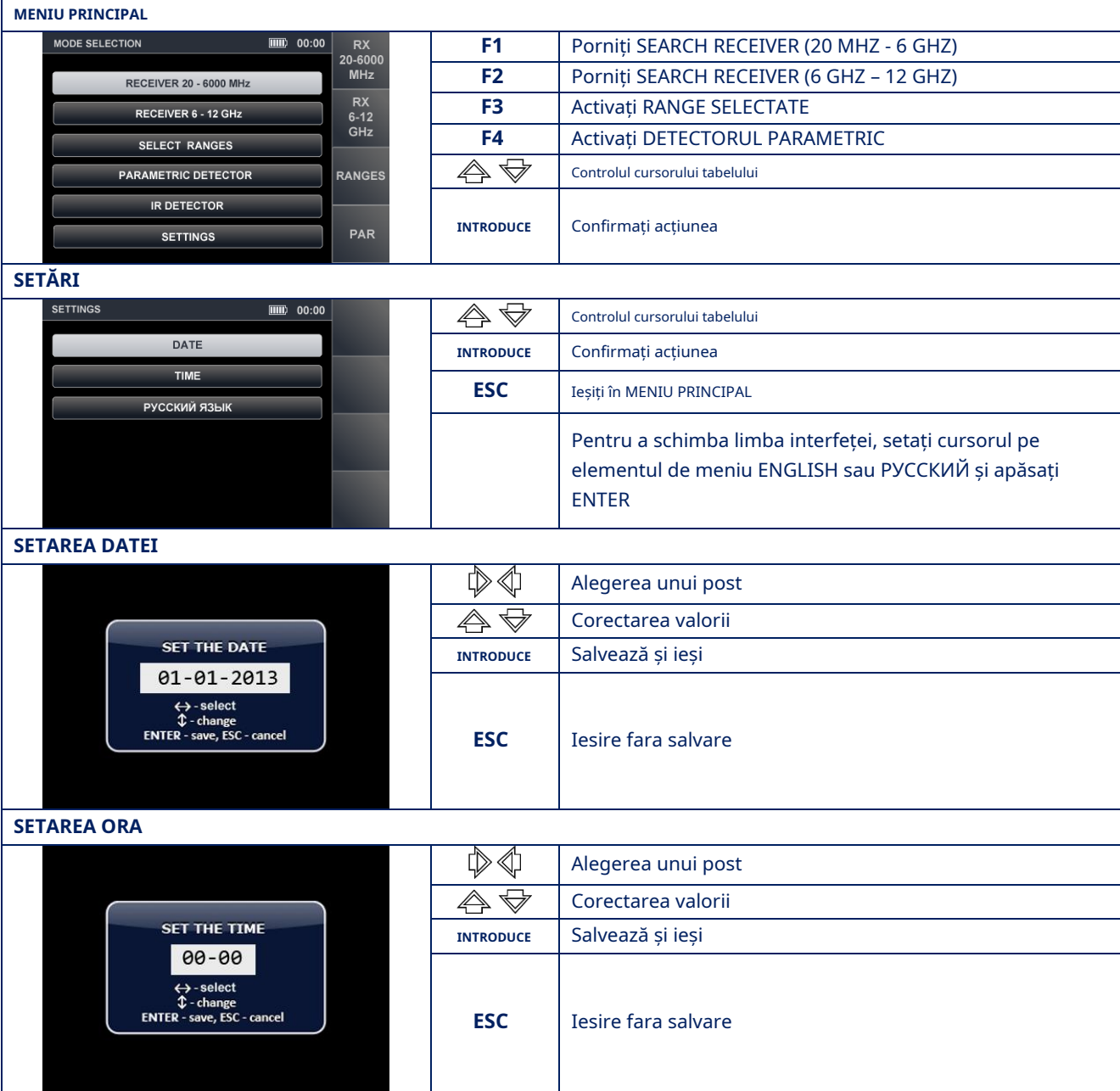

## <span id="page-54-0"></span>**CANAL#1. RECEPTOR DE CĂUTARE (20 MHZ - 6 GHZ)**

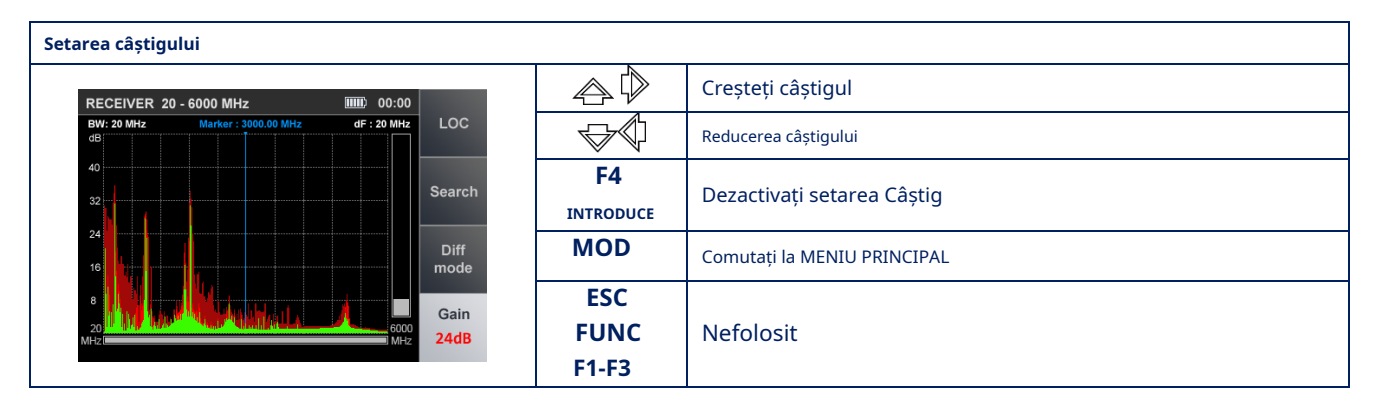

#### **Modul PANORAMĂ (mod DIFERENȚIAL)**

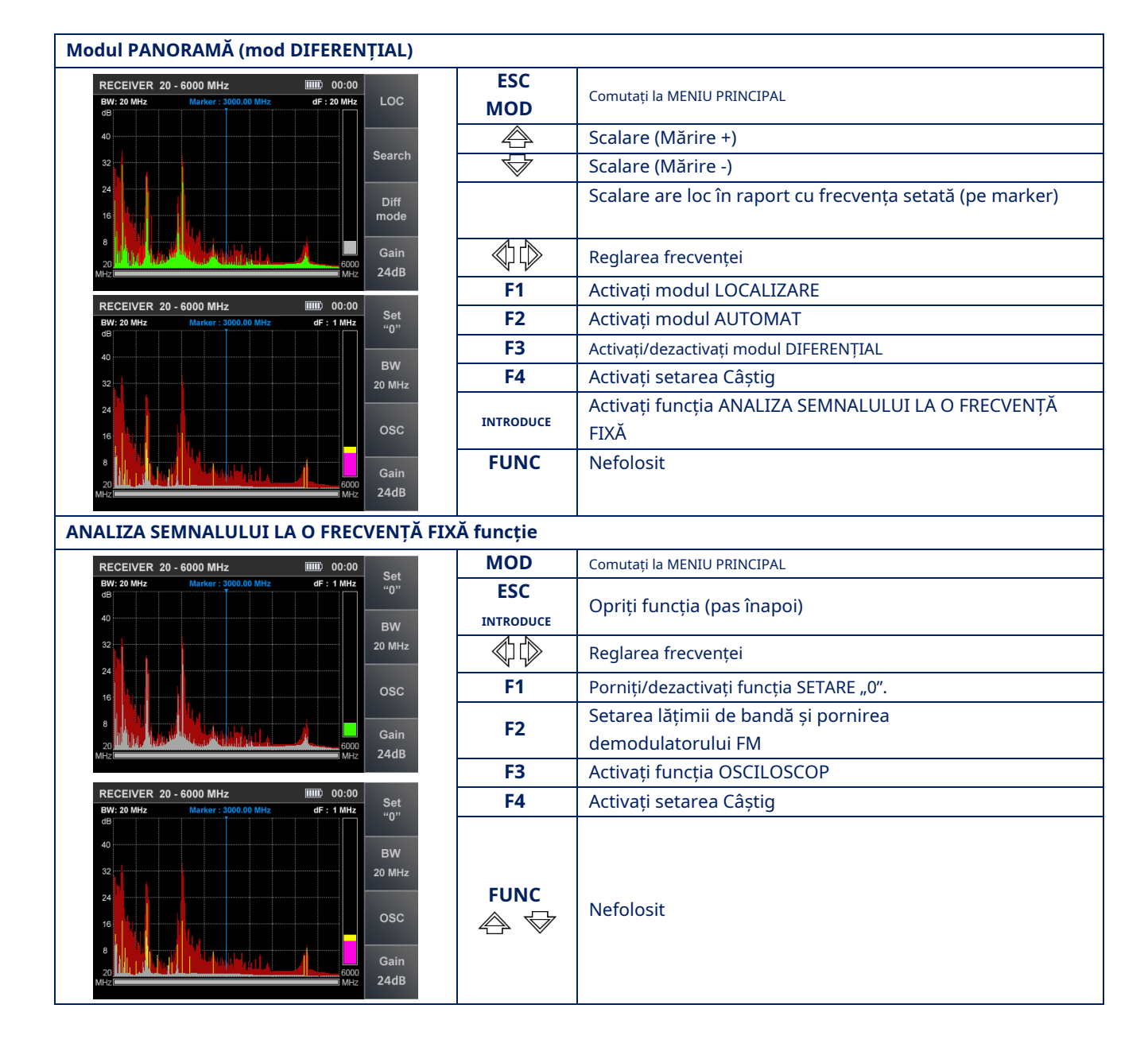

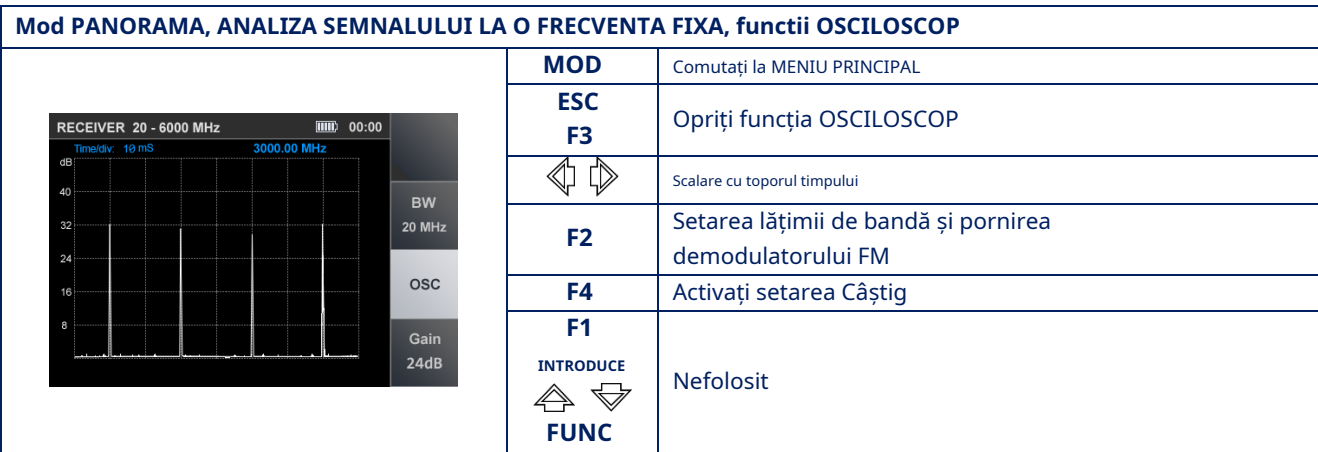

## **MOD AUTOMATIZAT**

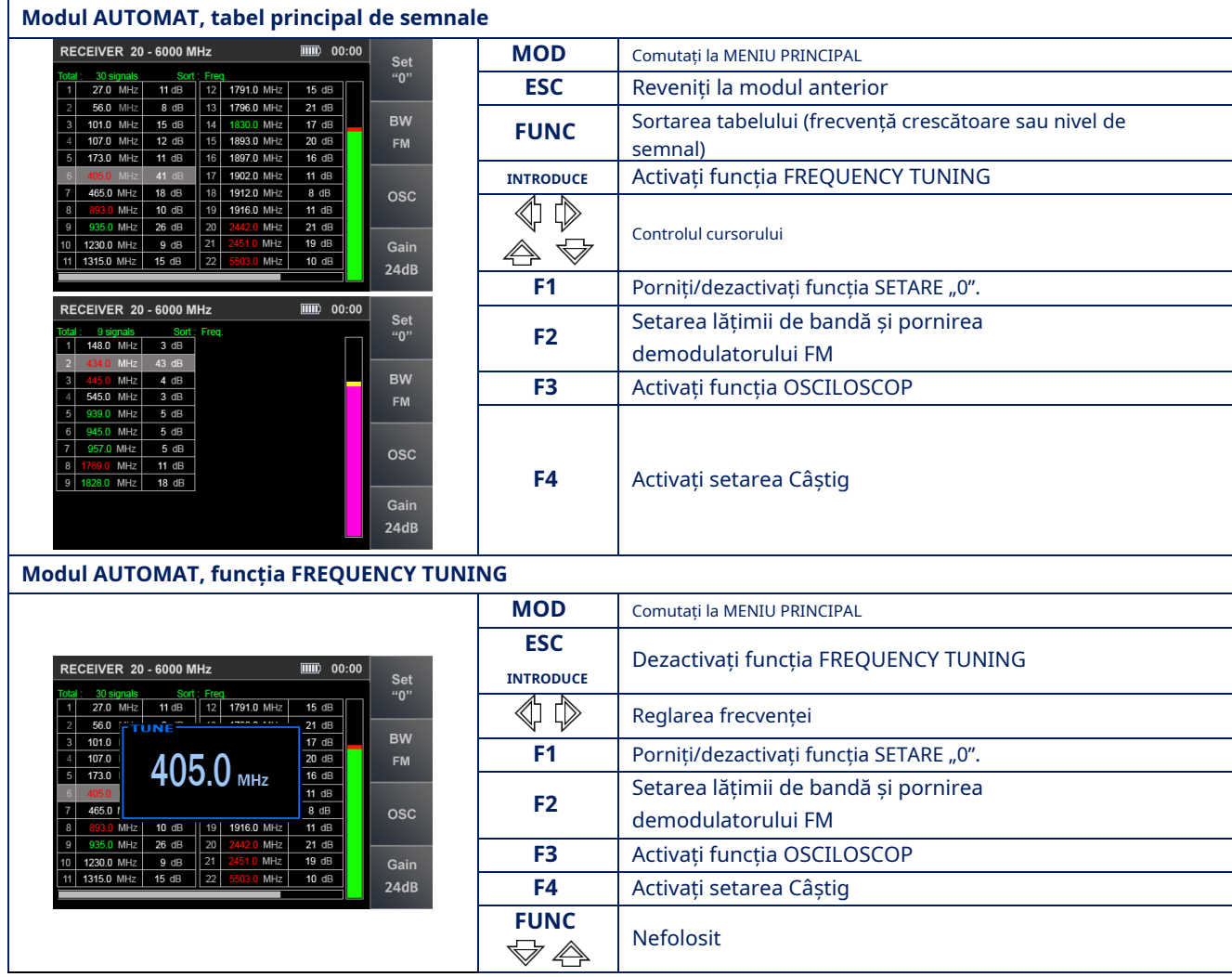

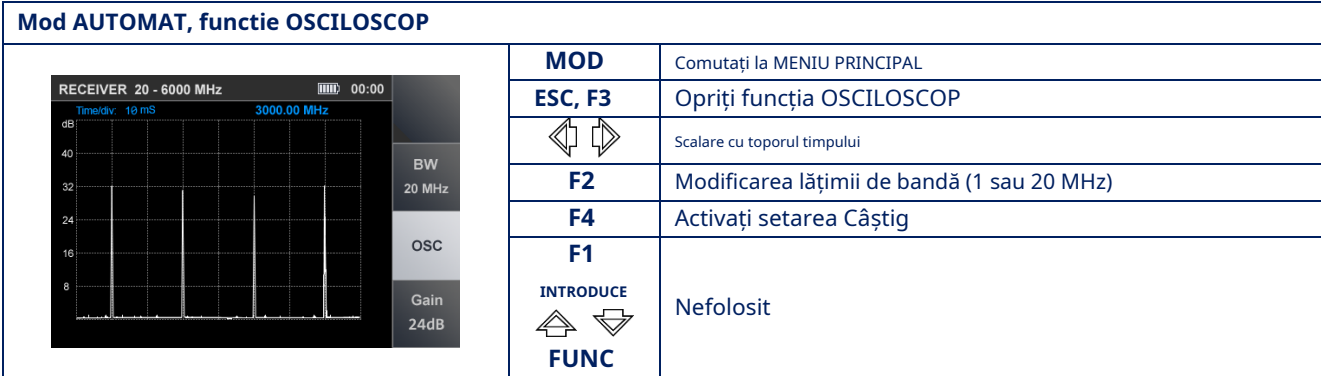

#### **MODUL DE LOCALIZARE**

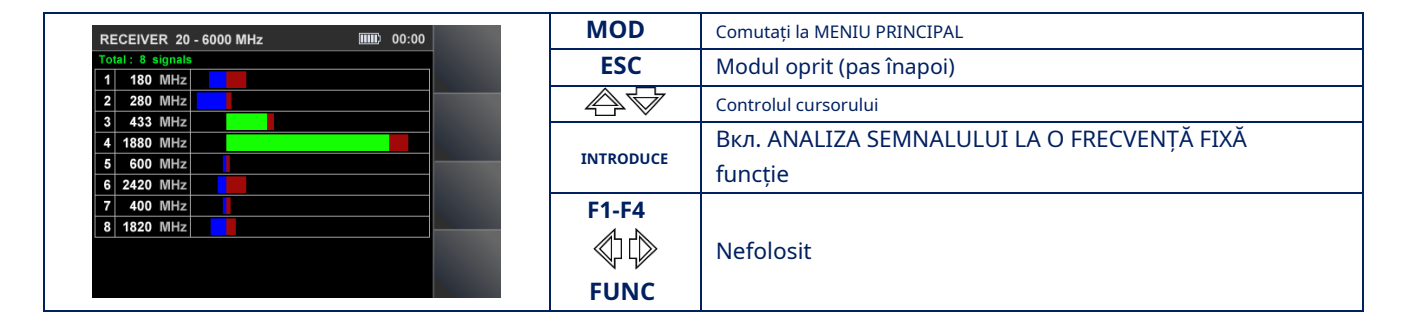

## <span id="page-56-0"></span>**CANAL#2. RECEPTOR DE CĂUTARE (6 GHZ - 12 GHZ)**

#### **Modul PANORAMĂ (mod DIFERENȚIAL) ESC** RECEIVER 6 - 12 GHz  $\overline{\text{mm}}$  00:00 **MOD** Comutați la MENIU PRINCIPAL **BW: 20 MHz dF** : 20 MH LOC  $\overline{\mathbb{A}}$ Scalare (Mărire +) 40 Search  $\color{red}\bigtriangledown$ Scalare (Mărire -)  $32$  $^{24}$ Scalare are loc în raport cu frecvența setată (pe marker) Diff<br>mode  $16$ ∜⊅ Reglarea frecvenței **F1** Activați modul LOCALIZARE RECEIVER 6 - 12 GHz  $\boxed{\text{III}}$  00:00 **RECEIV**<br>BW: 20 MH<br>dB **F2** Activați modul AUTOMAT dF  $: 201$ LOC **F3** Activați/dezactivați modul DIFERENȚIAL  $40$ Search Activați funcția ANALIZA SEMNALULUI LA O FRECVENȚĂ **INTRODUCE FIXĂ**  $24$ Diff mode **F4 FUNC** Nefolosit

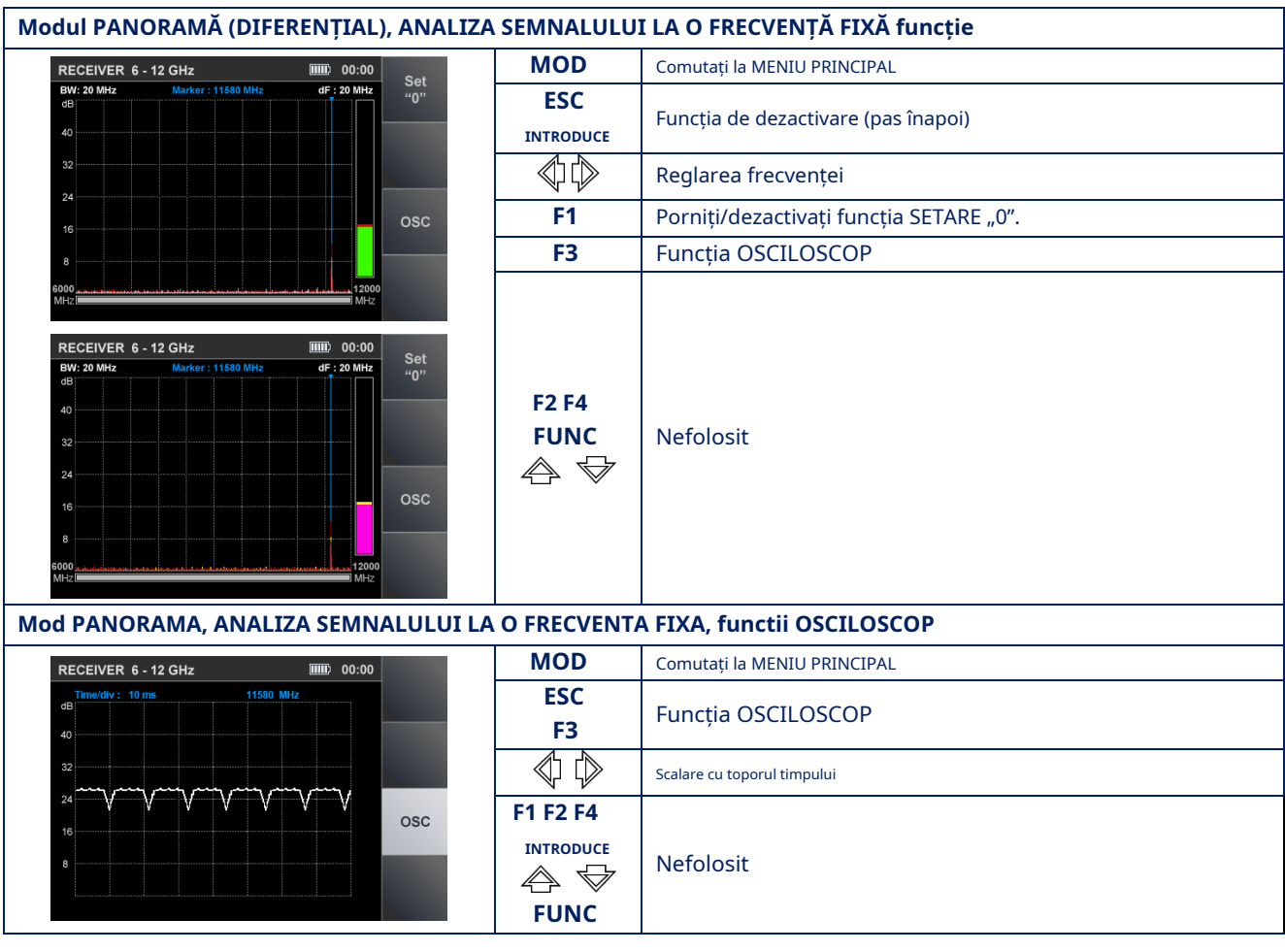

## **MOD AUTOMATIZAT**

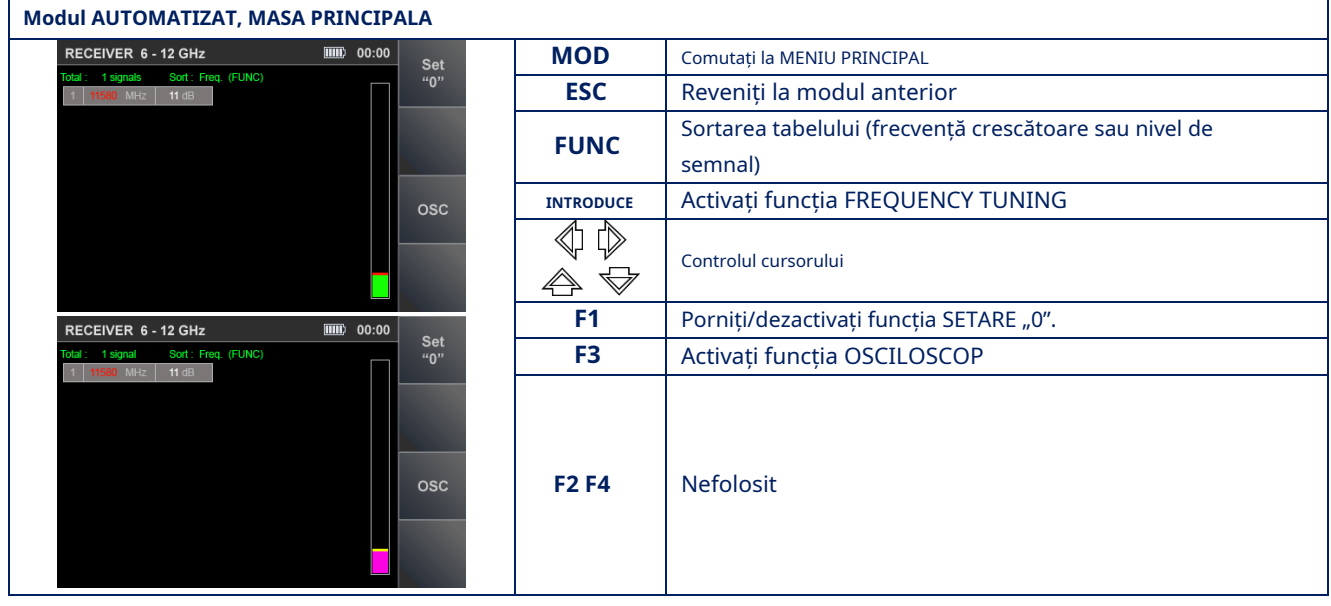

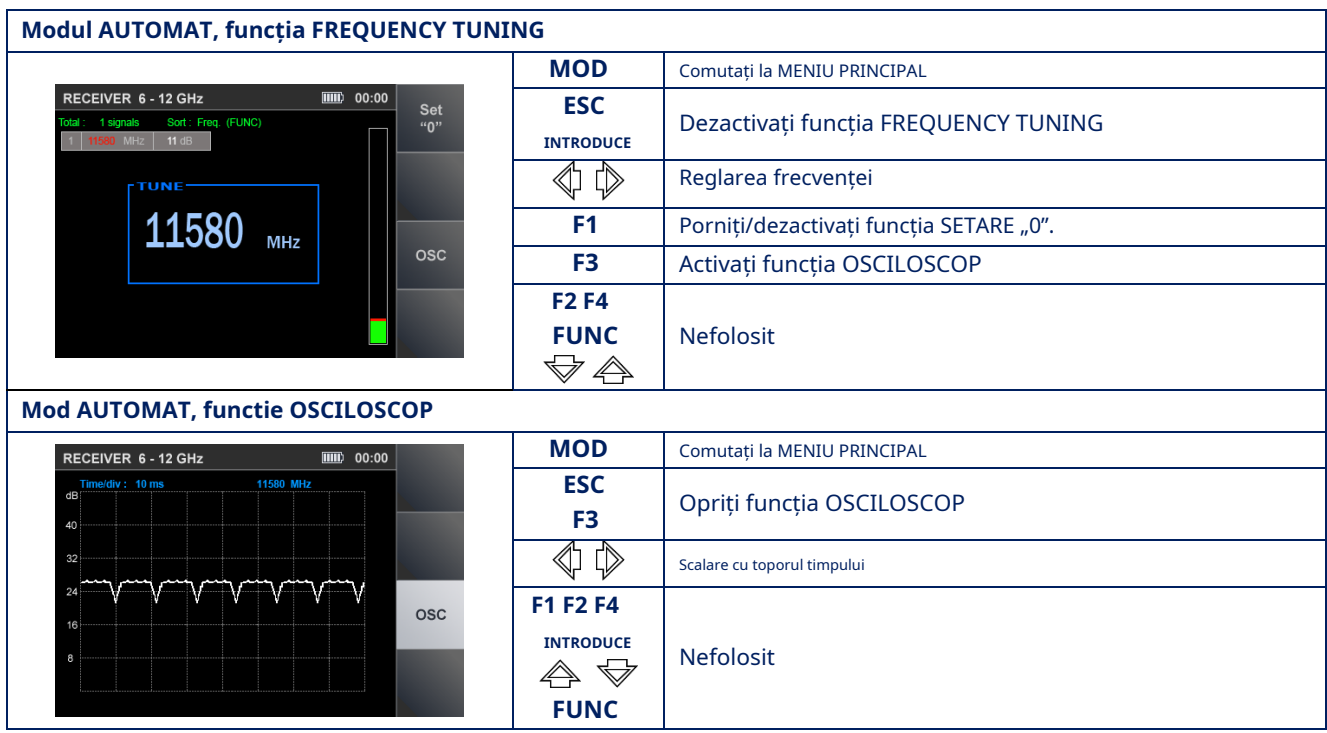

#### **MODUL DE LOCALIZARE**

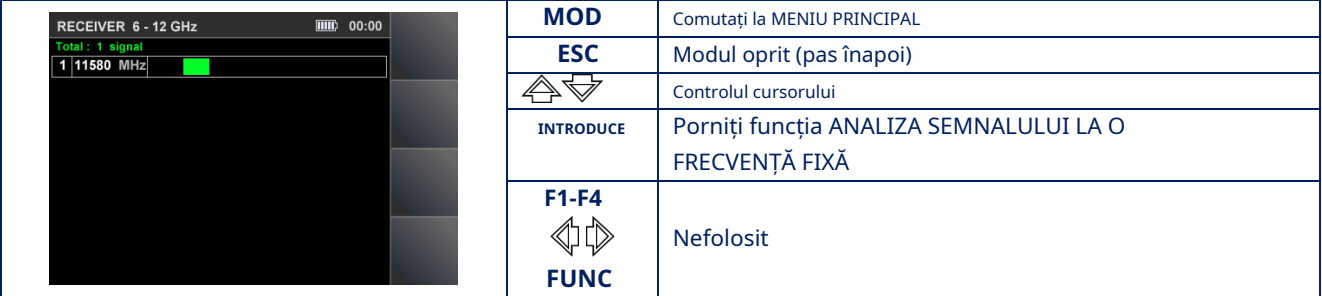

## <span id="page-58-0"></span>**CANAL#3. RECEPTOR DE CĂUTARE PENTRU MONITORIZAREA DOMENILOR SELECTATE**

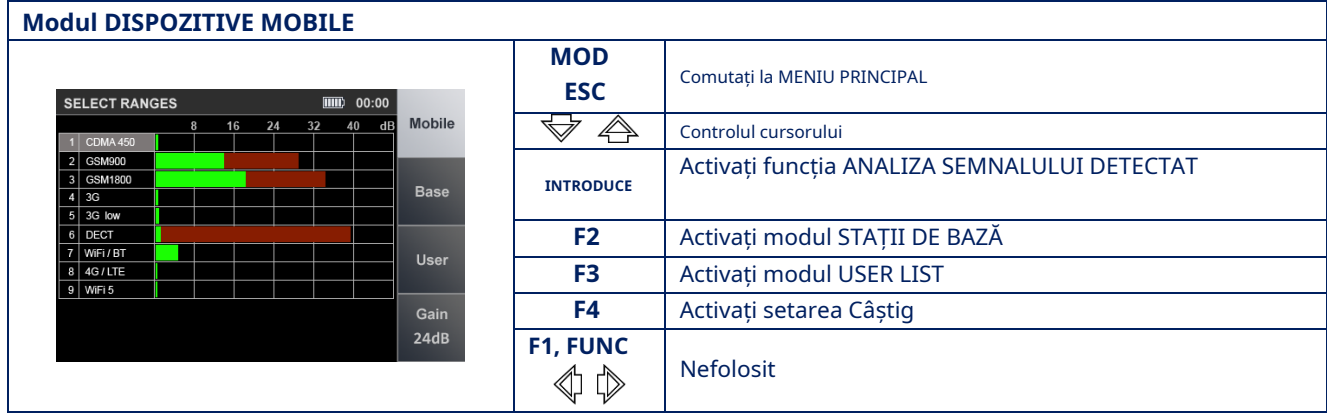

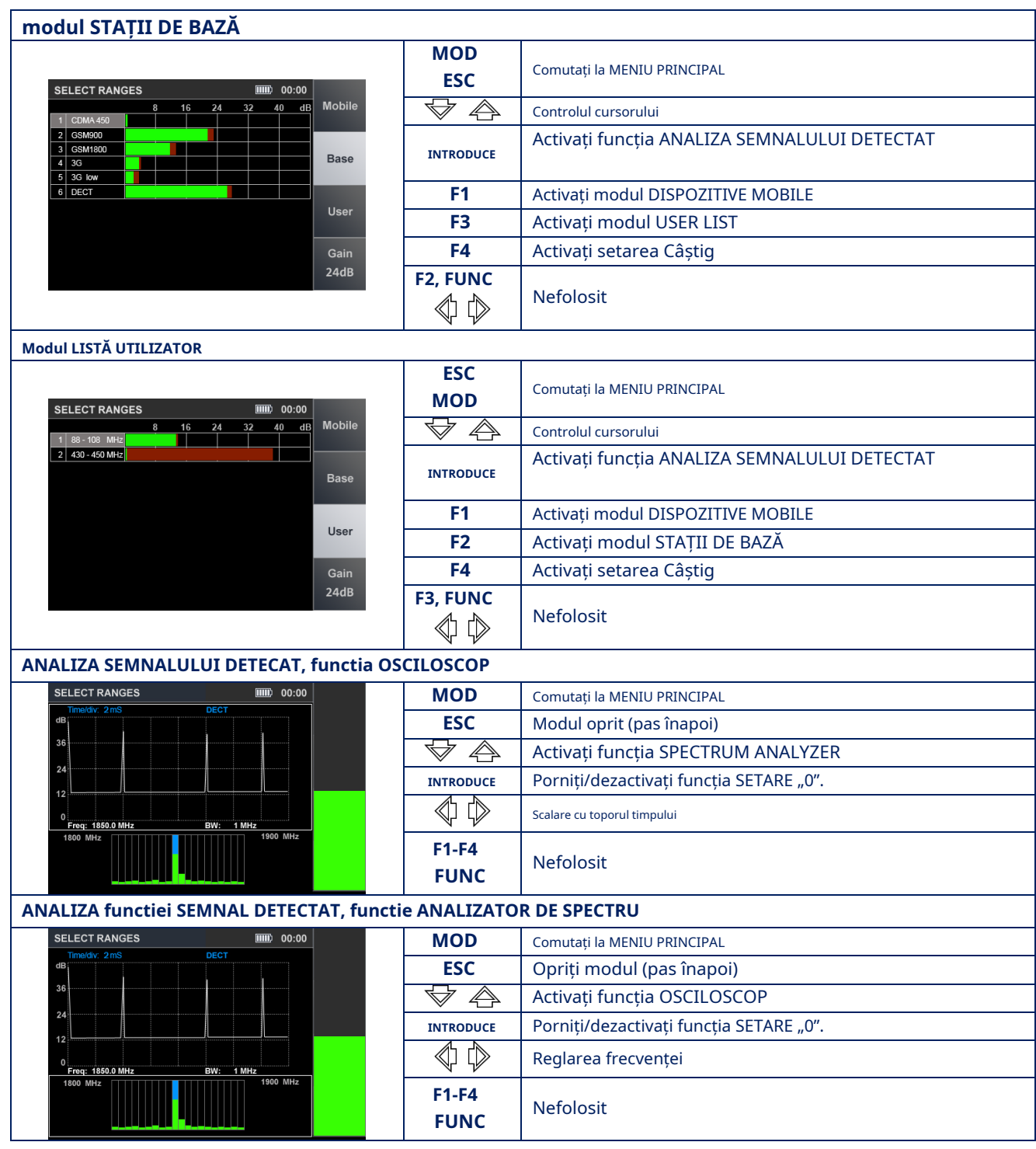

## <span id="page-59-0"></span>**CANAL#4. DETECTOR INFRAROSIU**

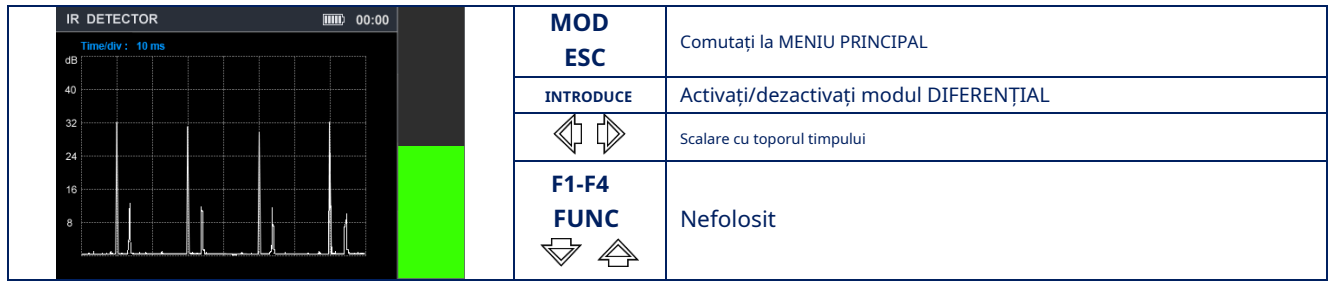

## <span id="page-60-0"></span>**CANAL#5. DETECTOR PARAMETRIC**

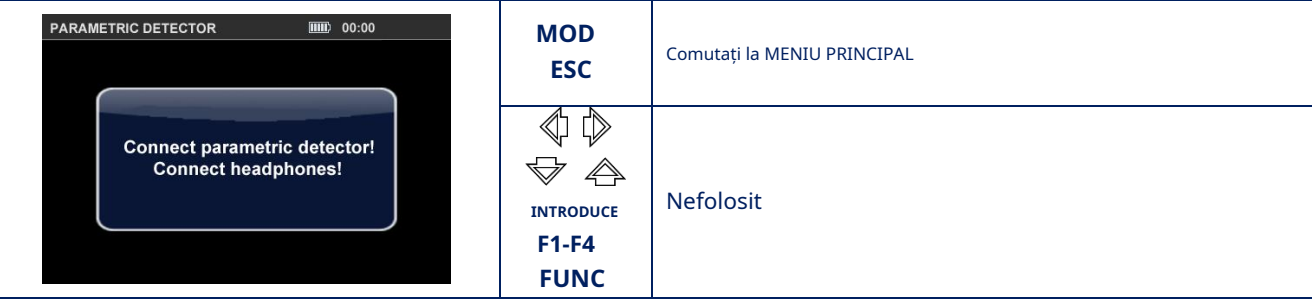